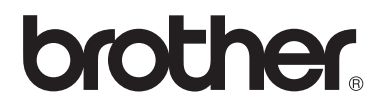

# Brukermanual

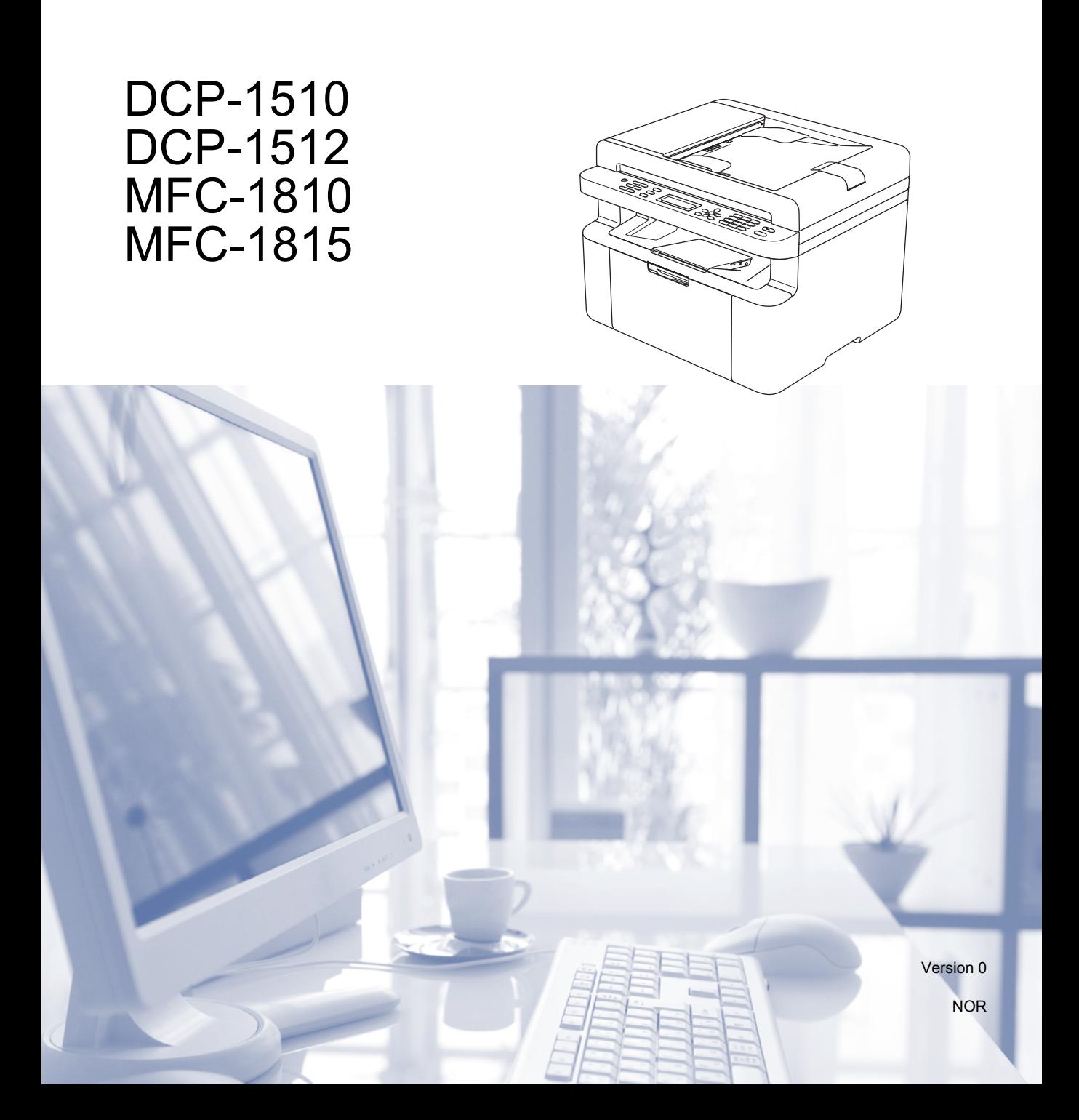

## **Brother-numre**

### **VIKTIG**

For teknisk hjelp, ring landet der du kjøpte maskinen. Samtalene må foretas *innenlands*.

#### **Registrere produktet ditt**

Fyll ut Brothers garantiregistreringsskjema eller registrer deg raskt og enkelt online på

### **<http://www.brother.com/registration/>**

#### **Vanlige spørsmål (FAQs)**

På Brother Solutions Center finner du all programvaren og informasjonen du trenger til maskinen. Du kan laste ned de nyeste driverne, programvaren og verktøyene samt lese vanlige spørsmål og feilsøkingstips for å få vite mer om hvordan du får mest mulig ut av Brother-produktet ditt.

### **<http://solutions.brother.com/>**

Du kan se etter oppdaterte Brother-drivere her.

#### **Kundeservice**

Besøk<http://www.brother.com/>for kontaktinformasjon til ditt lokale Brother-kontor.

#### **Servicesentre**

For informasjon om servicesentre i Europa, ta kontakt med ditt lokale Brother-kontor. Adresse og telefonnummer til kontorer i Europa kan finnes på<http://www.brother.com/>ved å velge ditt land.

#### **Internett-adresser**

Brothers globale nettsted:<http://www.brother.com/>

For vanlige spørsmål (FAQs), produktstøtte, tekniske spørsmål og oppdatering av drivere og verktøy: <http://solutions.brother.com/>

©2013 Brother Industries, Ltd. Alle rettigheter reservert.

## **Brukerhåndbøker og hvor finner jeg dem?**

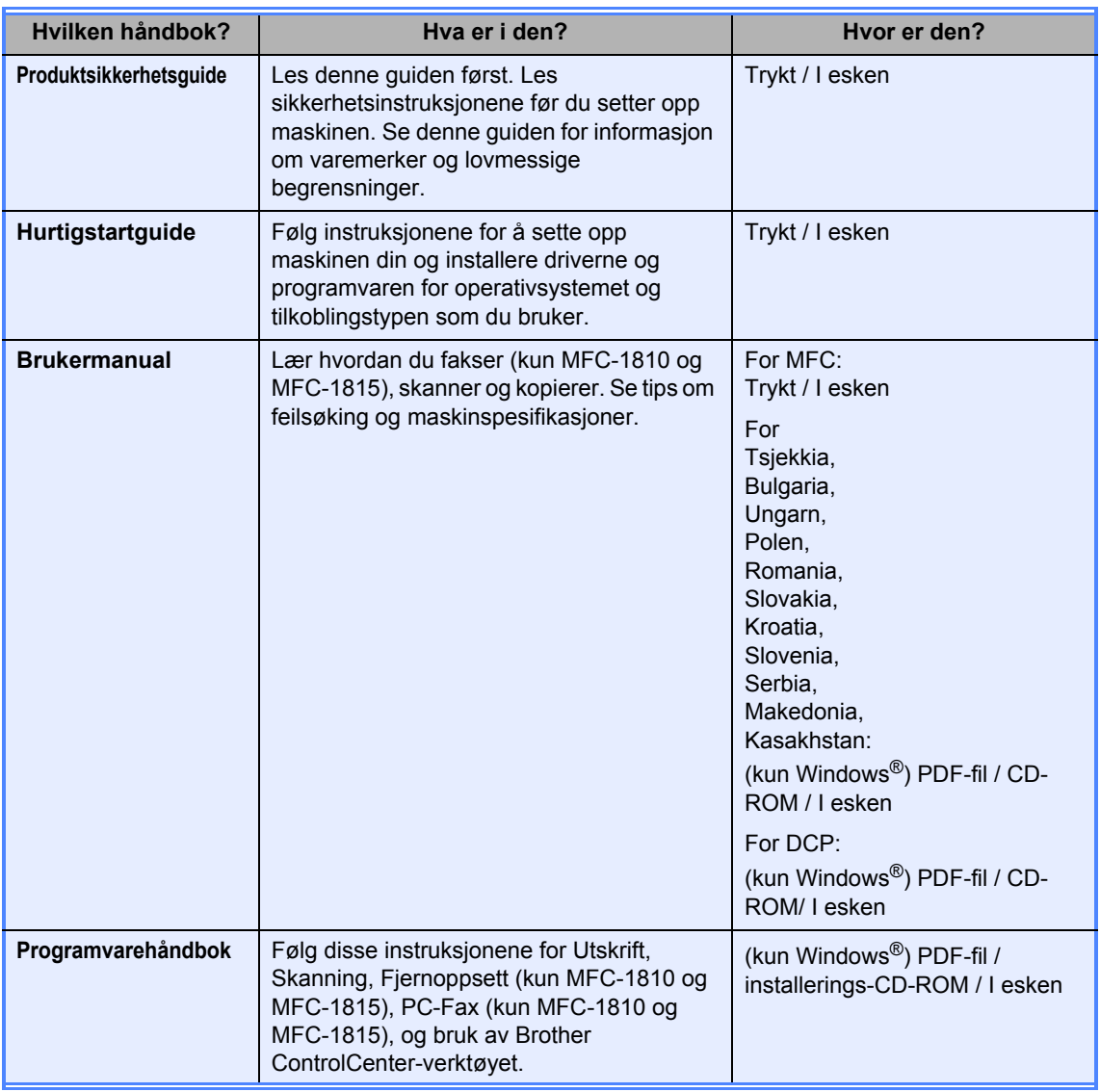

## Innholdsfortegnelse

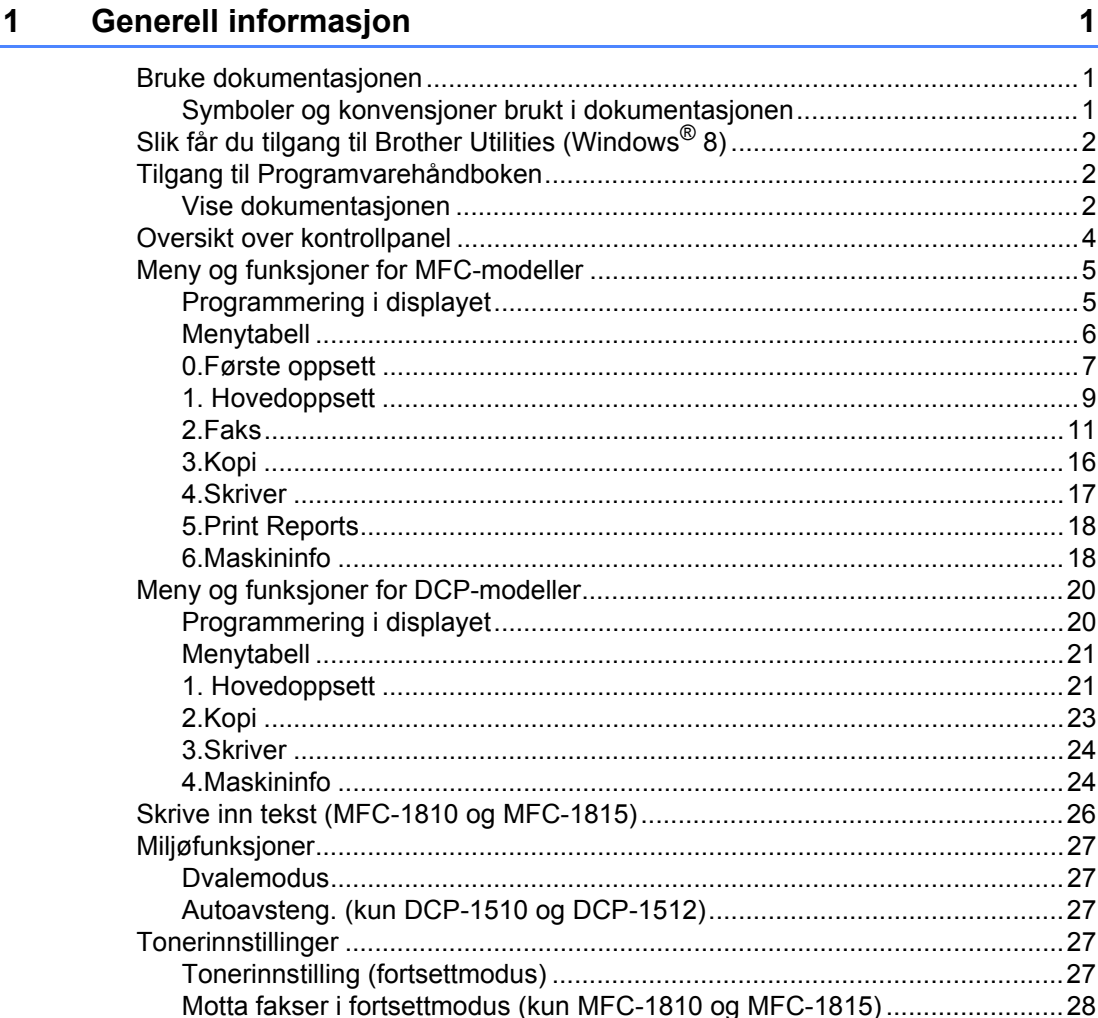

#### $\overline{\mathbf{2}}$ Papirinnstilling

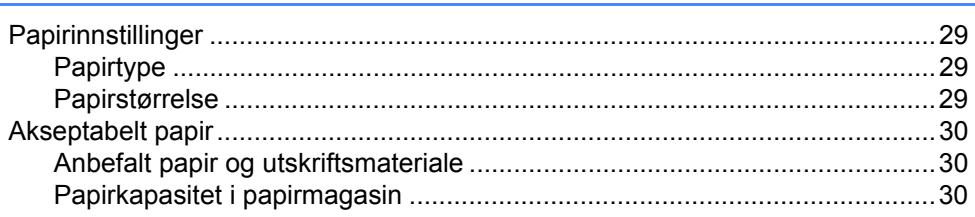

#### $\mathbf{3}$ Legge i dokumenter

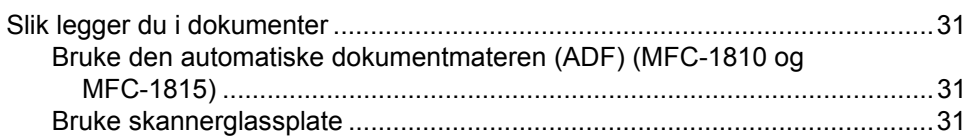

29

 $31$ 

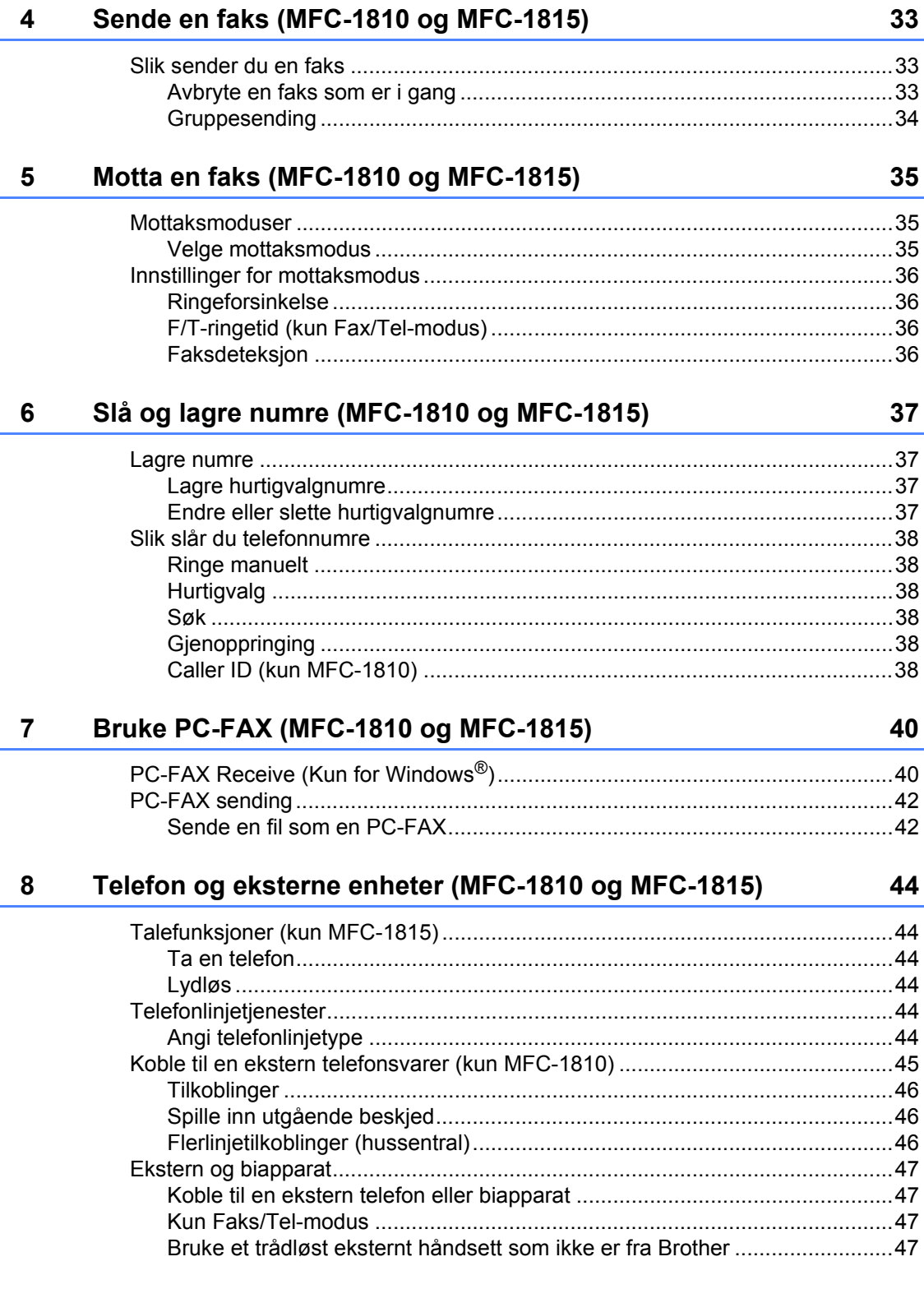

í,

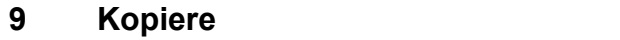

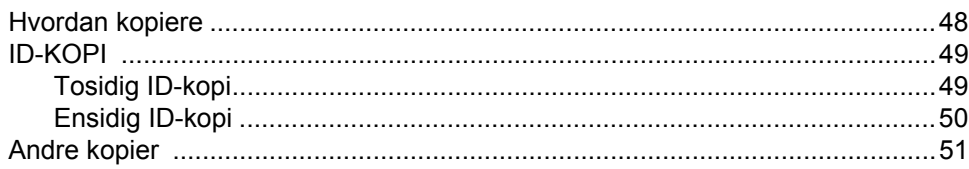

#### $10$ Slik skanner du til en datamaskin

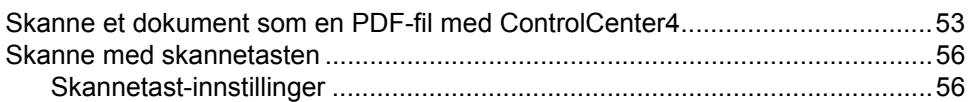

#### $\mathbf{A}$ Feilsøking og annen informasjon

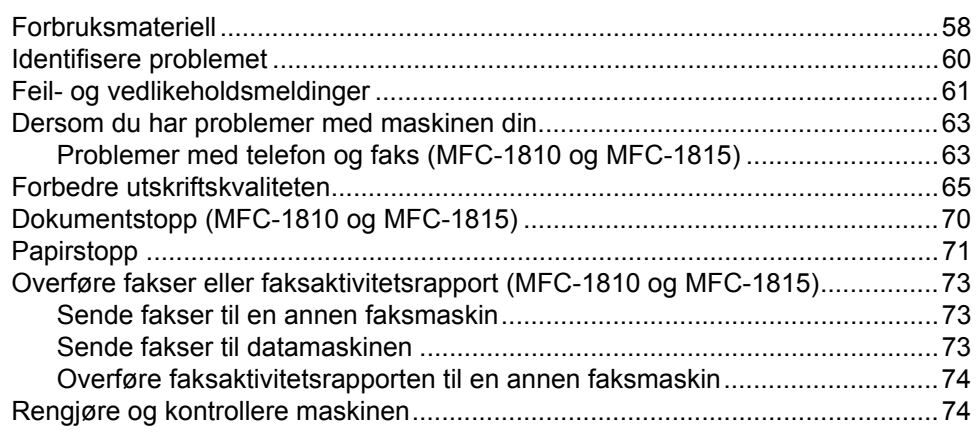

#### $\mathbf{B}$ Spesifikasjoner

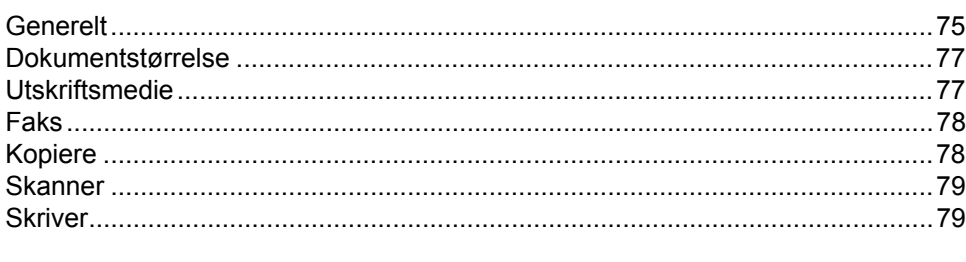

#### $\mathbf C$ **Stikkordliste**

 $\mathbf{v}$ 

48

### 58

53

75

**1**

## <span id="page-8-0"></span>**Generell informasjon**

## <span id="page-8-1"></span>**<sup>1</sup> Bruke**  Ikoner for brannfare varsler deg om **dokumentasjonen <sup>1</sup>**

Takk for at du kjøpte en Brother-maskin! Du får mest ut av maskinen din når du leser leser dokumentasjonen.

### <span id="page-8-2"></span>**Symboler og konvensjoner brukt i dokumentasjonen <sup>1</sup>**

Følgende symboler og konvensjoner er brukt i dokumentasjonen.

## **A** ADVARSEL

ADVARSEL indikerer en potensielt farlig situasjon som kan føre til død eller alvorlig skade hvis den ikke unngås.

## **VIKTIG**

VIKTIG indikerer en potensielt farlig situasjon som kan føre til skade på eiendeler eller tap av produktfunksjoner hvis den ikke unngås.

## **MERK**

Notater forklarer hva du bør gjøre i bestemte situasjoner eller gir tips om hvordan den aktuelle bruken fungerer med andre funksjoner.

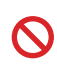

Forbudsikoner indikerer handlinger som ikke må utføres.

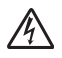

Symbolet for elektriske skader varsler deg om mulig elektrisk støt.

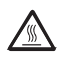

Varm overflate-ikoner advarer deg om at du ikke bør berøre varme maskindeler.

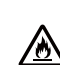

muligheten for brann.

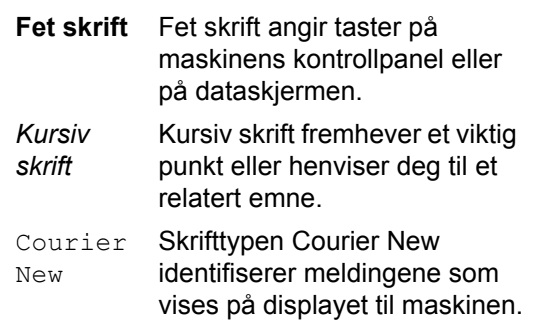

Følg alle advarsler og instruksjoner som er merket på produktet.

#### **MERK**

De fleste illustrasjonene i denne brukermanualen viser MFC-1810.

De fleste illustrasjonene i denne brukermanualen kan variere avhengig av maskinen du bruker.

## <span id="page-9-0"></span>**Slik får du tilgang til Brother Utilities (Windows® 8) <sup>1</sup>**

Hvis du bruker et brett som kjører Windows® 8, kan du foreta valg ved enten å trykke på skjermen eller klikke med musen.

Etter at skriverdriveren er installert, vises

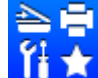

(**Brother Utilities**) både på

startskjermen og skrivebordet.

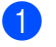

**1** Trykk eller klikk **Brother Utilities** enten på startskjermen eller skrivebordet.

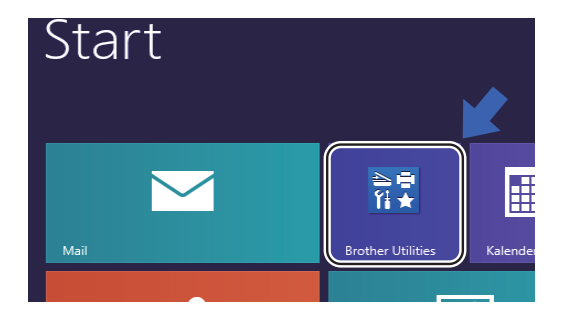

Velg din maskin.

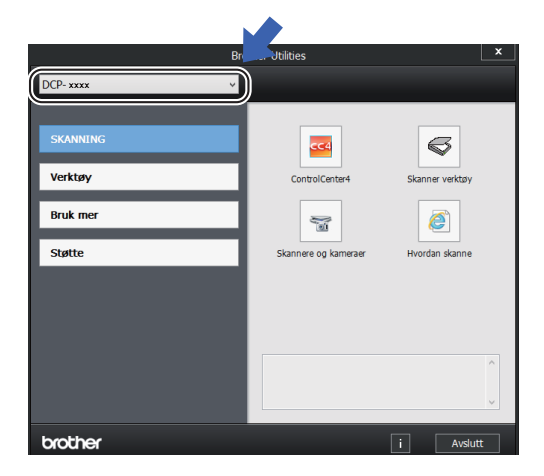

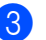

Velg funksjonen du vil bruke.

## <span id="page-9-1"></span>**Tilgang til Programvarehåndboken1**

Denne brukermanualen inneholder ikke all informasjon om maskinen, for eksempel hvordan man bruker de avanserte funksjonene for Skriver, Skanner og PC-

Fax <sup>1</sup>. Når du er klar for å lære mer detaljert informasjon om disse operasjonene, kan du lese Programvarehåndboken som er på CD-

en med installasjonsprogram for Windows® brukere.

Macintosh-brukere kan lese Programvarehåndboken ved å laste den ned fra Brother Solutions Center (<http://solutions.brother.com/>).

<span id="page-9-3"></span><sup>1</sup> MFC-1810 og MFC-1815

## <span id="page-9-2"></span>**Vise dokumentasjonen <sup>1</sup>**

### **Vise dokumentasjonen (Windows®) <sup>1</sup>**

(Windows® 7/Windows Vista®/Windows® XP)

Når du vil vise dokumentasjonen fra

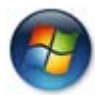

**Start**-menyen, velg **Alle programmer**, **Brother**, **MFC-XXXX** eller **DCP-XXXX** (der XXXX er modellnavnet) fra programlisten, og velg deretter **Brukermanualer**.

#### (Windows $^{\circledR}$  8)

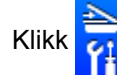

Klikk (**Brother Utilities**), og klikk

deretter rullegardinlisten og velg ditt modellnavn (hvis det ikke allerede er valgt). Klikk **Støtte** i venstre navigeringslinje, og klikk deretter **Brukermanualer**.

Hvis du ikke har installert programvaren, kan du finne dokumentasjonen på CD-en med installasjonsprogram ved å gjøre følgende:

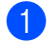

a Slå på datamaskinen. Sett inn CD-en med installasjonsprogram i CD-ROMstasjonen.

#### **MERK**

Hvis Brother-skjermen ikke vises, gå til **Datamaskin** (**Min datamaskin**).

(For Windows® 8: Klikk

(**Filutforskar**)-ikonet på oppgavelinjen, og gå til **Datamaskin**.) Dobbeltklikk på CD-ikonet, og dobbeltklikk deretter **start.exe**.

**2** Hvis skjermbildet for modellnavn vises, klikker du på det aktuelle modellnavnet.

**3** Hvis skjermbildet for språk vises, klikker du på språket du bruker. CD-ens hovedmeny vises.

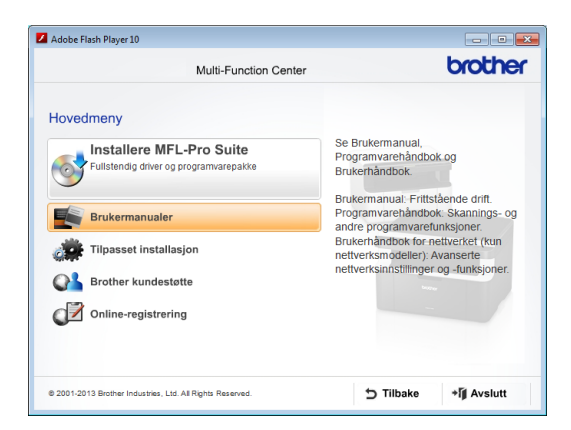

d Klikk på **Brukermanualer**.

e Klikk på **PDF-/HTML-dokumenter**. Hvis skjermbildet for land vises, velger du landet ditt, og deretter klikker du på dokumentet du vil lese.

Kapittel 1

## <span id="page-11-0"></span>**Oversikt over kontrollpanel <sup>1</sup>**

#### **DCP-1510 og DCP-1512**

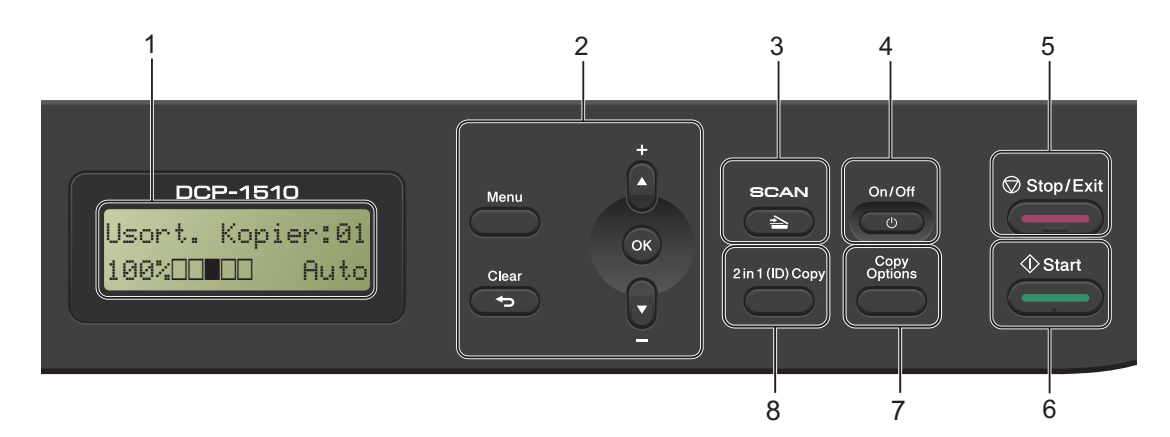

#### **1 Display**

Viser meldinger som hjelper deg med å sette opp og bruke maskinen.

#### **2 Menytaster:**

#### **Menu**

Gir deg tilgang til menyen der du kan programmere innstillinger i maskinen.

#### **Clear**

Sletter de angitte dataene eller lar deg avbryte gjeldende innstilling.

#### **OK**

Brukes til å lagre innstillinger og bekrefte displaymeldinger på maskinen.

#### **v** eller  $\triangle$

Trykk for å rulle gjennom menyer og alternativer.

#### **3 SCAN**

Stiller maskinen i skannemodus.

#### **4 On/Off**

Trykk på  $\circled{ }$  o for å starte maskinen. Trykk og hold nede  $\begin{pmatrix} 0 & \cdots \end{pmatrix}$  for å skru maskinen av.

#### **5 Stop/Exit**

Stopper en handling eller avslutter en meny. Trykk denne tasten for å avbryte utskriftsjobben.

#### **6 Start**

Lar deg starte kopiering eller skanning.

#### **7 Copy Options**

Du kan raskt og enkelt velge midlertidig innstilling for kopiering.

#### **8 2 in 1 (ID) Copy**

Du kan kopiere begge sider av identifikasjonskortet ditt på én side, og bevare den originale kortstørrelsen.

## <span id="page-12-0"></span>**Meny og funksjoner for MFC-modeller <sup>1</sup>**

## <span id="page-12-1"></span>**Programmering i displayet <sup>1</sup>**

Maskinen er konstruert for å være enkel i bruk. Du kan programmere maskinen i displayet ved hjelp av menytastene.

#### **Slik får du tilgang til menymodusen <sup>1</sup>**

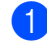

a Trykk på **Menu**.

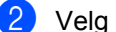

- 2 Velg et alternativ.
	- Trykk på **0** for menyen Initial Setup.
	- Trykk på 1 for menyen General Setup.
	- Trykk på 2 for menyen Fax.
	- Trykk på 3 for menyen Copy.
	- Trykk på **4** for menyen Printer.
	- Trykk på **5** for menyen Print Reports.
	- **Trykk på 6 for menyen** Machine Info..
	- Trykk på 9 for menyen Service. <sup>[1](#page-12-2)</sup>
	- <sup>1</sup> Denne menyen er bare tilgjengelig når det vises en feilmelding i displayet. Du kan også bla deg gjennom hvert menynivå ved å trykke ▲ eller ▼ for ønsket retning.
- <span id="page-12-2"></span>**3** Trykk på OK når alternativet du ønsker vises på displayet. Neste menynivå vises deretter på displayet.
- **4** Trykk på  $\triangle$  eller  $\blacktriangledown$  for å bla frem til neste menyvalg.
- **6** Trykk på OK. Når du har fullført innstillingen av et alternativ, viser displayet Accepted.

**6** Trykk på **Stop/Exit** for å avslutte menymodus.

## <span id="page-13-0"></span>**Menytabell <sup>1</sup>**

Du kan bruke menytabellen til å endre innstillingene i maskinen ved å trykke nummertastene eller **A** og **V** og **OK**.

Trykk Menu, og avhengig av det som vises på displayet, trykk nummertastene eller ▲ og ▼ for å utheve ulike menyalternativer. Trykk **OK** for å velge et alternativ. I eksempelet nedenfor er innstillingen for ringevolumet endret fra Med til Low.

**1.General Setup**

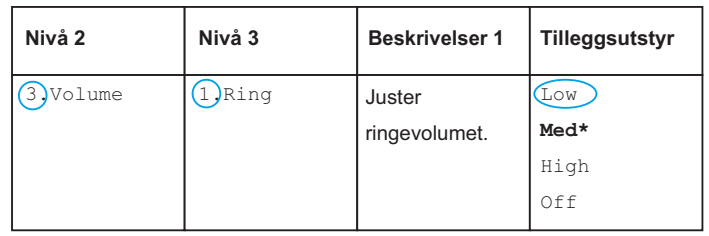

- **a** Trykk på Menu.
- 2 Trykk på 1 for å velge General Setup.
- **3** Trykk på 3 for å velge Volume.
- 4 Trykk på 1 for å velge Ring.
- **5** Trykk på  $\triangle$  eller  $\nabla$  for å vise Low.
- 6 Trykk på OK.
- g Trykk på **Stop/Exit**.

## <span id="page-14-0"></span>**0.Første oppsett <sup>1</sup>**

#### **0.Initial Setup**

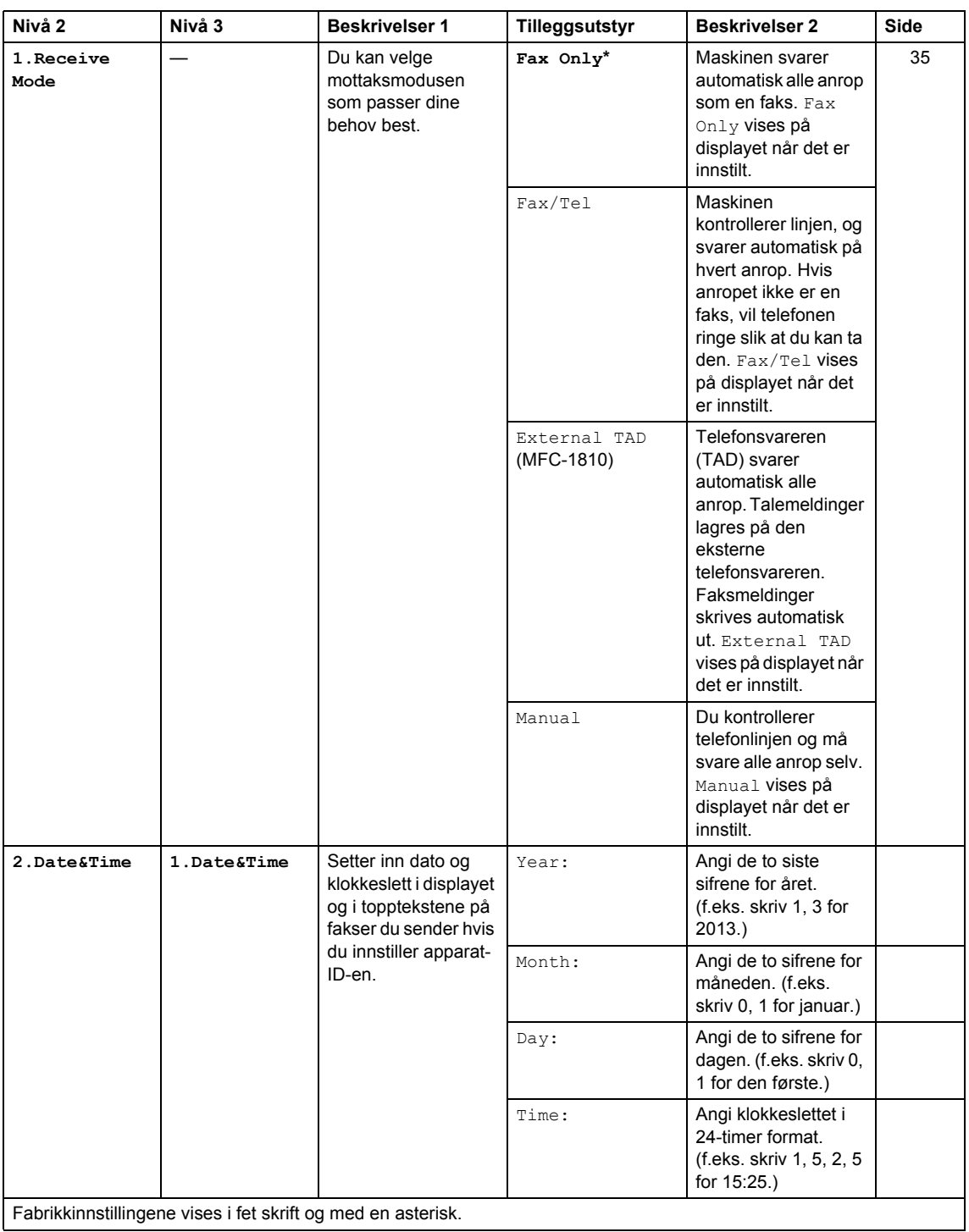

Fabrikkinnstillingene vises i fet skrift og med en asterisk.

### **0.Initial Setup (fortsettelse)**

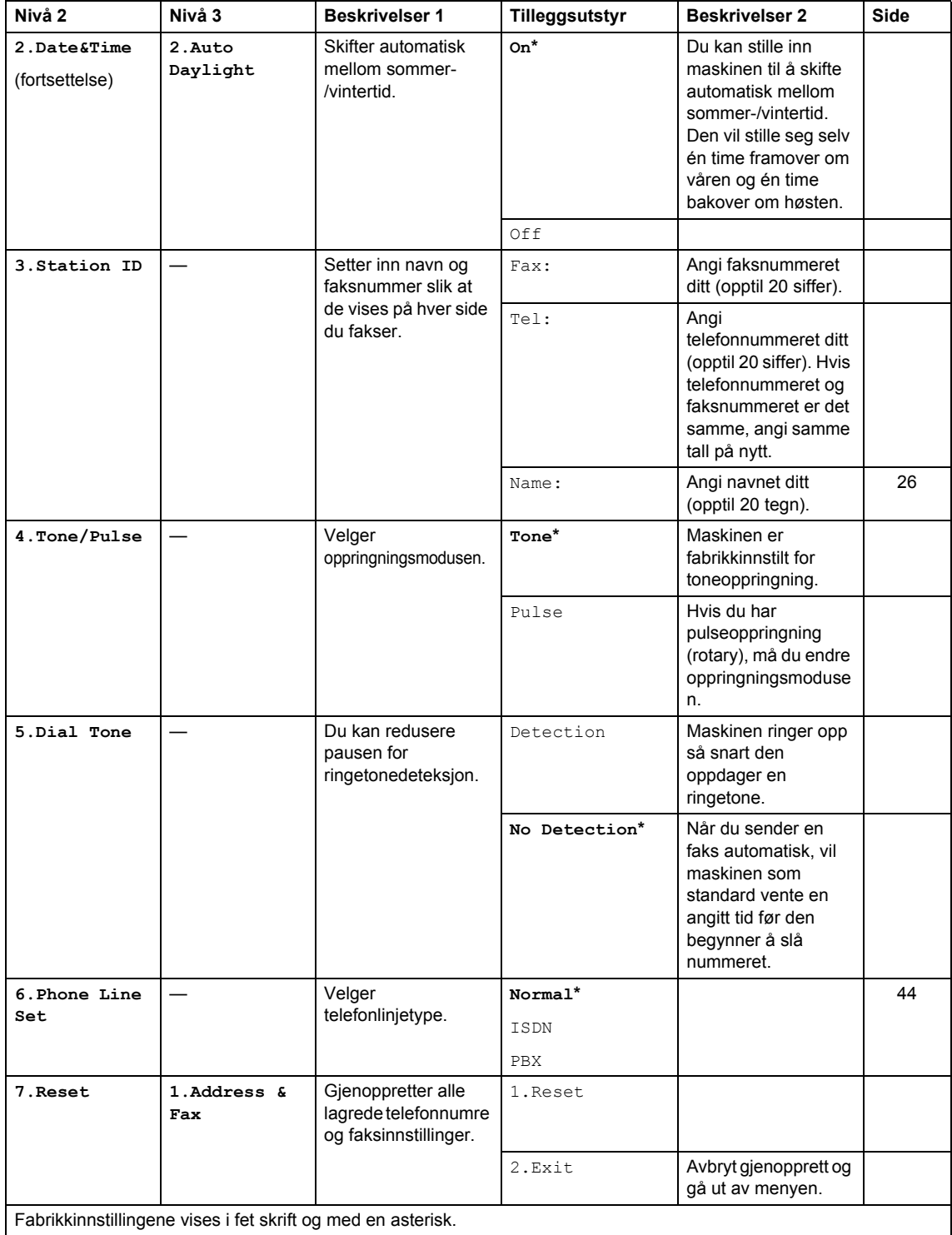

#### **0.Initial Setup (fortsettelse)**

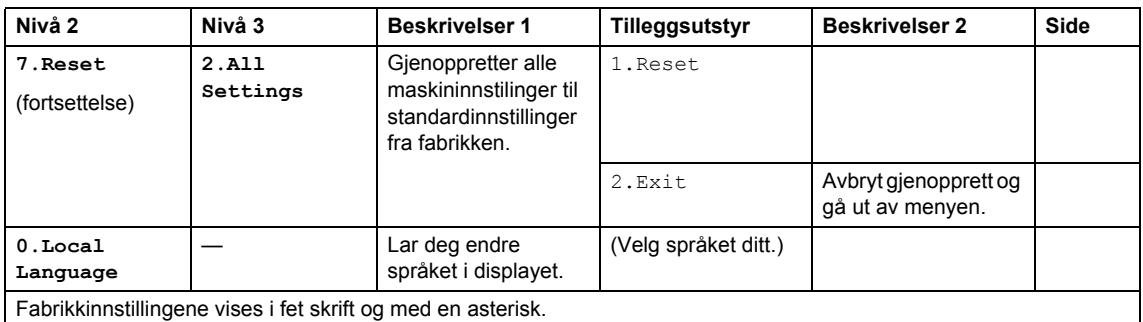

## <span id="page-16-0"></span>**1. Hovedoppsett <sup>1</sup>**

### **1.General Setup**

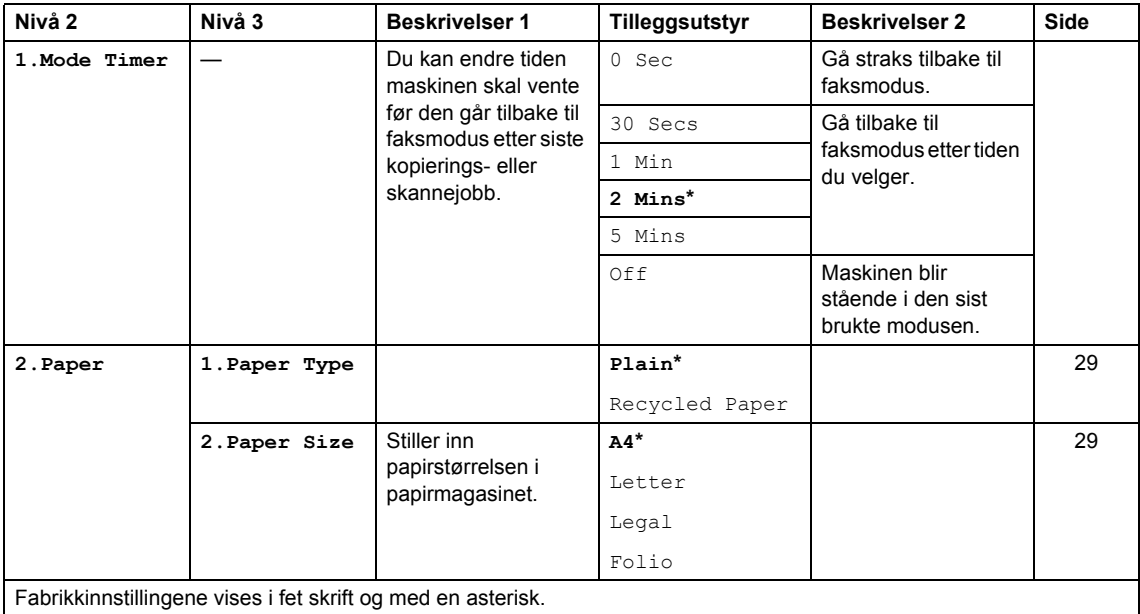

Kapittel 1

### **1.General Setup (fortsettelse)**

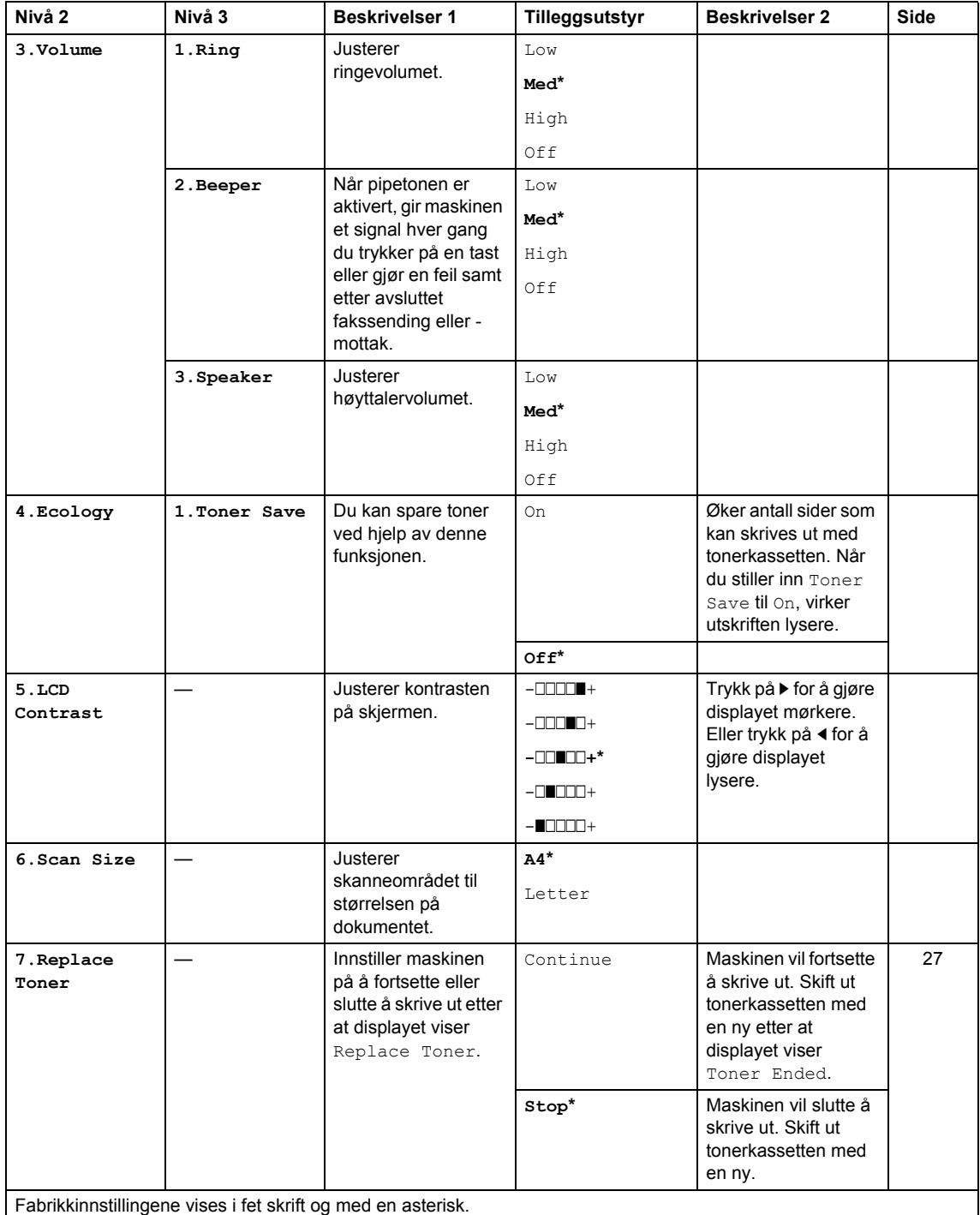

## <span id="page-18-0"></span>**2.Faks <sup>1</sup>**

#### **2.Fax**

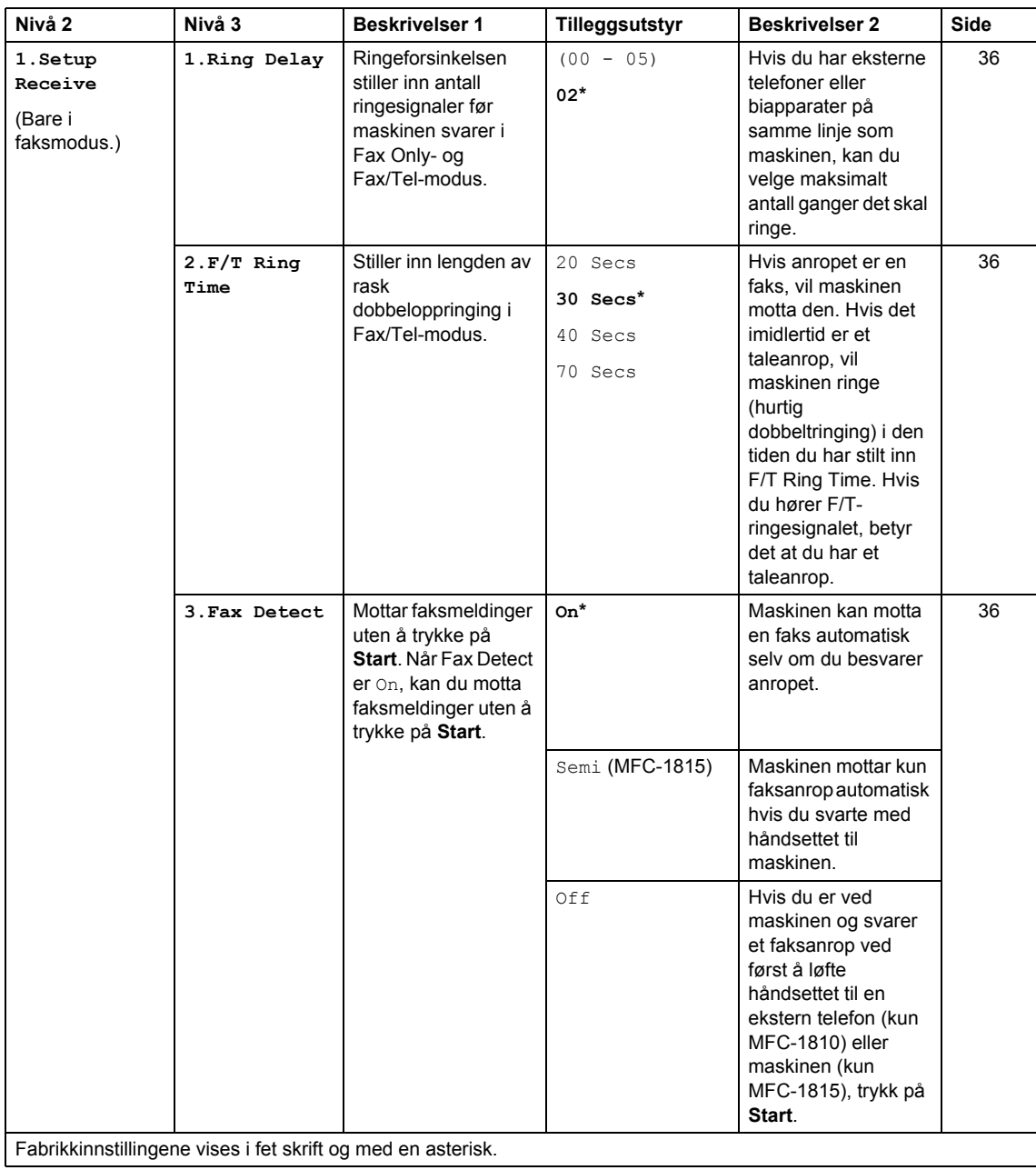

Kapittel 1

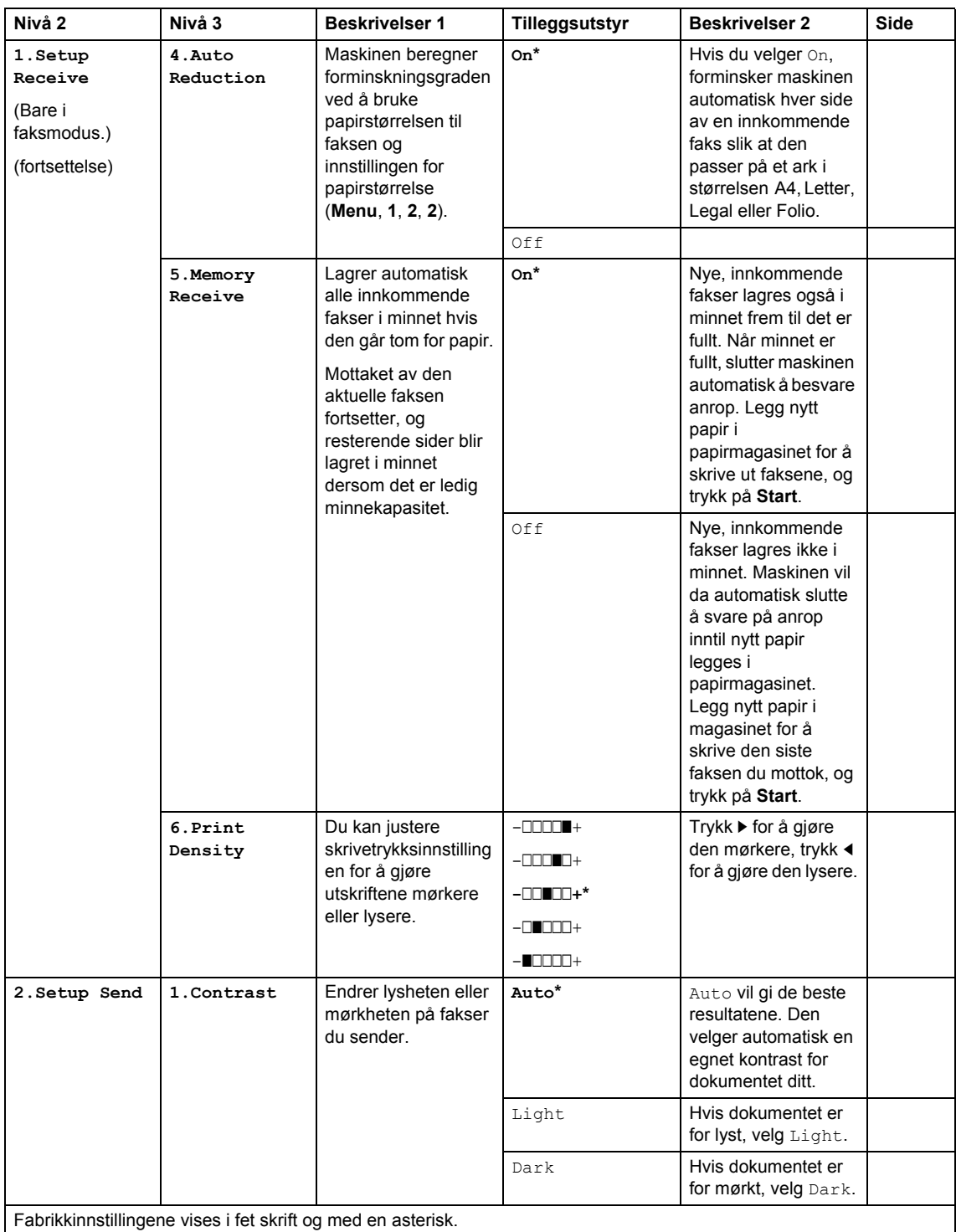

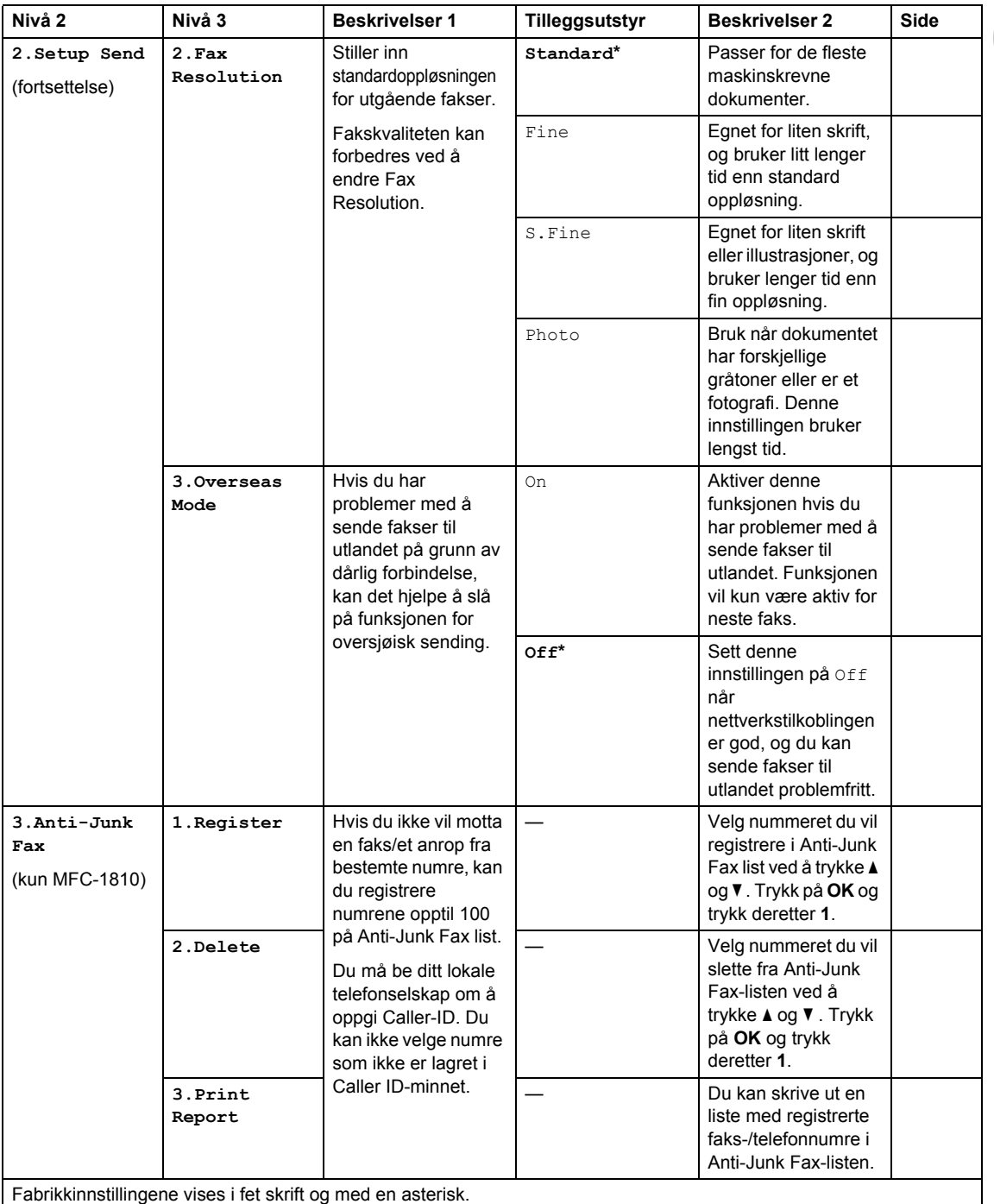

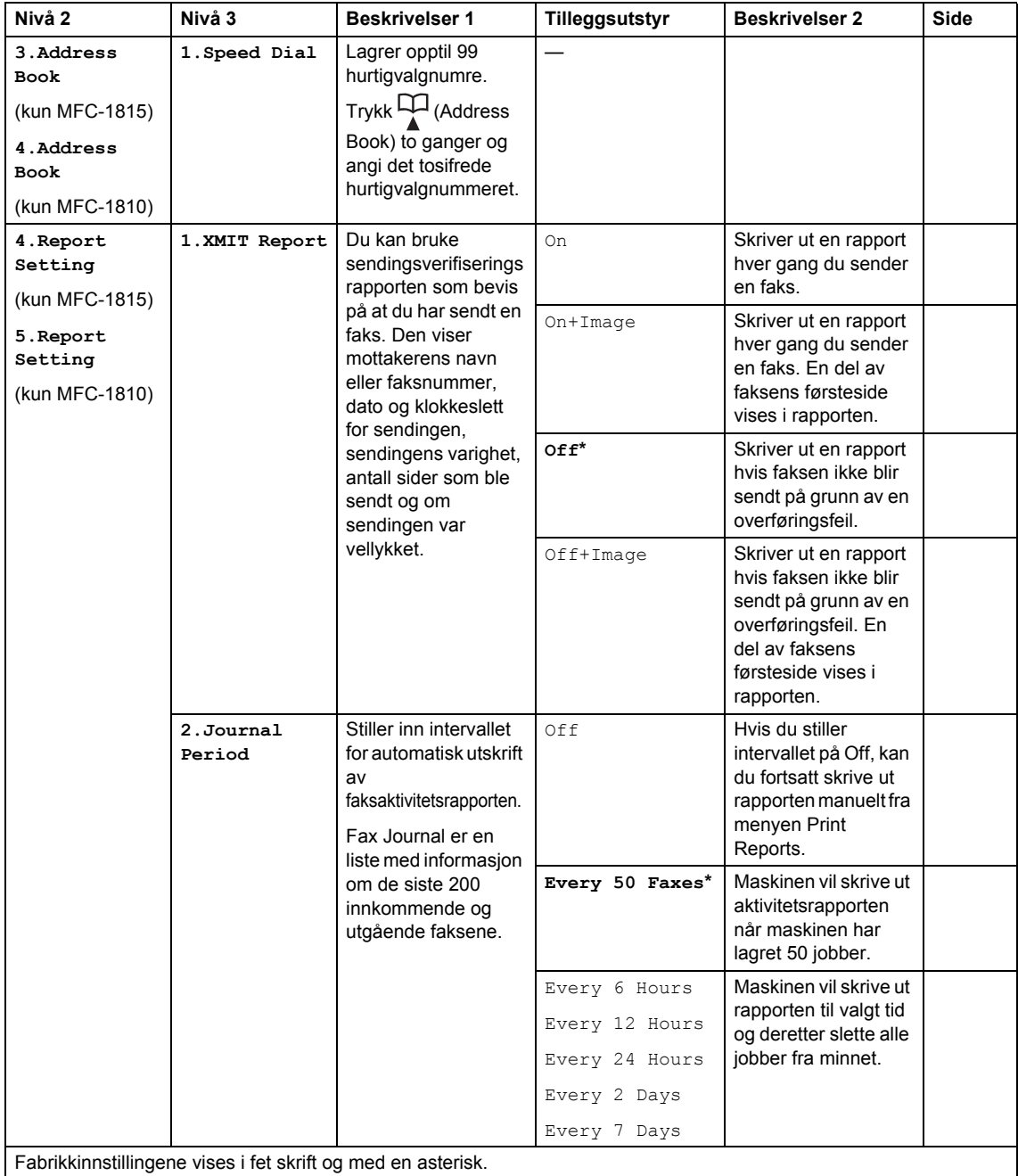

Generell informasjon

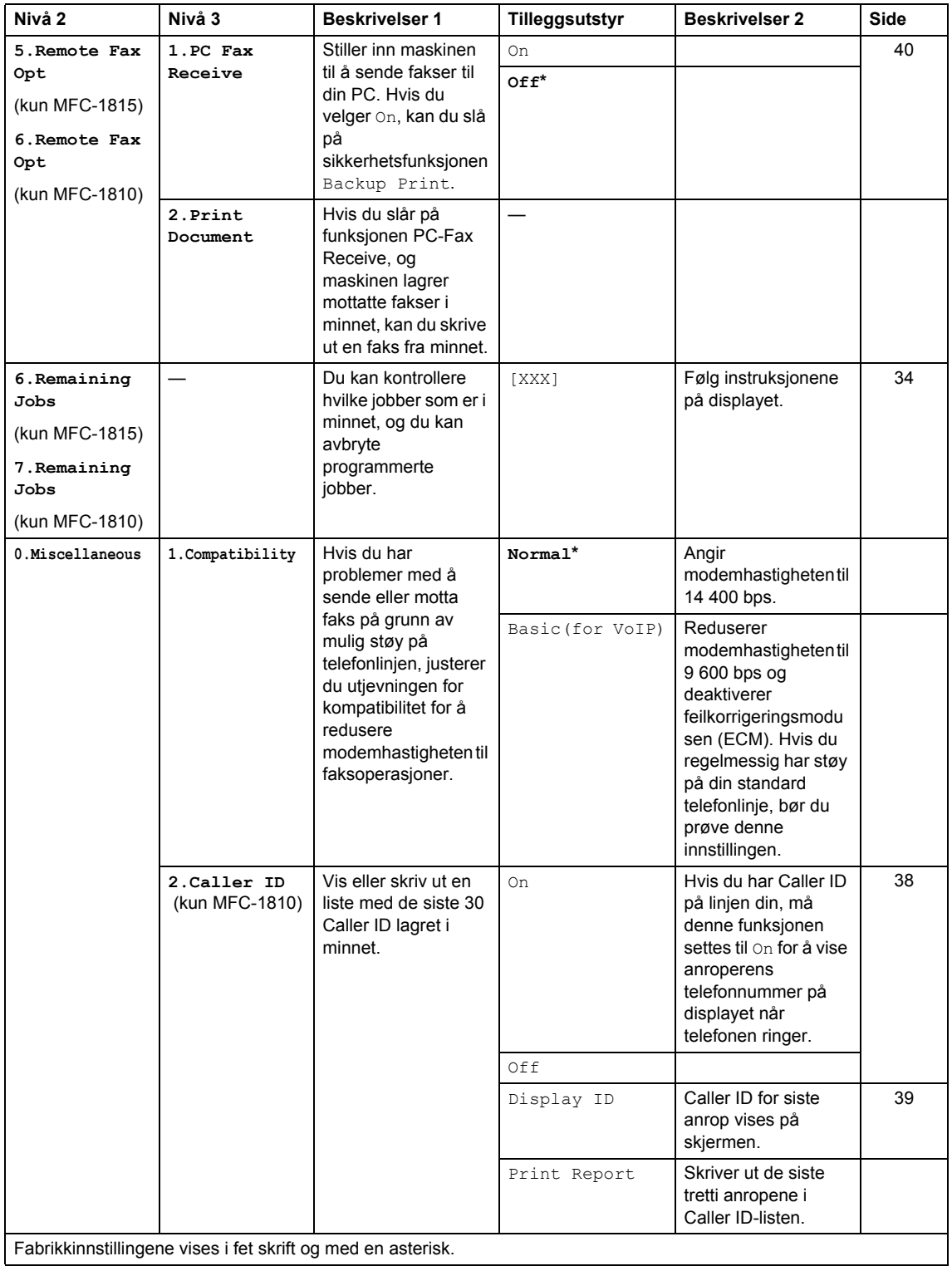

## <span id="page-23-0"></span>**3.Kopi <sup>1</sup>**

### **3.Copy**

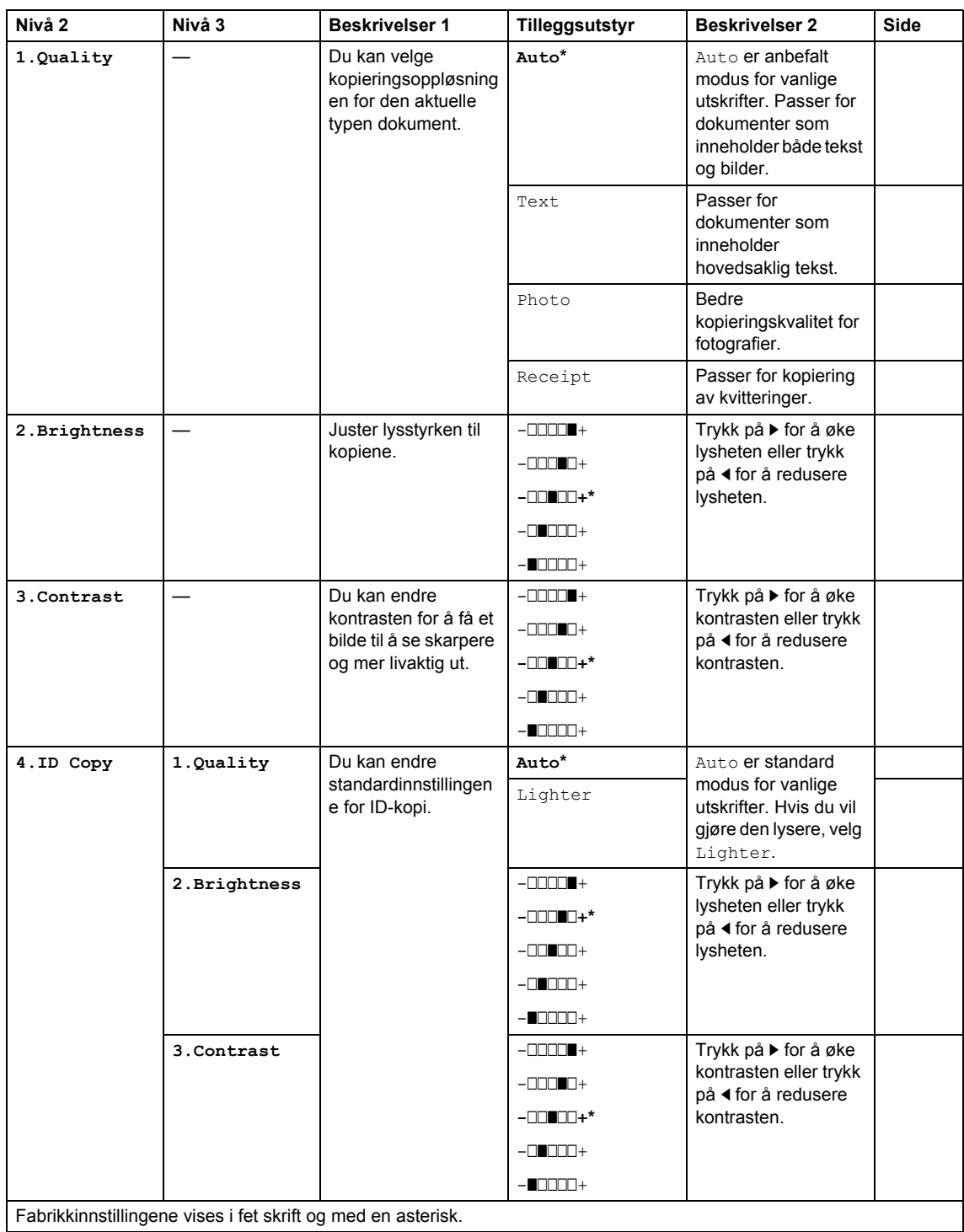

### **3.Copy (fortsettelse)**

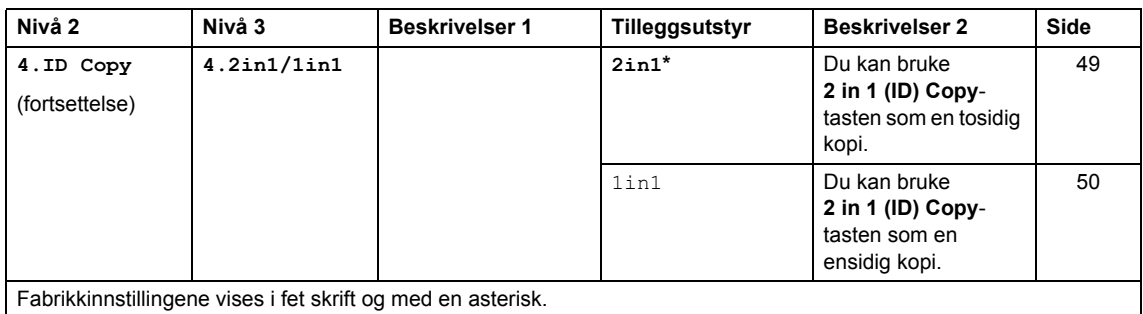

## <span id="page-24-0"></span>**4.Skriver <sup>1</sup>**

#### **4.Printer**

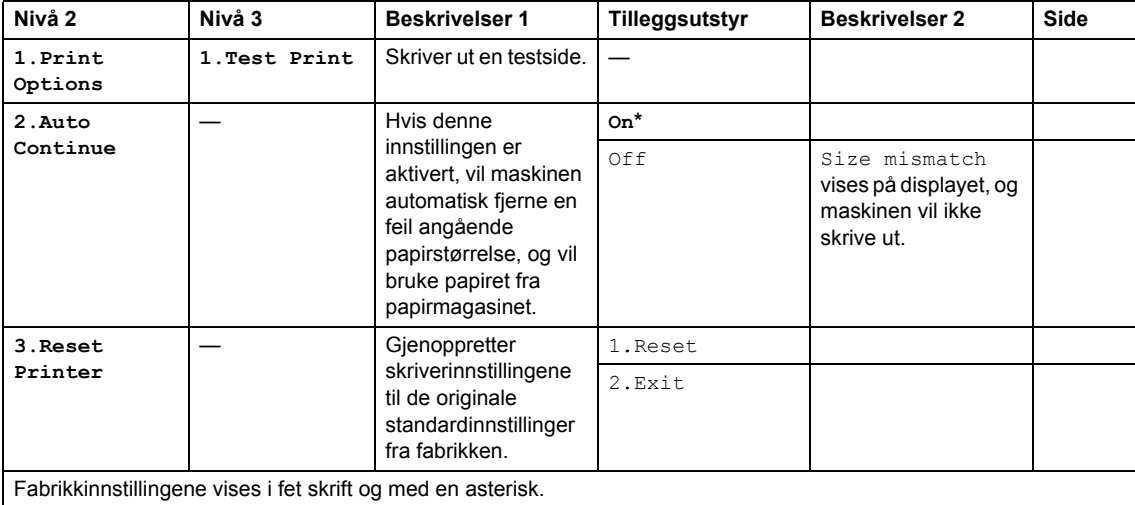

## <span id="page-25-0"></span>**5.Print Reports <sup>1</sup>**

### **5.Print Reports**

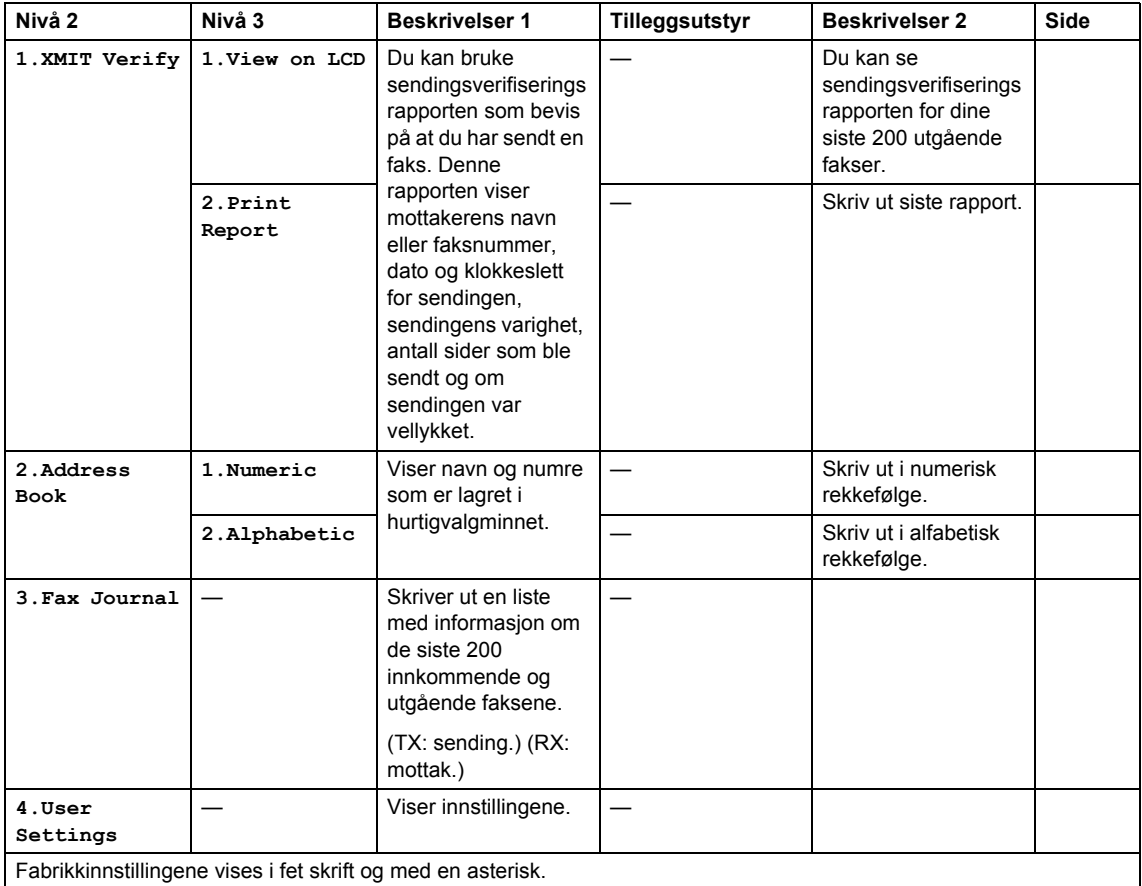

## <span id="page-25-1"></span>**6.Maskininfo <sup>1</sup>**

#### **6.Machine Info.**

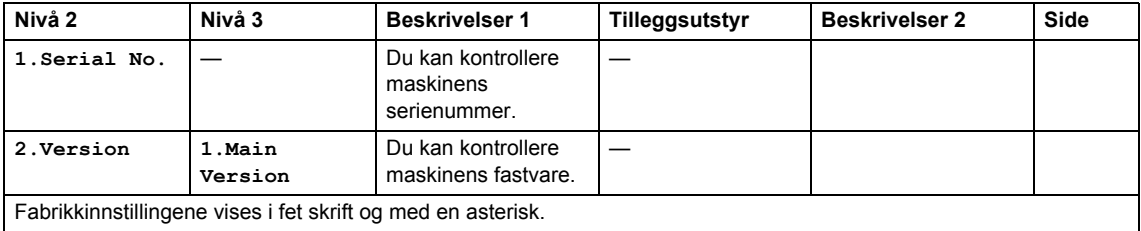

Generell informasjon

#### **6.Machine Info. (fortsettelse)**

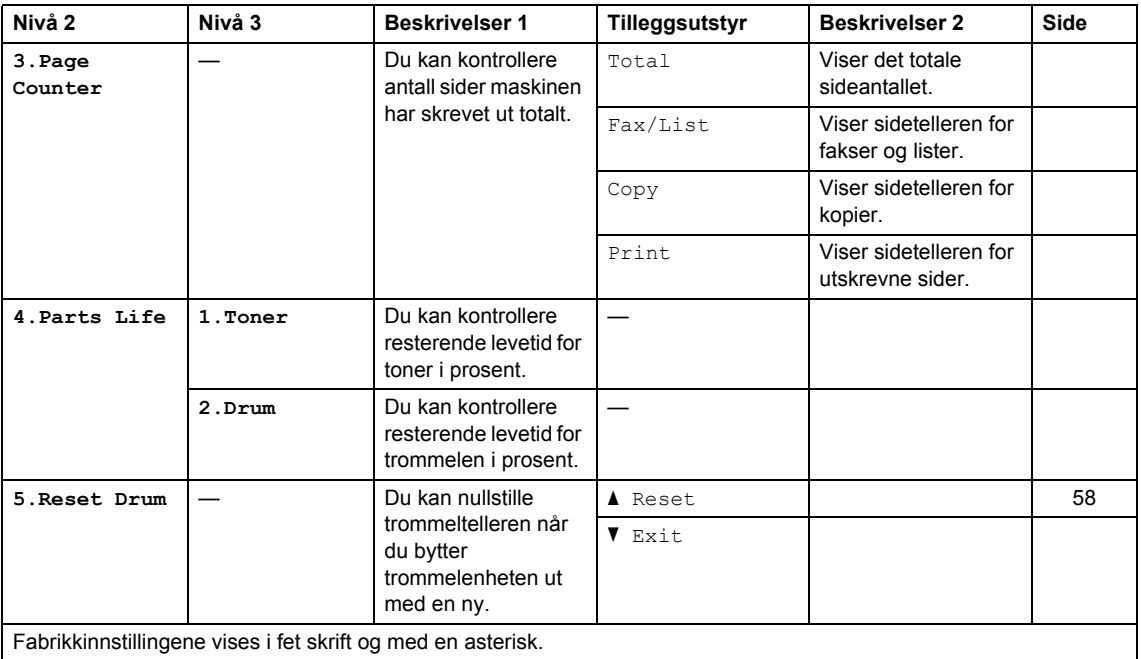

## <span id="page-27-0"></span>**Meny og funksjoner for DCP-modeller <sup>1</sup>**

## <span id="page-27-1"></span>**Programmering i displayet <sup>1</sup>**

Maskinen er konstruert for å være enkel i bruk. Du kan programmere maskinen i displayet ved hjelp av menytastene.

#### **Slik får du tilgang til menymodusen <sup>1</sup>**

- **a** Trykk på Menu.
- **2** Bla gjennom hvert menynivå ved å trykke på ▲ eller ▼ for ønsket retning.
- **3** Trykk på OK når alternativet du ønsker vises på displayet. Neste menynivå vises deretter på displayet.
- **4** Trykk på  $\triangle$  eller  $\triangledown$  for å bla frem til neste menyvalg.
- **6** Trykk på OK. Når du har fullført innstillingen av et alternativ, viser displayet Godkjent.
- **6** Trykk på **Stop/Exit** for å avslutte menymodus.

## <span id="page-28-0"></span>**Menytabell <sup>1</sup>**

Du kan bruke menytabellen til å endre innstillingene i maskinen ved å trykke på **▲** og ▼ og OK.

Trykk Menu, og avhengig av det som vises på displayet, trykk **∆** og **▼** for å utheve ulike menyalternativer. Trykk **OK** for å velge et alternativ.

I eksempelet nedenfor er innstillingen for papirtypen endret fra Normal til Resirk. papir.

#### **1.Hovedoppsett**

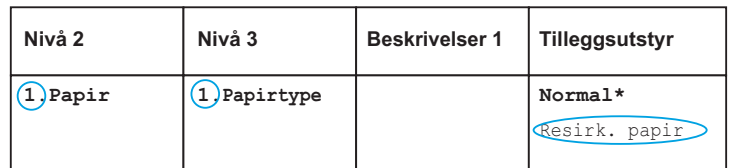

#### **a Trykk på Menu.**

- **2** Trykk på  $\blacktriangle$  eller  $\blacktriangledown$  for å velge 1. Hovedoppsett. Trykk på **OK**.
- **3** Trykk på  $\triangle$  eller  $\nabla$  for å velge 1. Papir. Trykk på **OK**.
- **4** Trykk på  $\triangle$  eller  $\nabla$  for å velge 1. Papirtype. Trykk på **OK**.
- **b** Trykk på **A** eller  $\blacktriangledown$  for å velge Resirk. papir. Trykk på **OK**.
- **6** Trykk på **Stop/Exit**.

### <span id="page-28-1"></span>**1. Hovedoppsett <sup>1</sup>**

#### **1.Hovedoppsett**

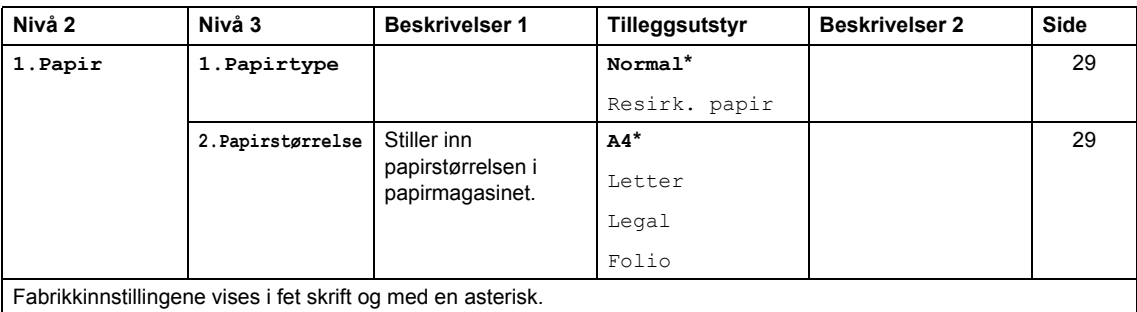

Kapittel 1

### **1.Hovedoppsett (fortsettelse)**

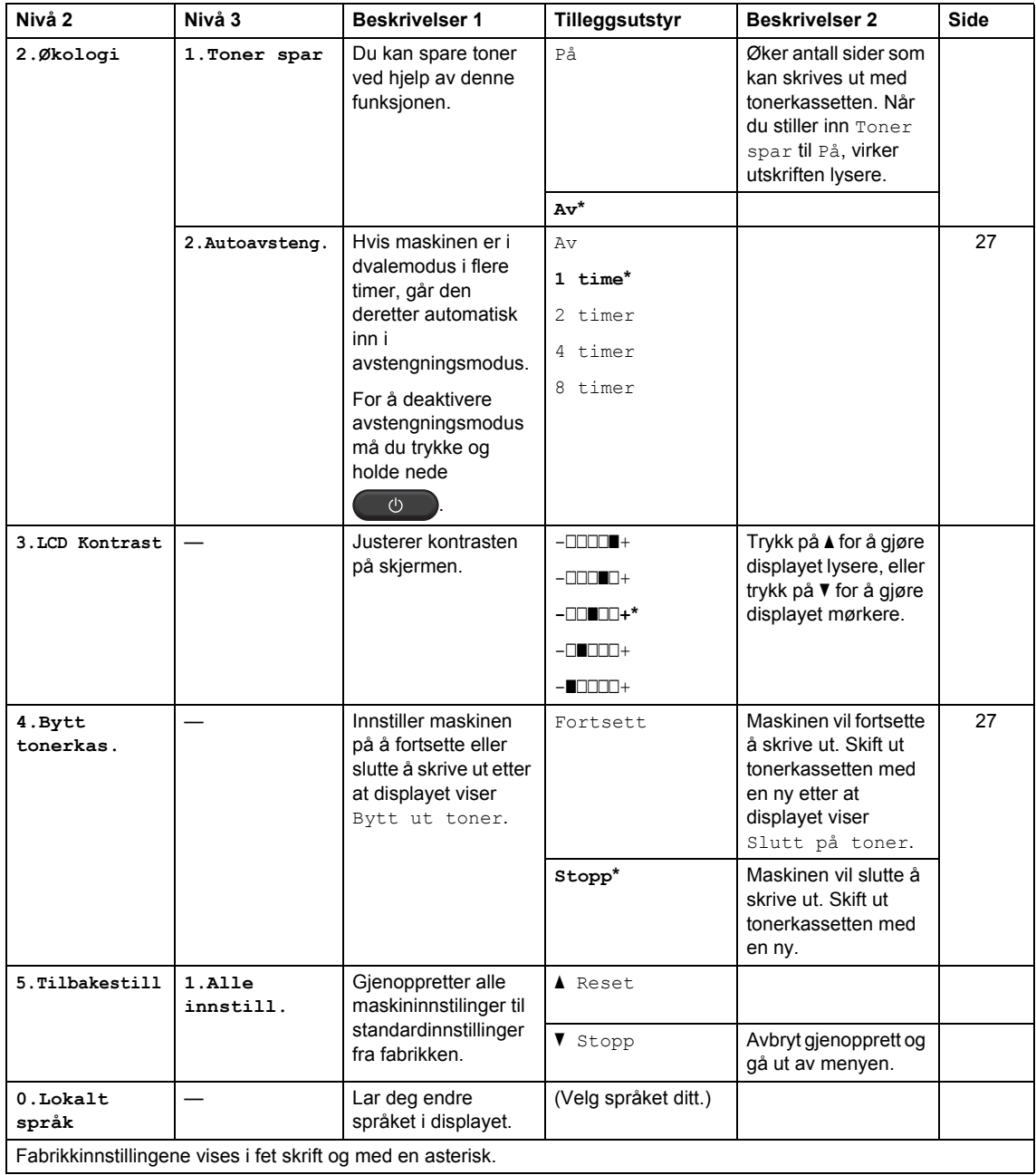

## <span id="page-30-0"></span>**2.Kopi <sup>1</sup>**

### **2.Kopi**

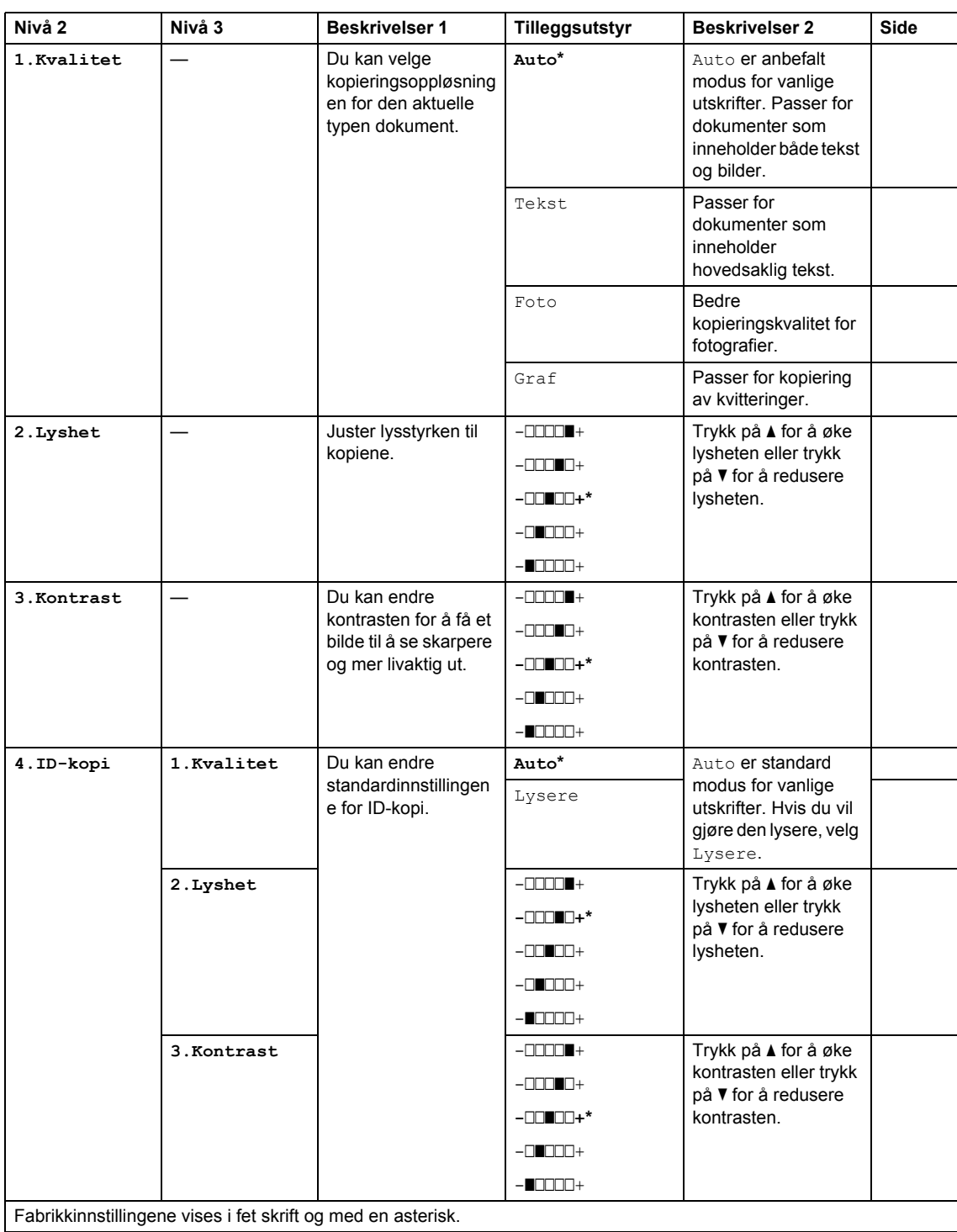

### **2.Kopi (fortsettelse)**

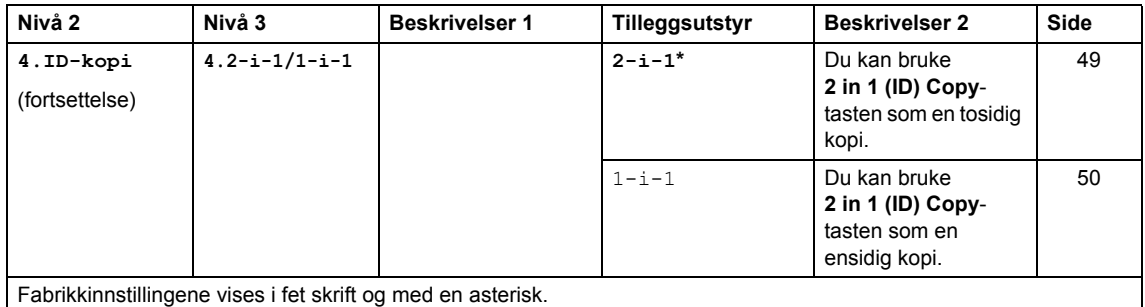

## <span id="page-31-0"></span>**3.Skriver <sup>1</sup>**

#### **3.Skriver**

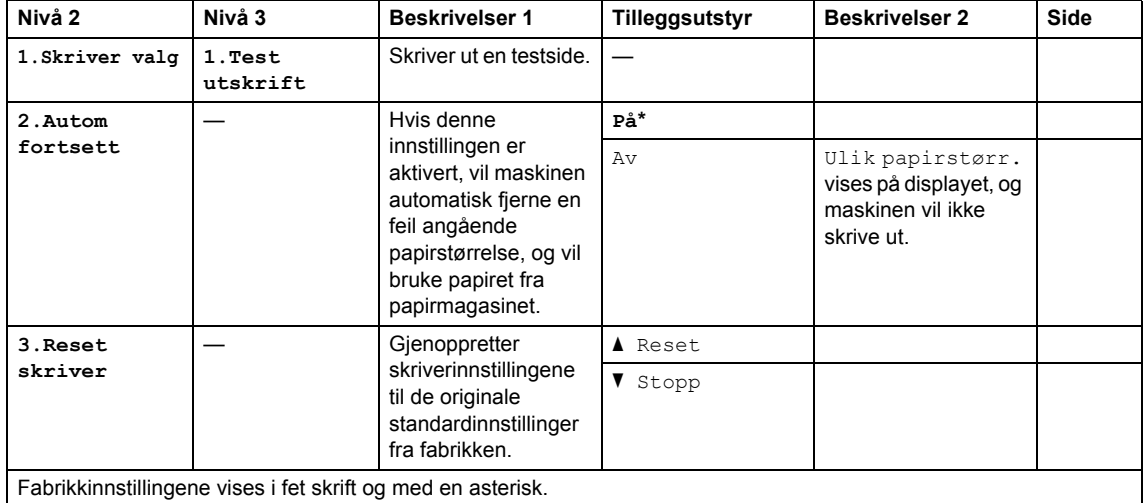

## <span id="page-31-1"></span>**4.Maskininfo <sup>1</sup>**

#### **4.Maskin Info**

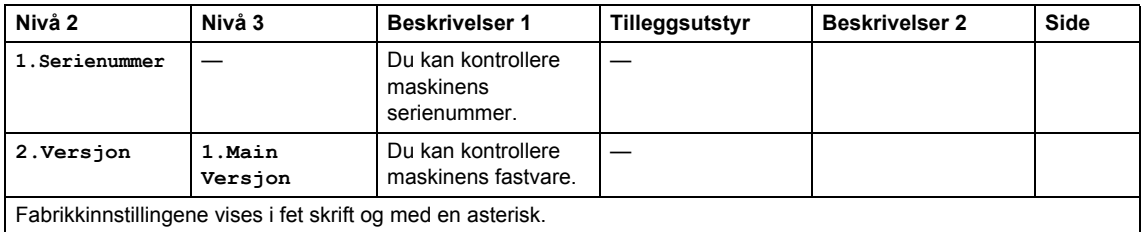

Generell informasjon

#### **4.Maskin Info (fortsettelse)**

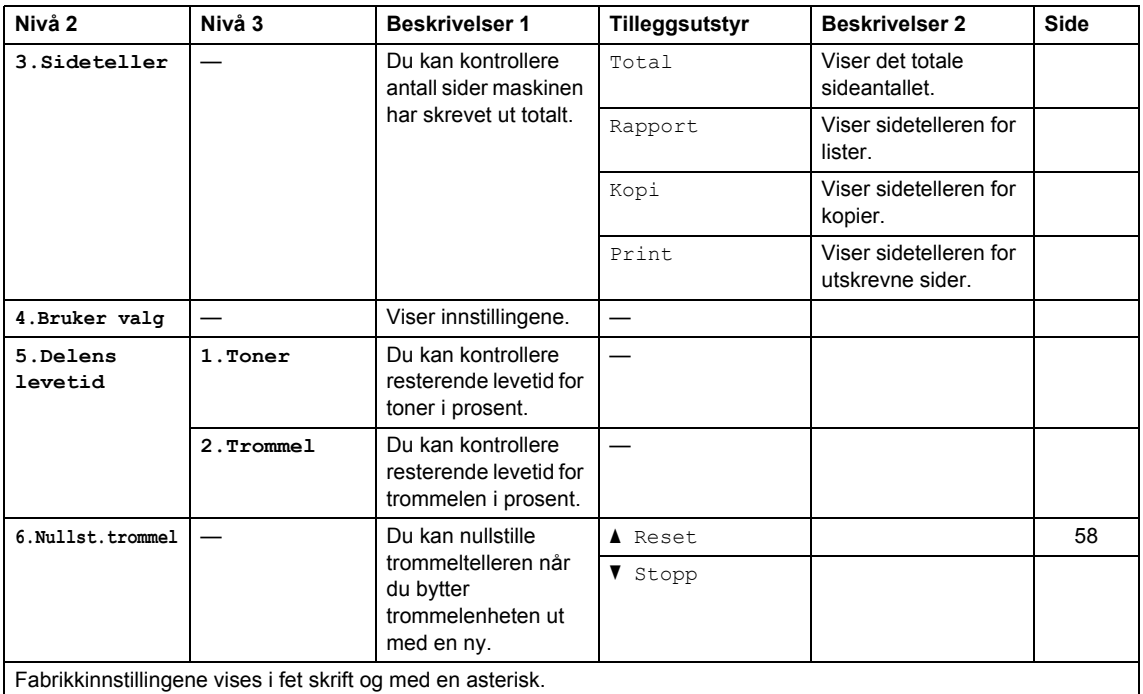

## <span id="page-33-1"></span><span id="page-33-0"></span>**Skrive inn tekst (MFC-1810 og MFC-1815) <sup>1</sup>**

Du må skrive inn tekst når du stiller inn enkelte menyvalg, for eksempel Station-ID og navnet på et hurtigvalg. Det er trykt bokstaver på tastene til talltastaturet. Taster: **0**, **#** og **l** har *ikke* trykte bokstaver fordi de brukes for spesialtegn.

Trykk på den aktuelle tasten på talltastaturet det antall ganger som vises i denne referansetabellen for å finne tegnet du ønsker.

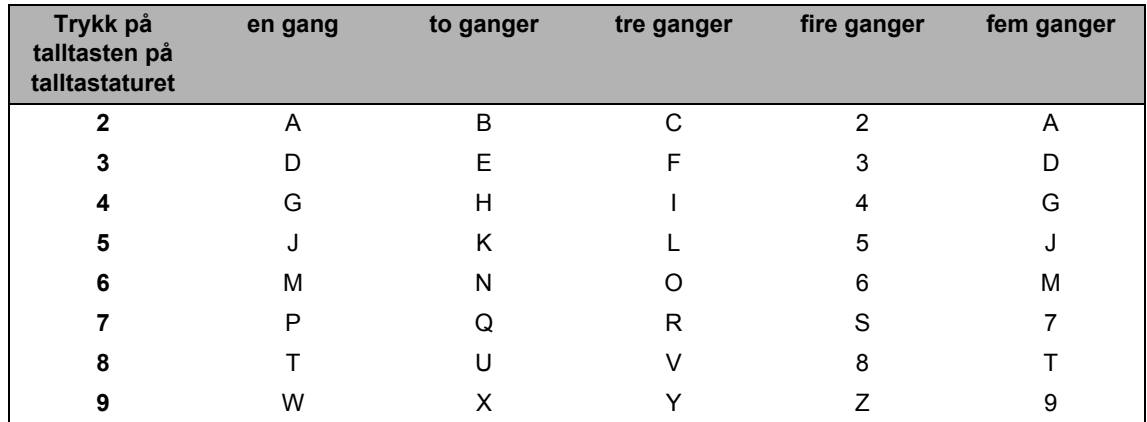

#### **Legge inn mellomrom**

Vil du legge inn et mellomrom i faksnummeret, trykker du ▶ én gang mellom tallene. Vil du legge inn et mellomrom i navnet, trykker du  $\blacktriangleright$  to ganger mellom tegnene.

#### **Gjøre rettelser**

Hvis du har tastet inn feil bokstav og vil rette den, trykker du ◀ eller ▶ for å flytte markøren til bokstaven som er feil, og deretter trykker du **Clear**.

#### **Sette inn like bokstaver**

Hvis du skal skrive inn et tegn som finnes på samme tast som forrige tegn, trykker du på  $\blacktriangleright$  for å flytte markøren mot høyre før du trykker på tasten på nytt.

#### **Sette inn spesialtegn og symboler**

Trykk på  $\star$ , **#** eller 0, og trykk deretter på ◀ eller ▶ for å flytte markøren til ønsket symbol eller tegn. Trykk på **OK** for å velge den. Symbolene og tegnene nedenfor vises avhengig av menyvalget.

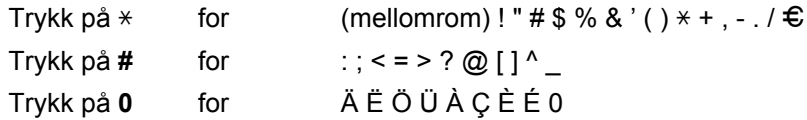

## <span id="page-34-0"></span>**Miljøfunksjoner <sup>1</sup>**

## <span id="page-34-1"></span>**Dvalemodus <sup>1</sup>**

Hvis maskinen ikke mottar jobber på en viss periode, vil maskinen automatisk gå inn i Dvalemodus og displayet viser Dvalemodus. Maskinen aktiveres når den mottar en faks (kun MFC-1810 og MFC-1815) eller en utskriftsjobb.

(kun for MFC-1815) Maskinen aktiveres også fra dvalemodus når håndsettet løftes av.

### <span id="page-34-6"></span><span id="page-34-2"></span>**Autoavsteng. (kun DCP-1510 og DCP-1512) <sup>1</sup>**

Hvis maskinen er i dvalemodus i flere timer, går den deretter automatisk inn i avstengningsmodus. Avstengningsmodus er modusen med lavest strømforbruk. Forbruket er på ca. 0,28 W. For å deaktivere avstengningsmodus må du trykke og holde

 $n$ ede  $\Box$ 

- **1** Trykk på Menu og trykk deretter **A** eller **V** for å velge 1. Hovedoppsett. Trykk på **OK**.
- **2** Trykk på  $\triangle$  eller  $\blacktriangledown$  for å velge 2.Økologi. Trykk på **OK**.
- **3** Trykk på  $\triangle$  eller  $\blacktriangledown$  for å velge 2.Autoavsteng.. Trykk på **OK**.
- **4** Trykk  $\triangle$  eller  $\nabla$  for å velge antall timer før maskinen går inn i avstengningsmodus. Velg 1 time, 2 timer, 4 timer, 8 timer eller Av. Trykk på **OK**.

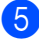

**5** Trykk på Stop/Exit.

## <span id="page-34-5"></span><span id="page-34-3"></span>**Tonerinnstillinger <sup>1</sup>**

### <span id="page-34-7"></span><span id="page-34-4"></span>**Tonerinnstilling (fortsettmodus) <sup>1</sup>**

Innstiller maskinen på å fortsette å skrive ut etter at displayet viser Bytt ut toner. Maskinen fortsetter å skrive ut inntil displayet viser Slutt på toner.

a (For MFC-1810 og MFC-1815) Trykk Menu, 1, 7 og gå til trinn <sup>3</sup>.

(For DCP-1510 og DCP-1512) Trykk på Menu og trykk deretter **▲** eller ▼ for å velge 1.Hovedoppsett. Trykk på **OK**.

- **2** Trykk på  $\triangle$  eller  $\nabla$  for å velge 4. Bytt tonerkas.. Trykk på **OK**.
- <span id="page-34-8"></span>6 Trykk på ▲ eller  $\P$  for å velge Fortsett eller Stopp. Trykk på **OK**.
- d Trykk på **Stop/Exit**.
- **MERK**
- Hvis du fortsetter å skrive ut i fortsettmodus, kan utskriften se lysere ut.
- Etter å ha byttet tonerkassetten ut med en ny, vil fortsettmodus gå tilbake til standardinnstillingen (Stopp).

## <span id="page-35-0"></span>**Motta fakser i fortsettmodus (kun MFC-1810 og MFC-1815) <sup>1</sup>**

Maskinen kan lagre mottatte fakser i minnet hvis du velger fortsettmodus når displayet viser Replace Toner. Når mottatte fakser skrives ut i fortsettmodus, vil displayet spørre om utskriftskvaliteten på faksen er OK. Hvis kvaliteten ikke er god, velg 2.No. Maskinen beholder faksene lagret i minnet slik at du kan skrive dem ut igjen etter at du bytter tonerkassetten ut med en ny. Hvis utskriftskvaliteten er god, velg 1.Yes. Displayet vil spørre om du vil slette de utskrevne faksene fra minnet. Hvis du velger å ikke slette dem, vil du bli bedt om det igjen etter at du bytter tonerkassetten ut med en ny.

#### **MERK**

Hvis du slår av maskinen, vil du miste faksene lagret i minnet.
**2**

# **Papirinnstilling <sup>2</sup>**

## **Papirinnstillinger <sup>2</sup>**

### **Papirtype <sup>2</sup>**

 $\blacksquare$  (For MFC-1810 og MFC-1815) Trykk **Menu**, **1**, **2**, **1** og gå til trinn [d](#page-36-0).

> (For DCP-1510 og DCP-1512) Trykk på **Menu** og trykk deretter a eller **V** for å velge 1. Hovedoppsett. Trykk på **OK**.

- **2** Trykk på  $\triangle$  eller  $\blacktriangledown$  for å velge 1. Papir. Trykk på **OK**.
- **6** Trykk på  $\triangle$  eller  $\blacktriangledown$  for å velge 1.Papirtype. Trykk på **OK**.
- <span id="page-36-0"></span>**4** Trykk på  $\triangle$  eller  $\blacktriangledown$  for å velge Normal eller Resirk. papir. Trykk på **OK**.
- **6** Trykk på **Stop/Exit**.

### **Papirstørrelse <sup>2</sup>**

 $\blacksquare$  (For MFC-1810 og MFC-1815) Trykk **Menu**, **1**, **2**, **2** og gå til trinn [d](#page-36-1).

(For DCP-1510 og DCP-1512) Trykk på **Menu** og trykk deretter a eller V for å velge 1. Hovedoppsett. Trykk på **OK**.

- **2** Trykk på  $\triangle$  eller  $\nabla$  for å velge 1. Papir. Trykk på **OK**.
- **3** Trykk på  $\triangle$  eller  $\blacktriangledown$  for å velge 2.Papirstørrelse. Trykk på **OK**.
- <span id="page-36-1"></span>**4** Trykk på  $\triangle$  eller  $\nabla$  for å velge A4, Letter, Legal, Folio. Trykk på **OK**.
- e Trykk på **Stop/Exit**.

## **Akseptabelt papir <sup>2</sup>**

Utskriftskvaliteten avhenger av hvilken papirtype du bruker.

### **Anbefalt papir og utskriftsmateriale <sup>2</sup>**

For høyeste utskriftskvalitet anbefaler vi følgende papir.

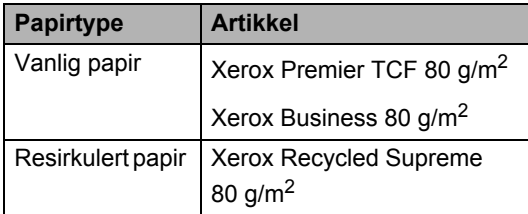

### **Papirkapasitet i papirmagasin2**

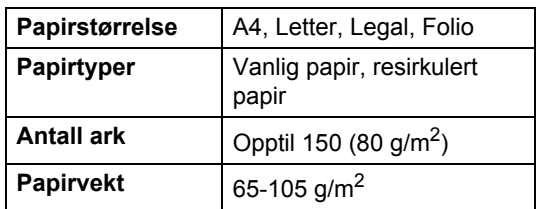

Noen viktige retningslinjer ved valg av papir:

- IKKE bruk papir beregnet på blekkstråleskrivere fordi det kan forårsake papirstopp eller skade på maskinen.
- Forhåndstrykt papir må bruke blekk som tåler temperaturen under maskinens fikseringsprosess 200 $\degree$ C.

#### **Papirtyper du bør unngå <sup>2</sup>**

#### **VIKTIG**

Enkelte papirtyper fungerer dårlig eller de kan skade maskinen.

IKKE bruk papir:

- som har mye struktur
- som er ekstremt glatt eller blankt
- som er krøllete eller vindskjevt

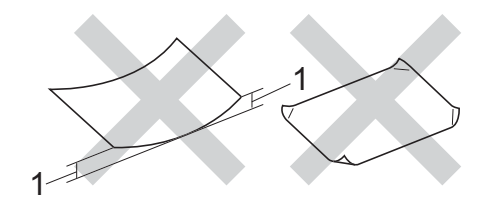

- **1 En krøll på 2 mm eller mer kan forårsake papirstopp.**
- som er belagt eller kjemisk overflatebehandlet
- som er skadet, krøllete eller brettet
- som overstiger anbefalt vektspesifikasjon i denne brukermanualen
- med klaffer og stifter
- med brevhoder der det er brukt lavtemperaturfarger eller termografi
- som er flersidig eller karbonfri
- som er utviklet for blekkskriver

Hvis du bruker en av papirtypene som er nevnt ovenfor, kan det føre til skader på maskinen. Slike skader dekkes ikke av Brothers garantier eller serviceavtaler.

**3**

# <span id="page-38-1"></span>**Legge i dokumenter <sup>3</sup>**

## <span id="page-38-0"></span>**Slik legger du i dokumenter <sup>3</sup>**

Du kan sende en faks (kun MFC-1810 og MFC-1815), lage kopier og skanne fra den automatiske dokumentmateren (ADF) og skannerglassplaten.

### **Bruke den automatiske dokumentmateren (ADF) (MFC-1810 og MFC-1815) <sup>3</sup>**

Den automatiske dokumentmateren har plass til opptil 10 sider, og den mater ett ark om gangen. Vi anbefaler å bruke standard 80 g/m<sup>2</sup>-papir og sidene bør alltid luftes før de legges i den automatiske dokumentmateren.

#### **Dokumentstørrelser som støttes <sup>3</sup>**

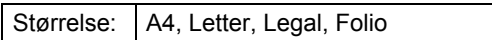

#### **Slik legger du i dokumenter <sup>3</sup>**

**i** Løft opp og brett ned klaffen på forlengelsen på dokumentutgangsstøtten.

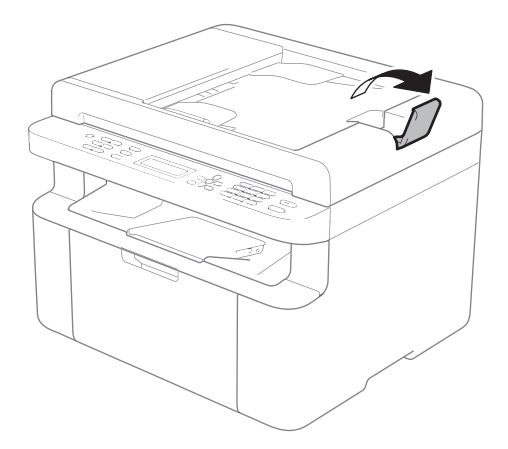

- b Last dokumentet ditt *med forsiden ned*, *øvre kant først* i ADF inntil LCDmeldingen endres.
- Juster papirførerne (1) slik at de tilpasses bredden på dokumentet.

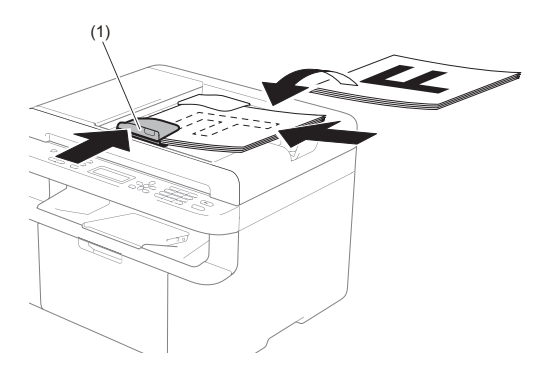

### **Bruke skannerglassplate <sup>3</sup>**

Du kan bruke skannerglassplaten til å fakse (kun MFC-1810 og MFC-1815), kopiere eller skanne alle sidene i en bok, én side om gangen.

#### **Dokumentstørrelser som støttes <sup>3</sup>**

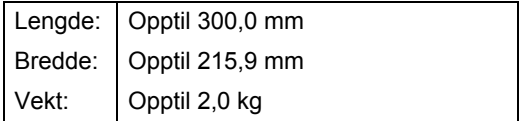

#### **Slik legger du i dokumenter <sup>3</sup>**

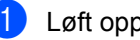

Løft opp dokumentdekselet.

<sup>2</sup> Bruk førerne på venstre side som hjelp til å plassere dokumentet med *forsiden ned* øverst i venstre hjørne av skannerglassplaten.

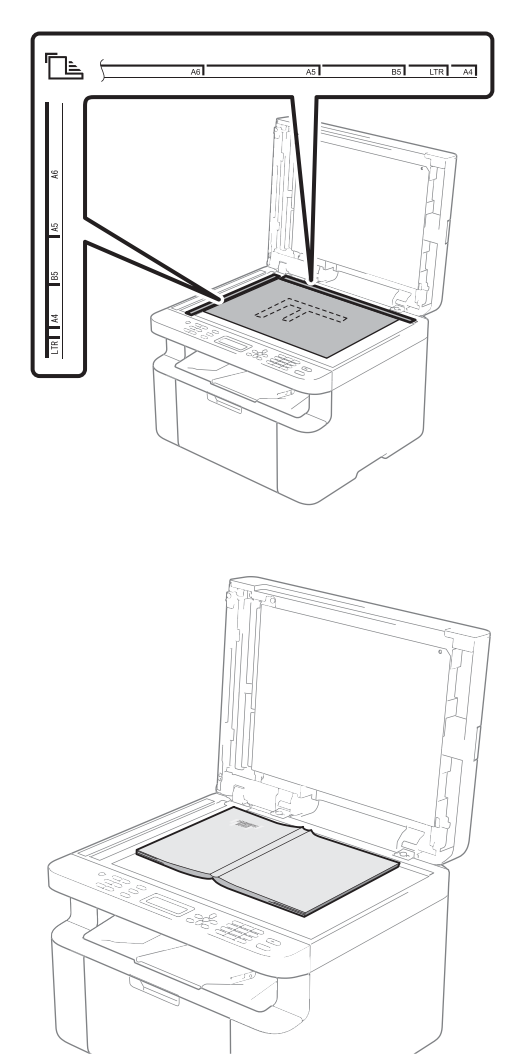

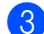

**8** Lukk dokumentdekselet.

#### **VIKTIG**

Hvis dokumentet er en bok eller det er tykt, må du ikke slå dekselet hardt igjen eller trykk det ned.

# **Sende en faks (MFC-1810 og MFC-1815) <sup>4</sup>**

## **Slik sender du en faks <sup>4</sup>**

Følgende trinn viser hvordan du sender en faks.

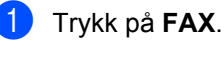

**4**

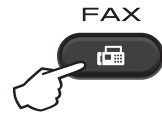

**2** Legg i dokumentet.

Hvis du sender fra dokumentmateren:

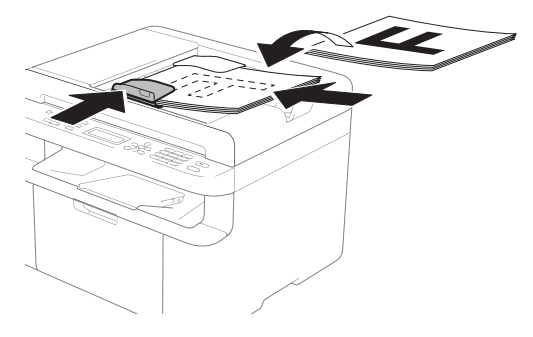

 $\blacksquare$  Hvis du sender fra skannerglassplaten:

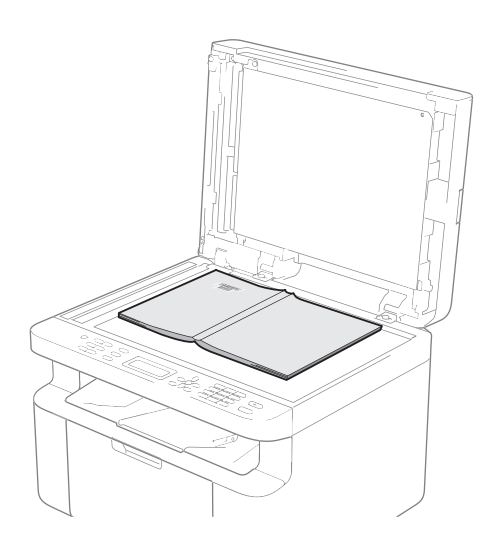

Etter å ha plassert dokumentet på skannerglassplaten, lukk dokumentdekselet.

#### **MERK**

- Dokumentmateren må være tom når du skal bruke skannerglassplaten.
- (kun MFC-1810) Hvis du vil endre faksoppløsningen, trykk **▼ eller Resolution** og trykk deretter **A** eller **v** eller **Resolution** for å velge faksoppløsning.

**4**

- (kun MFC-1815) Hvis du vil endre faksoppløsningen, trykk Vog trykk deretter A eller V for å velge faksoppløsning.
- Skriv inn faksnummeret.
- Trykk Start for å sende en faks.

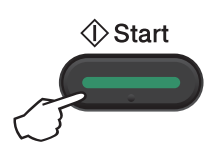

## Avbryte en faks som er i gang

Trykk på **Stop/Exit** for å avbryte faksen. Hvis du trykker **Stop/Exit** mens maskinen ringer opp eller sender, vil displayet be deg om å bekrefte.

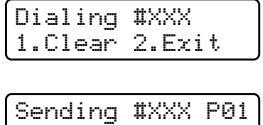

1.Clear 2.Exit

#### Trykk på **1** for å avbryte faksen.

### **Gruppesending <sup>4</sup>**

Med Gruppesending kan du sende samme faks til mer enn én mottaker. Du kan inkludere hurtigvalgnumre og opptil 20 manuelt slåtte numre i den samme gruppesendingen.

#### **Før du starter gruppesendingen <sup>4</sup>**

Hurtigvalgnummer må også lagres i maskinens minne før de kan brukes i en gruppesending. (Se *[Lagre hurtigvalgnumre](#page-44-0)*  $\rightarrow$  [side 37](#page-44-0).)

#### **Slik gruppesender du en faks <sup>4</sup>**

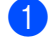

 $\blacksquare$  Legg i dokumentet.

<span id="page-41-0"></span>2 Slå et nummer. Trykk på **OK**. Angi et nummer ved hjelp av hurtigvalg, eller manuelt fra talltastaturet. (Se *[Slik](#page-45-0)*  [slår du telefonnumre](#page-45-0) >> side 38.)

- **3** Gienta trinn **@** til du har lagt inn alle faksnumrene du vil gruppesende til.
- 4 Trykk på Start.

Når gruppesendingen er fullført, vil maskinen skrive ut en gruppesendingsrapport som viser resultatet.

#### **Avbryte en gruppesending som pågår4**

Under en gruppesending, kan du avbryte faksen som sendes nå eller hele gruppesendingsjobben.

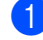

(For MFC-1815) Trykk på **Menu**, **2**, **5**.

(For MFC-1810) Trykk på **Menu**, **2**, **6**. Displayet viser jobbnummeret til gruppesendingen fulgt av faksnummeret eller navnet som ringes opp (f.eks. #001 0123456789). Trykk **A** eller  $\blacktriangledown$  for å vise jobbnummeret til gruppesendingen (f.eks. Broadcast#001).

- <span id="page-41-1"></span>Trykk på ▲ eller ▼ for å velge én av følgende:
	- Velg faksnummeret eller navnet som ringes opp, og trykk **OK**.
	- Velg gruppesendingsnummeret og trykk på **OK**.

**3** Trykk på **1** for å avbryte faksnummeret eller gruppesendingsnummeret du valgte i trinn  $\bullet$  $\bullet$  $\bullet$ , eller trykk på 2 for å avslutte uten å avbryte. Hvis du kun vil avbryte faksen som sendes nå i trinn  $\bullet$  $\bullet$  $\bullet$ , vil displayet spørre deg om du vil avbryte gruppesendingen. Trykk på **1** for å slette hele gruppesendingsjobben eller **2** for å avslutte.

d Trykk på **Stop/Exit**.

## **5 Motta en faks (MFC-1810 og MFC-1815) <sup>5</sup>**

## <span id="page-42-0"></span>**Mottaksmoduser <sup>5</sup>**

Du må velge mottaksmodus ut fra hvilke eksterne enheter og telefontjenester du har på linjen.

## **Velge mottaksmodus <sup>5</sup>**

Som standard, vil maskinen din automatisk motta alle fakser som sendes til den. Bruk diagrammet under for å velge riktig modus. (Se *[Menytabell](#page-13-0)* >> side 6 for å få mer detaljert informasjon om mottaksmodiene.)

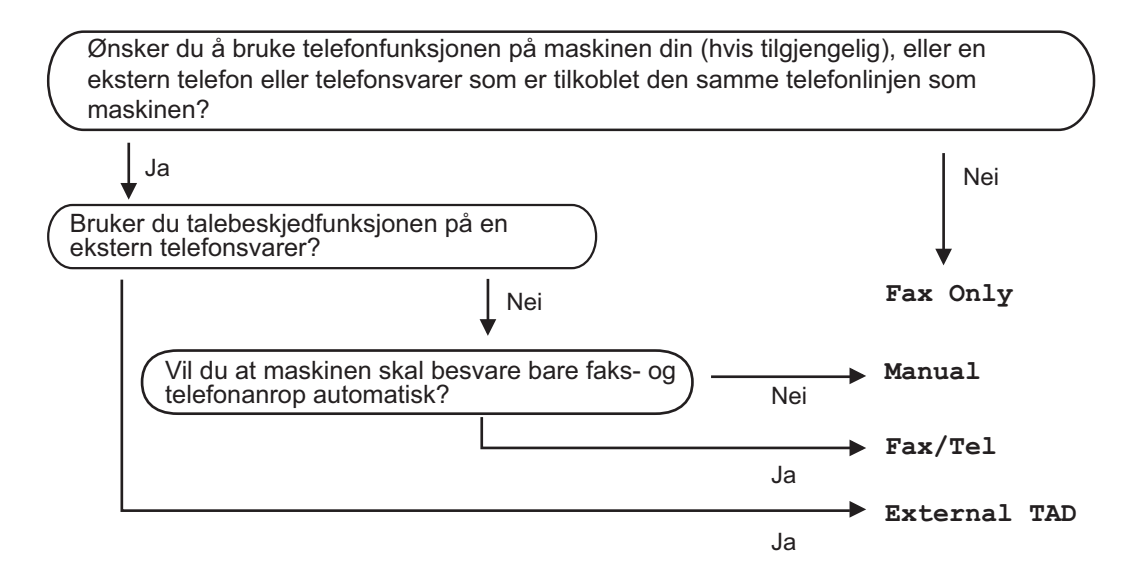

Følg fremgangsmåten nedenfor når du skal angi mottaksmodus:

a Trykk på **Menu**, **0**, **1**.

Trykk på ▲ eller ▼ for å velge mottaksmodus. Trykk på **OK**.

**63** Trykk på **Stop/Exit**.

Gjeldende mottaksmodus vises i displayet.

## **Innstillinger for mottaksmodus <sup>5</sup>**

## **Ringeforsinkelse <sup>5</sup>**

Ringeforsinkelsen angir hvor mange ganger maskinen skal ringe før den svarer i modiene Fax Only og Fax/Tel.

Hvis du har eksterne telefoner eller biapparater på samme linje som maskinen, kan du velge maksimalt antall ganger det skal ringe. (Se [Faksdeteksjon](#page-43-0) >> side 36.)

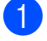

Forsikre deg om at du er i faksmodus.

- b Trykk på **Menu**, **2**, **1**, **1**.
- **3** Trykk på  $\mathbf{\nabla}$  eller  $\mathbf{\nabla}$  for å velge hvor mange ganger det skal ringe før maskinen svarer. Trykk på **OK**.
- 4 Trykk på **Stop/Exit**.

### **F/T-ringetid (kun Fax/Telmodus) <sup>5</sup>**

Når noen ringer maskinen, vil du og anroperen høre normal telefonringelyd. Antall ringesignaler angis med innstillingen for ringeforsinkelse.

Hvis anropet er en faks, vil maskinen motta den. Hvis det imidlertid er et taleanrop, vil maskinen ringe (hurtig dobbeltringing) i den tiden du har stilt inn F/T Ring Time. Hvis du hører F/T-ringesignalet, betyr det at du har et taleanrop.

Fordi F/T ring er laget av maskinen, vil biapparater og eksterne (kun MFC-1810) telefoner *ikke* ringe.

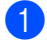

Forsikre deg om at du er i faksmodus.

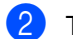

b Trykk på **Menu**, **2**, **1**, **2**.

**3** Trykk på  $\triangle$  eller  $\nabla$  for å velge hvor lenge maskinen skal ringe for å varsle deg om et taleanrop. Trykk på **OK**.

d Trykk på **Stop/Exit**.

## <span id="page-43-0"></span>**Faksdeteksjon <sup>5</sup>**

#### **Hvis Fax Detect er**  $On$ **:**

Maskinen kan motta en faks automatisk selv om du besvarer anropet. Når du kan se Receiving i displayet eller du hører et klikk i telefonlinjen via håndsettet du bruker, legger du på røret. Maskinen gjør resten.

#### **(For MFC-1815) Hvis Fax Detect er Semi: <sup>5</sup>**

Maskinen mottar kun faksanrop automatisk hvis du svarte med håndsettet til maskinen.

#### **Hvis Fax Detect er Off: <sup>5</sup>**

Hvis du er ved maskinen og svarer et faksanrop ved først å løfte det eksterne håndsettet (kun MFC-1810) eller maskinen (kun MFC-1815), trykk på **Start** og trykk deretter **2** for å motta en faks.

#### **MERK**

- Hvis du sender fakser fra en datamaskin på samme telefonlinje og maskinen fanger dem opp, stiller du Fax Detect til Off.
- Vi anbefaler ikke å ha en PC og en faksmaskin på samme linje.
- Forsikre deg om at du er i faksmodus.
- b Trykk på **Menu**, **2**, **1**, **3**.
- **3** Trykk  $\triangle$  eller  $\nabla$  for å velge On, Semi (kun MFC-1815) eller Off. Trykk på **OK**.
- d Trykk på **Stop/Exit**.

# **Slå og lagre numre (MFC-1810 og MFC-1815) <sup>6</sup>**

## **Lagre numre <sup>6</sup>**

**6**

Du kan stille inn maskinen for enkel oppringing ved å lagre hurtigvalg. Når du slår et hurtigvalgnummer, vises navnet (hvis du har lagret det) eller nummeret i displayet.

## <span id="page-44-4"></span><span id="page-44-0"></span>**Lagre hurtigvalgnumre <sup>6</sup>**

Du kan lagre ofte brukte nummer som hurtigvalgnummer slik at du kan ringe ved å trykke på noen få taster

( (**Address Book**) to ganger, det tosifrede tallet og **Start**). Maskinen kan lagre 99 hurtigvalgnumre (01-99).

<span id="page-44-1"></span>**1** Trykk  $\Box$  (Address Book) to ganger og angi et tosifret hurtigvalgnummer (01- 99).

> Hvis nummeret ikke er lagret der, vises Register Now? i displayet. Trykk på **1** for å velge Yes.

**2** Angi telefon- eller faksnummeret (opptil 20 tegn). Trykk på **OK**.

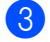

**3** Gjør ett av følgende:

■ Skriv inn navnet ved hjelp av talltastaturet (opptil 15 tegn). Se *[Skrive inn tekst \(MFC-1810 og](#page-33-0)  [MFC-1815\)](#page-33-0)* >> side 26 for hielp til å angi tegn.

Trykk på **OK**.

- Trykk på **OK** for å lagre nummeret uten et navn.
- d For å lagre et nytt hurtigvalgnummer gå til trinn  $\bullet$ .

### **Endre eller slette hurtigvalgnumre <sup>6</sup>**

Du kan endre eller slette et hurtigvalgnummer som allerede har blitt lagret.

(For MFC-1815) Trykk på **Menu**, **2**, **3**, **1**.

> (For MFC-1810) Trykk på **Menu**, **2**, **4**, **1**. Tast inn hurtigvalgnummeret som du vil endre eller slette, og trykk deretter på **OK**.

#### 2 Gjør ett av følgende:

■ Trykk 1 for å velge Change for å redigere nummeret eller navnet.

Gå til trinn  $\bigcirc$  $\bigcirc$  $\bigcirc$ .

■ Trykk 2 for å velge Clear og slette all informasjon i et hurtigvalgnummer.

Når Erase This Data? vises, trykker du **1** for å velge Yes for å bekrefte. Gå til trinn **@**.

- <span id="page-44-2"></span>Rediger nummeret eller navnet. Når du er ferdig med å redigere, trykker du på **OK**.
- <span id="page-44-3"></span>d Trykk på **Stop/Exit**.

**6**

## <span id="page-45-0"></span>**Slik slår du telefonnumre <sup>6</sup>**

Du kan slå telefonnumre slik det er vist nedenfor.

### **Ringe manuelt <sup>6</sup>**

Bruk talltastaturet til å taste inn alle sifrene i telefon- eller faksnummeret.

### **Hurtigvalg <sup>6</sup>**

Trykk (**Address Book**) to ganger og angi det tosifrede hurtigvalgnummeret. (Se *[Lagre](#page-44-4)  [hurtigvalgnumre](#page-44-4)* >> side 37.)

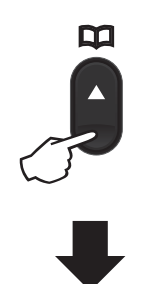

**Tosifret nummer**

#### **MERK**

Hvis Register Now? vises i displayet når du skriver inn et hurtigvalgnummer, betyr det at nummeret ikke er lagret der.

### **Søk <sup>6</sup>**

Du kan søke etter navn du har lagret i hurtigvalgminnene alfabetisk. (Se *[Lagre](#page-44-4)  [hurtigvalgnumre](#page-44-4)* >> side 37.)

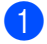

Forsikre deg om at du er i faksmodus.

b Trykk på (**Address Book**).

<span id="page-45-1"></span>c Trykk på talltastaturet for å få fram de første bokstavene i navnet. (Bruk tabellen på *[Skrive inn tekst \(MFC-1810](#page-33-0)  [og MFC-1815\)](#page-33-0)* >> side 26 som hjelp til å skrive inn bokstavene.) Trykk på **OK**.

**4** Trykk på  $\triangle$  eller  $\nabla$  for å bla gjennom til du finner navnet du leter etter. Trykk på **OK**.

e Trykk på **Start**.

#### **MERK**

- Hvis du ikke skriver en bokstav og trykker på OK i trinn **@**, vises alle registrerte navn. Trykk på ▲ eller ▼ for å bla gjennom til du finner navnet du leter etter.
- Hvis No Contact Found vises i displayet når du skriver inn de første bokstavene i navnet, betyr det at det ikke er lagret noe slikt navn.

## **Gjenoppringing <sup>6</sup>**

Forsikre deg om at linjen ikke er i bruk, trykk **Redial** for å finne de siste 20 numrene du slo. Trykk **Redial** eller ▲ eller ▼ for å skrolle inntil du finner nummeret du vil ringe igjen. Trykk **OK** og trykk deretter **Start** for å sende en faks.

## **Caller ID (kun MFC-1810) <sup>6</sup>**

Funksjonen Caller ID lar deg bruke anroper-ID-tjenesten som mange lokale telefonselskaper tilbyr. Denne tjenesten viser telefonnummeret, eller navnet hvis det er tilgjengelig, til din anroper når det ringer.

#### **Innstille Caller ID til On <sup>6</sup>**

Hvis du har Caller ID på linjen din, må denne funksjonen settes til On for å vise anroperens telefonnummer på displayet når telefonen ringer.

Slå og lagre numre (MFC-1810 og MFC-1815)

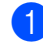

a Trykk på **Menu**, **2**, **0**, **2**.

Skjermen viser gjeldende innstilling.

**2** Trykk på  $\triangle$  eller  $\nabla$  for å velge On (eller Off). Trykk på **OK**.

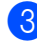

**f** Trykk på Stop/Exit.

#### **Se Caller ID-listen <sup>6</sup>**

Maskinen din lagrer informasjon om de siste tretti anropene i Caller ID-listen. Du kan vise eller skrive ut denne listen. Når det 31. anropet kommer inn i maskinen, erstatter det informasjonen om det første anropet.

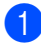

a Trykk på **Menu**, **2**, **0**, **2**. Skjermen viser gjeldende innstilling.

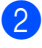

**2** Trykk på  $\triangle$  eller  $\blacktriangledown$  for å velge Display ID. Trykk på **OK**.

Caller ID for siste anrop vises på skjermen.

Hvis ingen ID er lagret, lyder pipetonen og No Caller ID vises på skjermen. Gå til trinn  $\bullet$ .

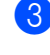

**6** Trykk ▲ eller ▼ for å skrolle gjennom Caller ID-minnet for å velge Caller ID-en du vil vise, trykk deretter **OK**. Displayet viser anroperens nummer og datoen og klokkeslettet for anropet.

<span id="page-46-0"></span>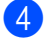

d For å avslutte visningen trykk **Stop/Exit**.

# **Bruke PC-FAX (MFC-1810 og MFC-1815) <sup>7</sup>**

## **PC-FAX Receive (Kun for Windows®) <sup>7</sup>**

Dersom du skrur på funksjonen PC-Fax Receive, vil maskinen lagre mottatte fakser i minnet og sende dem til PC-en din automatisk. Du kan deretter bruke datamaskinen til å vise og lagre disse faksene.

Selv om du har slått av PC-en (for eksempel på natten eller i helgen), vil maskinen motta og lagre faksene i minnet. Displayet viser antall mottatte fakser som er lagret, for eksempel:

PC Fax Msg:001

**7**

Når du starter datamaskinen, og programvaren PC-Fax Receiving kjører, overfører maskinen faksene automatisk til datamaskinen.

For å overføre de mottatte faksene til datamaskinen må du kjøre programmet PC-FAX Receiving på datamaskinen.

Gjør ett av følgende:

(Windows® XP, Windows Vista® og Windows<sup>®</sup> 7)

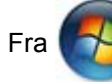

Fra (**Start**)-menyen, velg **All** 

**Programs**, **Brother**, **MFC-XXXX**, **PC-FAX Receiving**, og velg **Receive**. (XXXX er modellnavnet ditt.)

(Windows $^{\circledR}$  8)

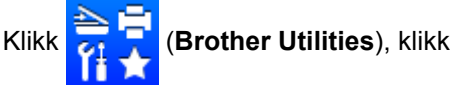

deretter rullegardinlisten og velg ditt modellnavn (hvis det ikke allerede er valgt). Klikk **PC-FAX Receive** i venstre navigeringslinje, og klikk deretter **Receive**.

Deretter utfører du følgende trinn på maskinen.

(For MFC-1815) Trykk på **Menu**, **2**, **5**, **1**.

> (For MFC-1810) Trykk på **Menu**, **2**, **6**, **1**.

Off).

Trykk på ▲ eller ▼ for å velge On (eller Trykk på **OK**.

- c Displayet viser en påminnelse om å starte programmet PC-FAX Receive på datamaskinen. Dersom du har startet programmet PC-FAX Receive, trykk på **OK**. Dersom du ikke har startet programmet PC-FAX Receive, trykk på >> Programvarehåndbok: PC-FAX*mottak*.
- Trykk på ▲ eller ▼ for å velge On eller Off. Trykk på **OK**.

e Trykk på **Stop/Exit**.

#### **VIKTIG**

- Hvis du velger Backup Print On, vil maskinen også skrive ut faksen fra maskinen slik at du har en kopi. Dette er en sikkerhetsfunksjon i tilfelle det oppstår et strømbrudd før faksen overføres til datamaskinen.
- Faksene lagret i maskinens minne, vil slettes.

Bruke PC-FAX (MFC-1810 og MFC-1815)

#### **MERK**

• Før du kan sette opp PC-Fax Receive, må du installere programvaren MFL-Pro Suite på PC-en din. Sørg for at PC-en er koblet til og skrudd på.

(**▶▶** Programvarehåndbok: PC-FAX*mottak*)

- Hvis maskinen har en feil og ikke er i stand til å skrive ut faksene fra minnet, kan du bruke denne innstillingen til å overføre faksene til datamaskinen. (Se *[Overføre](#page-80-0)  [fakser eller faksaktivitetsrapport](#page-80-0)  [\(MFC-1810 og MFC-1815\)](#page-80-0)* > > side 73.)
- PC-Fax Receive er ikke støttet i Mac OS.

Kapittel 7

## **PC-FAX sending <sup>7</sup>**

Du kan sende en fil som er opprettet i hvilket som helst program på datamaskinen som en standard faks.

#### **MERK**

- Programvaren PC-FAX kan kun sende faksdokumenter i svart-hvitt i A4-størrelse.
- Installer programvaren MFL-Pro Suite, koble til maskinen og PC-en før du bruker PC-FAXsending.

### **Sende en fil som en PC-FAX <sup>7</sup>**

**D** Opprett en fil i et hvilket som helst program på PC-en din.

**2** Klikk File, og deretter Print. Dialogboksen **Print** vises:

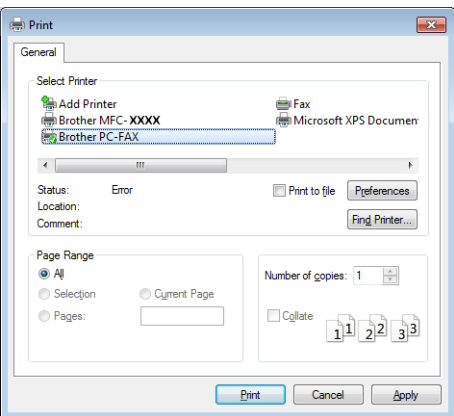

#### c Velg **Brother PC-FAX** som din skriver, og klikk deretter på **Print**. Dialogboksen PC-FAX vises:

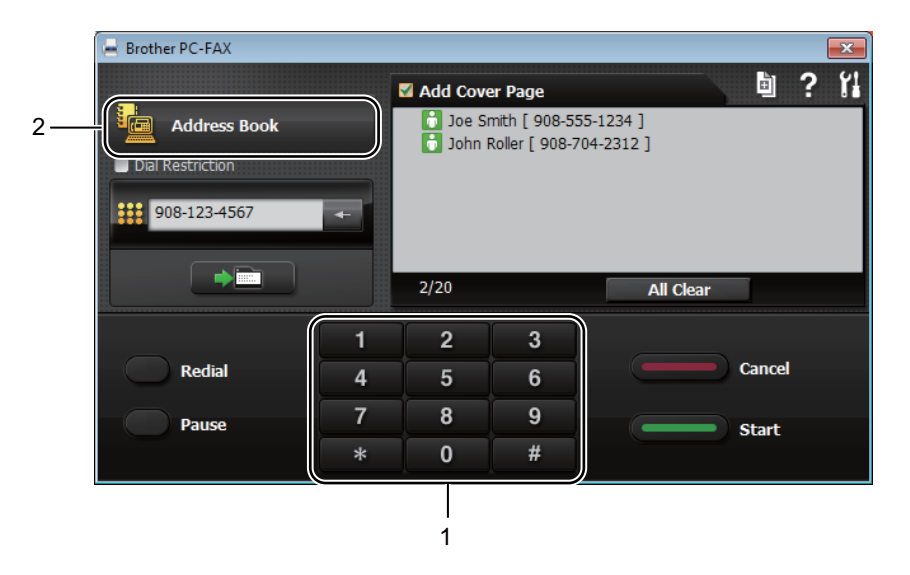

#### **1 Dial Pad**

**2 Address Book**

4) Angi et faksnummer ved å bruke en av følgende metoder:

- Bruk talltastaturet for å angi nummeret, og klikk deretter på knappen  $\Box$
- Klikk på knappen **Address Book**, og velg deretter et medlem eller en gruppe fra adresseboken.

Hvis du gjør en feil, klikk **All Clear** for å slette alle kontaktene.

**6** For å inkludere en forside klikk Add Cover Page.

#### **MERK**

Du kan også klikke på forsideikonet **de** for å opprette eller redigere en forside.

**6** Klikk **Start** for å sende en faks.

#### **MERK**

- Hvis du vil avbryte faksen, klikk **Cancel** eller trykk **Stop/Exit** på maskinens kontrollpanel.
- Hvis du vil ringe et nummer opp igjen, klikk **Redial** for å gå gjennom de fem siste numrene, og klikk deretter **Start**.

**8**

# **Telefon og eksterne enheter (MFC-1810 og MFC-1815) <sup>8</sup>**

## **Talefunksjoner (kun MFC-1815) <sup>8</sup>**

Taleanrop kan gjøres med håndsettet ved å bruke talltastaturet eller ved å trykke  $\frac{1}{4}$ **(Address Book)** to ganger og skrive inn et tosifret hurtigvalgnummer.

## **Ta en telefon <sup>8</sup>**

- Løft opp håndsettet.
- 2 Når du hører ringetonen, taster du nummeret med talltastaturet eller du trykker **(Address Book)** to ganger og taster et tosifret hurtigvalgnummer.
- **6** Sett tilbake håndsettet for å legge på.

## **Lydløs <sup>8</sup>**

- a Trykk **Tel/Mute** for å sette et anrop på vent. Du kan sette tilbake håndsettet uten at forbindelsen blir brutt.
- **2** Løft opp maskinens håndsett for å ta telefonsamtalen som er satt på vent.

# **Telefonlinjetjenester <sup>8</sup>**

## **Angi telefonlinjetype <sup>8</sup>**

Hvis du kobler maskinen til en telefonlinje som også bruker hussentral (PBX) eller ISDN til å sende og motta fakser, må du endre telefonlinjetypen ved å følge fremgangsmåten nedenfor. Hvis du bruker en telefonlinje som også bruker en hussentral (PBX), kan du stille inn maskinen slik at den alltid har tilgang til den eksterne linjen (med angitt retningsnummer), eller får tilgang til den eksterne linjen når du trykker på **Tel/R** eller **R**.

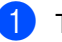

- a Trykk på **Menu**, **0**, **5**.
	- Trykk på ▲ eller ▼ for å velge PBX og ISDN (eller Normal). Trykk på **OK**.
	- Gjør ett av følgende:
		- Hvis du velger ISDN eller Normal, kan du [g](#page-52-0)å til trinn  $\bullet$ .
		- Hvis du velger PBX, kan du gå til trinn  $\mathbf{\Omega}$ .

<span id="page-51-0"></span>Gjør ett av følgende:

- Dersom du ønsker å endre nåværende retningsnummer, trykk på 1 og gå til trinn **@**.
- Dersom du ikke ønsker å endre nåværende retningsnummer, trykk på 1 og deretter OK. Gå til trinn  $\odot$ .
- <span id="page-51-1"></span>**b** Skriv inn retningsnummeret (opptil 5 sifre) på talltastaturet. Trykk på **OK**.

#### **MERK**

- Du kan bruke tallene 0 til 9,  $#$ ,  $*$  og !. (Trykk på **Tel/R** eller **R** for å vise "!".)
- Du kan bruke ! med alle andre tall eller tegn.
- Hvis du velger On, kan du bruke en ekstern linje når du trykker på **Tel/R** eller **R** (skjermen viser "!").
- Hvis du velger Always, kan du få tilgang til en ekstern linje uten å trykke på **Tel/R** eller **R**.
- <span id="page-52-1"></span>**6** Trykk på  $\triangle$  eller  $\triangledown$  for å velge On eller Always. Trykk på **OK**.

<span id="page-52-0"></span>g Trykk på **Stop/Exit**.

#### **Hussentral (PBX) og overføring <sup>8</sup>**

Maskinen er opprinnelig satt til Normal, som lar maskinen koble seg til en standard offentlig telefonlinje (PSTN – Public Switched Telephone Network). Mange kontorer bruker imidlertid et sentralt telefonsystem eller en hussentral (PBX). Maskinen kan kobles til de fleste typer hussentraler. Maskinens gjenoppringningsfunksjoner støtter kun tidsbestemt gjenoppringning (TBR – Timed Break Recall). TBR vil fungere med de fleste hussentralsystemer, slik at du får tilgang til en ekstern linje eller du kan overføre samtaler til et annet biapparat. Funksjonen virker når **Tel/R** eller **R** er trykt ned.

## **Koble til en ekstern telefonsvarer (kun MFC-1810) <sup>8</sup>**

Det er mulig å koble en ekstern telefonsvarer (TAD) på samme linje som maskinen. Når telefonsvareren besvarer anropet, vil maskinen "lytte" etter CNG-toner (faksanrop) som sendes av en annen faksmaskin. Hvis den hører dem, overtar maskinen anropet og mottar faksen. Hvis den ikke hører dem, vil maskinen la telefonsvareren besvare taleanropet og Telephone vises i displayet.

Den eksterne telefonsvareren må svare innen fire ringesignaler (anbefalt innstilling er to ringesignaler). Dette er fordi maskinen ikke kan høre CNG-toner før den eksterne telefonsvareren har hentet inn anropet. Avsendermaskinen vil sende CNG-toner i ytterligere åtte til ti sekunder. Hvis den eksterne telefonsvareren trenger flere enn fire ringesignaler for å aktiveres, anbefaler vi ikke bruk av funksjonen for tellerskrittsparing.

#### **MERK**

Hvis du har problemer med å motta fakser, reduserer du ringeforsinkelsen på den eksterne telefonsvareren til ett eller to ringesignaler.

### **Tilkoblinger <sup>8</sup>**

Den eksterne telefonsvareren må kobles til slik det er vist under.

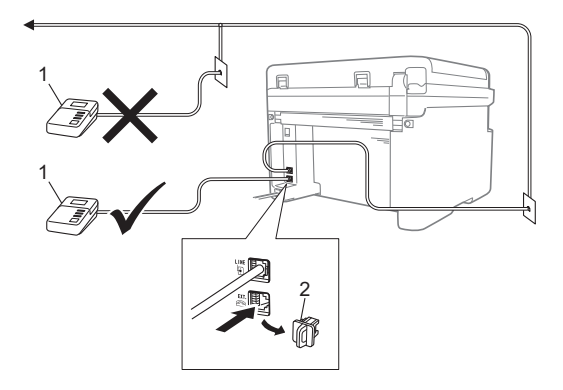

- **1 Telefonsvarer**
- **2 Beskyttelsesdeksel**

Før du tilkobler en ekstern telefonsvarer, må du fjerne beskyttelsesdekselet (2) fra **EXT.** støpselet på maskinen.

- Still inn den eksterne telefonsvareren til ett eller to ringesignaler. (Maskinens innstilling for ringeforsinkelse gjelder ikke.)
- 2 Spill inn den utgående beskjeden på den eksterne telefonsvareren.
- **3** Still inn telefonsvareren slik at den besvarer anrop.
- 4 Still inn mottaksmodusen på maskinen til External TAD. (Se *[Mottaksmoduser](#page-42-0)* >> side 35.)

### **Spille inn utgående beskjed <sup>8</sup>**

- Beskjeden bør starte med 5 sekunders stillhet. (Dette gir maskinen tid til å lytte etter CNG-fakstoner for automatiske overføringer før de stopper.)
- b Snakk ikke i mer enn 20 sekunder. Eksempel: "Legg igjen en beskjed etter pipetonen."

### **Flerlinjetilkoblinger (hussentral) <sup>8</sup>**

Vi foreslår at du ber firmaet som installerte hussentralen, om å koble til maskinen. Hvis maskinen skal kobles til et flerlinjesystem, bør du be montøren om å koble enheten til den siste linjen på systemet. Da unngår du at maskinen aktiveres hver gang det kommer inn en telefonsamtale. Hvis alle innkommende anrop skal besvares av en sentralbordoperatør, anbefales det at mottaksmodusen settes til Manual.

Vi kan ikke garantere at maskinen fungerer riktig under alle forhold når den er tilkoblet en hussentral. Eventuelle problemer med sending eller mottak av faks må først rapporteres til firmaet som har ansvaret for hussentralen.

## **Ekstern og biapparat <sup>8</sup>**

#### **MERK**

En ekstern telefon er tilgjengelig kun for MFC-1810.

### <span id="page-54-0"></span>**Koble til en ekstern telefon eller biapparat <sup>8</sup>**

Du kan koble til en separat telefon direkte til maskinen som vist på tegningen nedenfor.

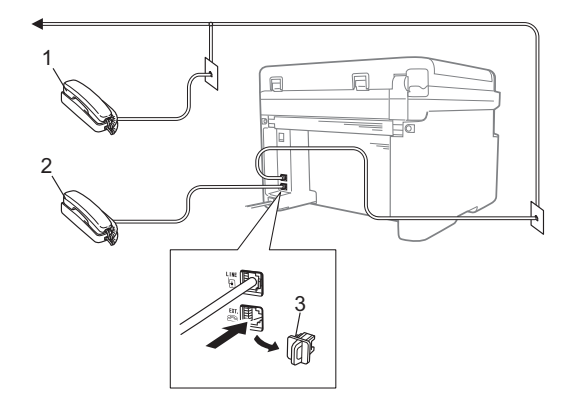

- **1 Biapparat**
- **2 Ekstern telefon**
- **3 Beskyttelsesdeksel**

Før du tilkobler en ekstern telefon, må du fjerne beskyttelsesdekselet (3) fra **EXT.** støpselet på maskinen.

Når du bruker en ekstern telefon, vises Telephone i displayet.

## **Kun Faks/Tel-modus <sup>8</sup>**

Når maskinen er i Fax/Tel-modus, bruker den F/T-ringetid (rask dobbelringing) for å varsle deg om at du må besvare et taleanrop.

Løft håndsettet på den eksterne telefonen (kun MFC-1810) eller maskinen (kun MFC-1815), og trykk **Tel/R** eller **Tel/Mute** for å svare.

### **Bruke et trådløst eksternt håndsett som ikke er fra Brother**

Hvis den trådløse telefonen (som ikke er fra Brother) er tilkoblet telefonledningen (se *[Koble til en ekstern telefon eller biapparat](#page-54-0)*  $\rightarrow$  [side 47](#page-54-0)) og du som regel har med deg det trådløse håndsettet når du er andre steder, er det enklere å besvare anrop under ringeforsinkelsen.

Hvis du lar maskinen svare først, må du løfte det trådløse håndsettet og deretter gå til maskinen slik at du kan trykke på **Tel/R** eller **Tel/Mute** for å overføre samtalen til det trådløse håndsettet.

#### **MERK**

Ikke alle merker trådløse telefoner er kompatible med din maskin.

## **Hvordan kopiere <sup>9</sup>**

**1** (For MFC-1810 og MFC-1815) Trykk på **COPY**.

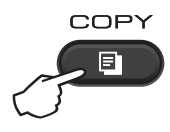

- 2 Legg i dokumentet.
	- (For MFC-1810 og MFC-1815)

Hvis du kopierer fra dokumentmateren:

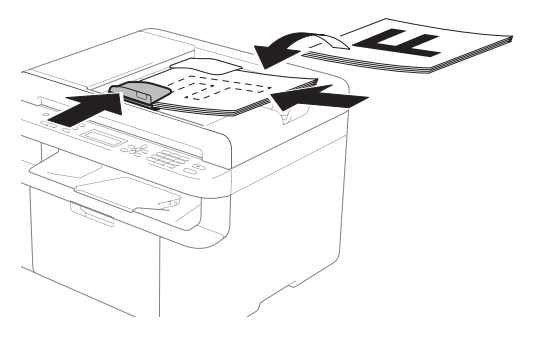

Hvis du kopierer fra skannerglassplaten:

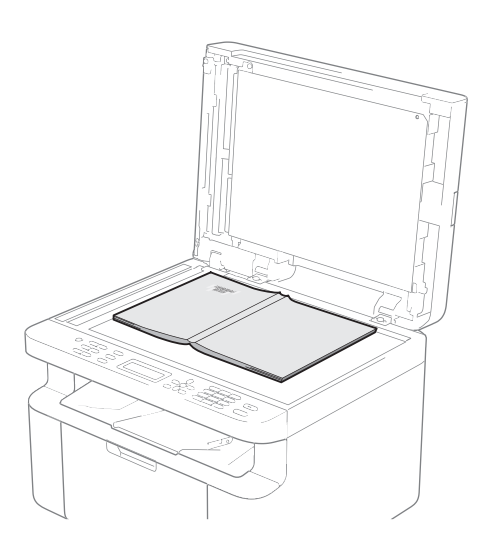

Etter å ha plassert dokumentet på skannerglassplaten, lukk dokumentdekselet.

#### **MERK**

Dokumentmateren må være tom når du skal bruke skannerglassplaten.

**6** (For MFC-1810 og MFC-1815) Bruk talltastaturet til å angi ønsket antall kopier (opptil 99).

> (For DCP-1510 og DCP-1512) Trykk på ▲ eller ▼ for å skrive inn antall kopier du ønsker.

d Trykk på **Start** for å kopiere.

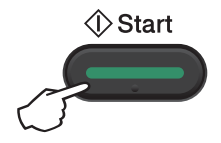

## **ID-KOPI**

Du kan lage ensidige og tosidige kopier av identifikasjonskort.

Tosidig ID-kopi kan kopiere begge sider av identifikasjonskortet ditt på én side, og bevare den originale kortstørrelsen.

Resultatet av den tosidige ID-kopien er vist nedenfor.

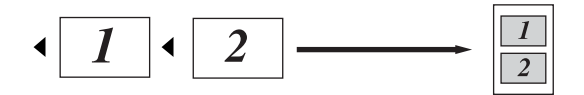

#### **MERK**

- Du kan kopiere et identifikasjonskort til den grad det er tillatt av gjeldende lover. (**▶▶** Produktsikkerhetsguide: *Ulovlig bruk av kopieringsutstyr (kun MFC og DCP)*)
- For ID-kopieringsinnstillinger,

(For MFC-1810 og MFC-1815) Se *[3.Kopi](#page-23-0)*  $\rightarrow$  [side 16.](#page-23-0)

(For DCP-1510 og DCP-1512) Se *[2.Kopi](#page-30-0)*  $\rightarrow$  [side 23.](#page-30-0)

### **Tosidig ID-kopi <sup>9</sup>**

 $\blacksquare$  (For MFC-1810 og MFC-1815) Trykk på **Menu**, 3, 4 og gå til trinn **@**.

(For DCP-1510 og DCP-1512) Trykk på **Menu** og trykk deretter a eller ▼ for å velge 2.Kopi. Trykk på **OK**.

Trykk på  $\blacktriangle$  eller  $\nabla$  for å velge 4.IDkopi. Trykk på **OK**.

<span id="page-56-0"></span>Trykk på  $\blacktriangle$  eller  $\nabla$  for å velge 4.2-i- $1/1-i-1.$ Trykk på **OK**. Trykk på  $\blacktriangle$  eller  $\nabla$  for å velge 2-i-1 for tosidig kopi som standard. Trykk på **OK** og trykk deretter **Stop/Exit**.

4 (For MFC-1810 og MFC-1815) Trykk på **COPY**.

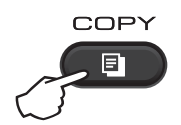

(For DCP-1510 og DCP-1512) Trykk på ▲ eller ▼ for å skrive inn antall kopier du ønsker.

- **6** Trykk på 2 in 1 (ID) Copy.
- **6** Plasser identifikasjonskortet ditt med *forsiden ned* som vist, i øvre venstre hjørne av skannerglassplaten. Sørg for at identifikasjonskortet er minst 4 mm fra kanten av glasset (1).

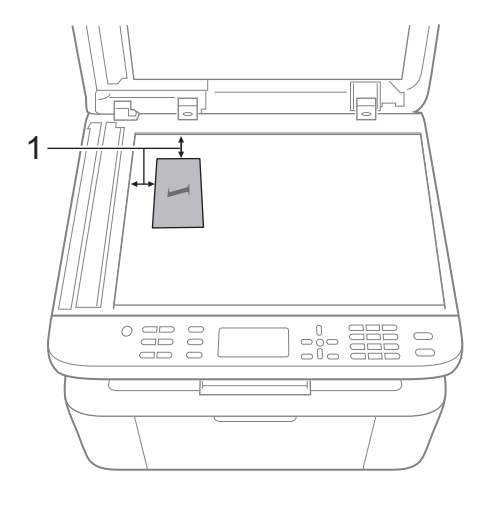

<sup>1</sup> 4 mm eller mer (topp, venstre)

Kapittel 9

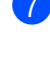

g (For MFC-1810 og MFC-1815) Tast inn antall kopier.

h Trykk **Start** for å skanne.

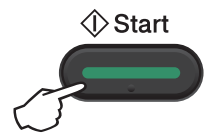

**9** Snu identifikasjonskortet ditt og legg det på venstre side av skannerglassplaten.

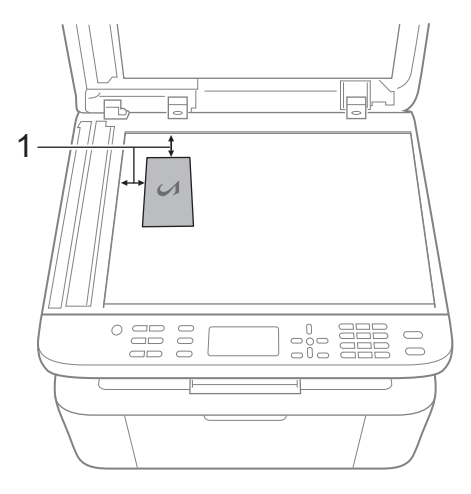

- <sup>1</sup> 4 mm eller mer (topp, venstre)
- **10** Trykk **Start** for å skanne.

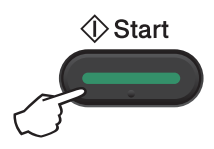

### **Ensidig ID-kopi <sup>9</sup>**

a (For MFC-1810 og MFC-1815) Trykk på Menu, 3, 4 og gå til trinn <sup>3</sup>.

(For DCP-1510 og DCP-1512) Trykk på **Menu** og trykk deretter a eller ▼ for å velge 2.Kopi. Trykk på **OK**.

- <span id="page-57-0"></span>Trykk på  $\blacktriangle$  eller  $\nabla$  for å velge 4. IDkopi. Trykk på **OK**.
	- Trykk på  $\blacktriangle$  eller  $\nabla$  for å velge  $4.2$ -i- $1/1-i-1.$ Trykk på OK.Trykk på **▲** eller ▼ for å velge 1-i-1 for ensidig kopi som standard.Trykk på **OK** og trykk deretter **Stop/Exit**.
- $\overline{4}$  (For MFC-1810 og MFC-1815) Trykk på **COPY**.

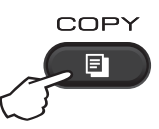

 $\overline{5}$  (For MFC-1810 og MFC-1815) Tast inn antall kopier.

> (For DCP-1510 og DCP-1512) Trykk på ▲ eller ▼ for å skrive inn antall kopier du ønsker.

- f Legg identifikasjonskortet med *forsiden ned* på skannerglassplaten.
	- g Trykk på **2 in 1 (ID) Copy**.

## **Andre kopier 9**

Forsikre deg om at du er i KOPI-modus. Bruk tasten **Options** eller **Copy Options** til raskt å angi følgende kopieringsinnstillinger kun for den neste kopien.

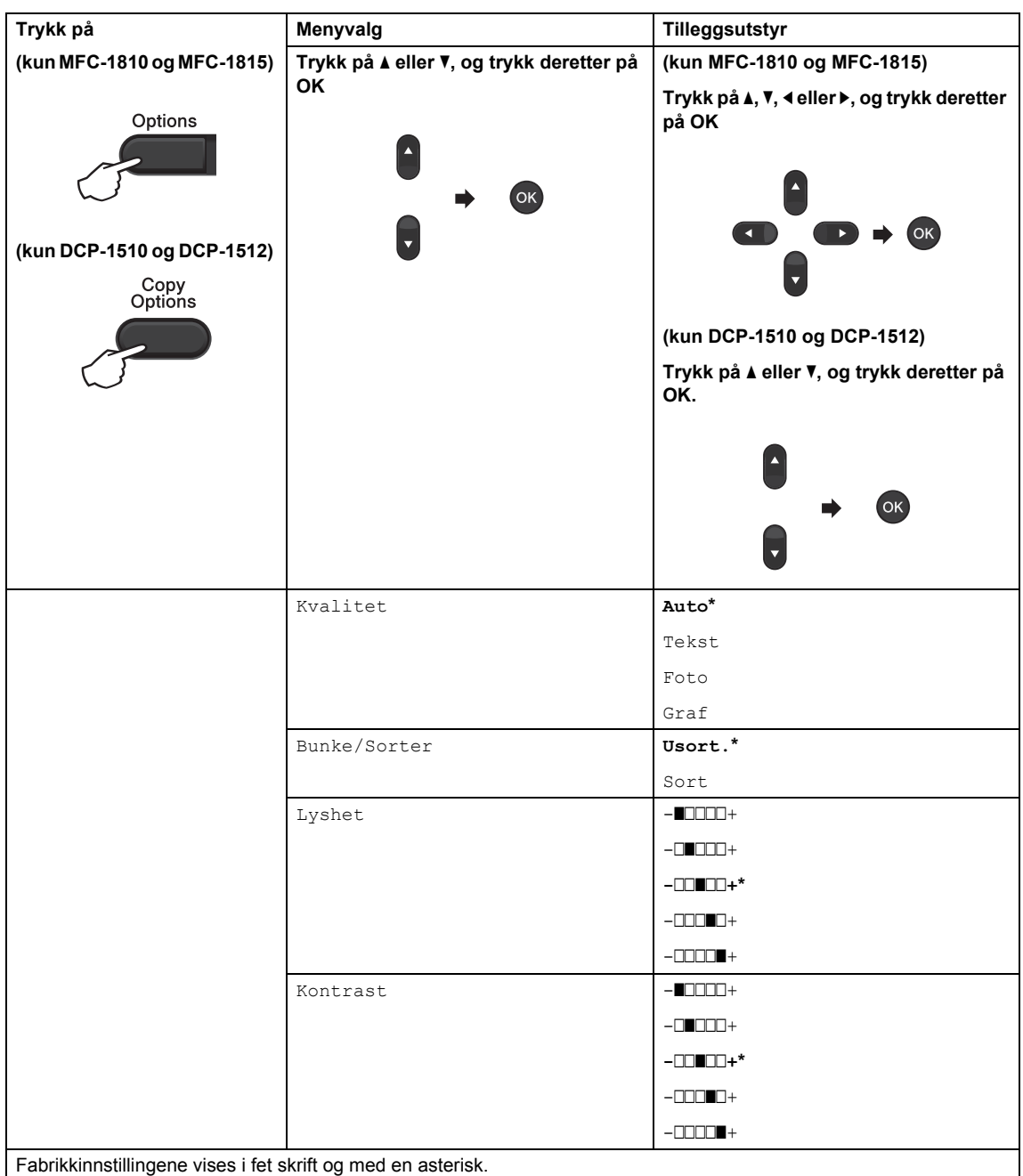

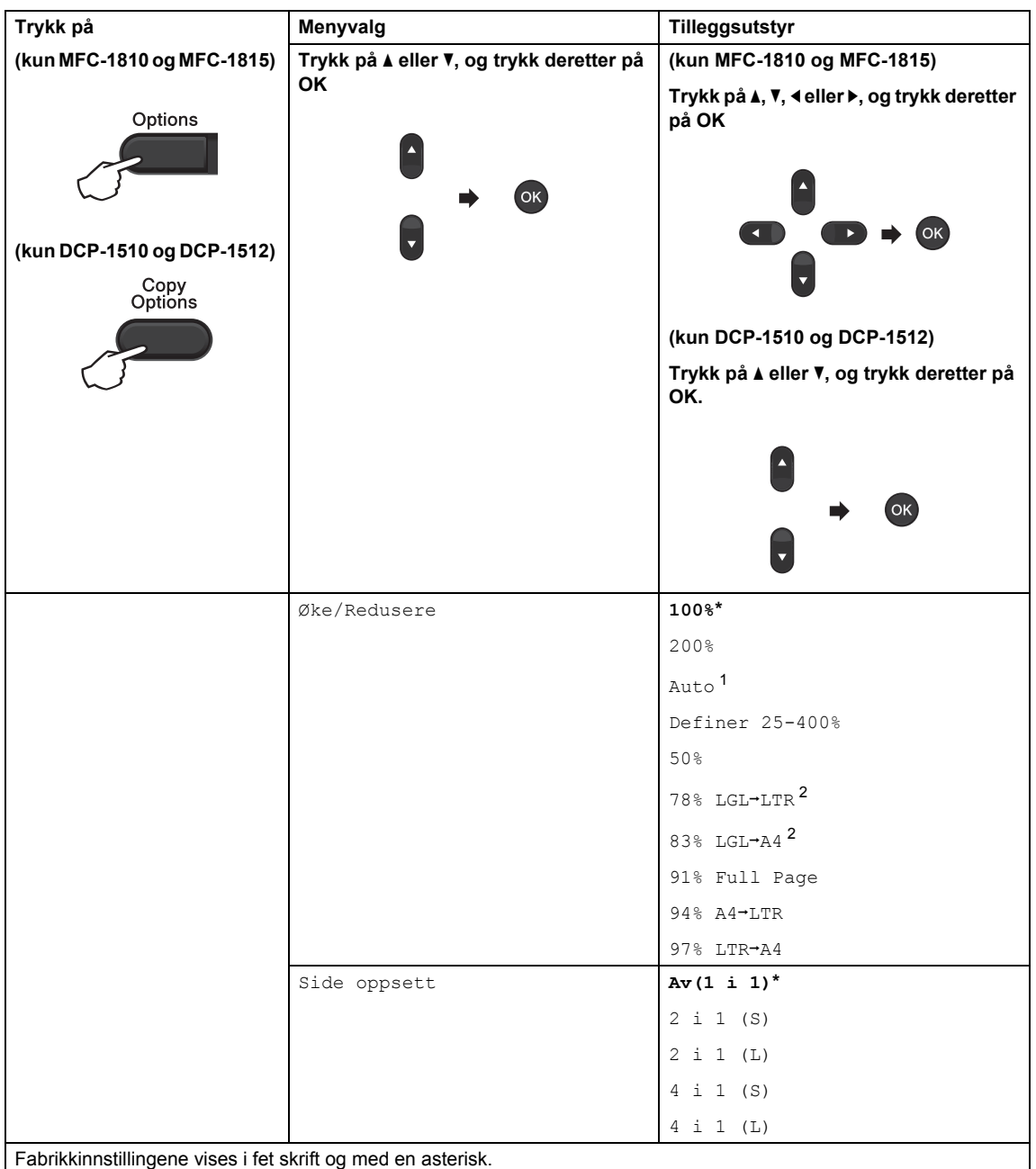

<span id="page-59-0"></span><sup>1</sup> Auto angir at maskinen skal beregne reduksjonsgraden som passer best til papirstørrelsen. Auto er bare tilgjengelig ved bruk av automatisk dokumentmater.

<span id="page-59-1"></span><sup>2</sup> "LGL-LTR" og "LGL-A4" er kun vist på MFC-modeller.

## **10 Slik skanner du til en datamaskin <sup>10</sup>**

## **Skanne et dokument som en PDF-fil med ControlCenter4 <sup>10</sup>**

(For detaljert informasjon >> Programvarehåndbok: *Skanning*)

**MERK**

Skjermbildene på PC-en din kan variere avhengig av hvilken modell du har.

ControlCenter4 er et hjelpeprogram som gir deg rask og enkel tilgang til programmene du bruker oftest.

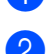

 $\blacksquare$  Legg i dokumentet.

2 Gjør ett av følgende:

(Windows® XP, Windows Vista® og Windows® 7)

Åpne ControlCenter4 ved å klikke på (**Start**)/**Alle programmer**/**Brother**/**XXX-XXXX**

(der XXX-XXXX er modellnavnet ditt)/**ControlCenter4**. ControlCenter4-programmet åpnes. (Windows $^{\circledR}$  8)

Klikk (**Brother Utilities**), klikk deretter rullegardinlisten og velg ditt modellnavn (hvis

det ikke allerede er valgt). Klikk **SKANNING** i venstre navigeringslinje, og klikk deretter **ControlCenter4**.

ControlCenter4-programmet åpnes.

c Klikk på **Avansert modus**, og klikk deretter **OK**.

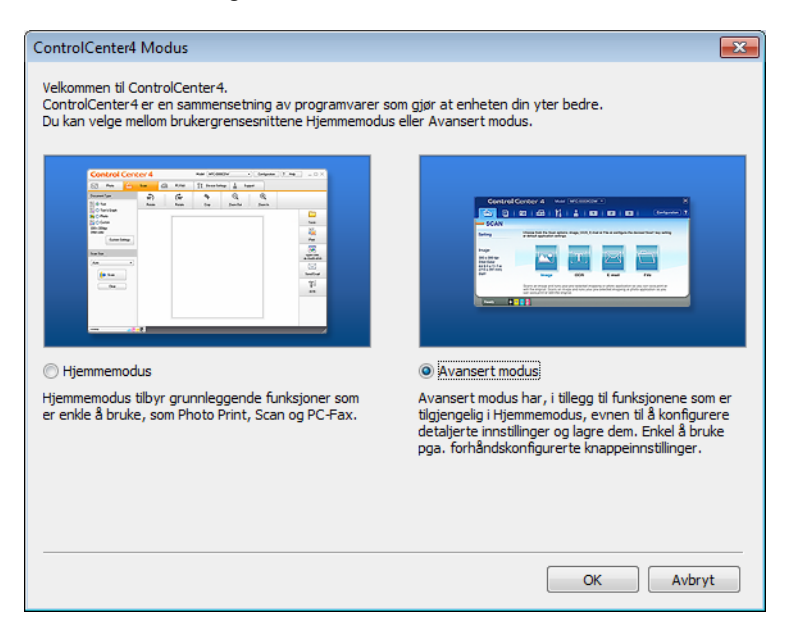

d Klikk på **Fil** i kategorien **Skann**.

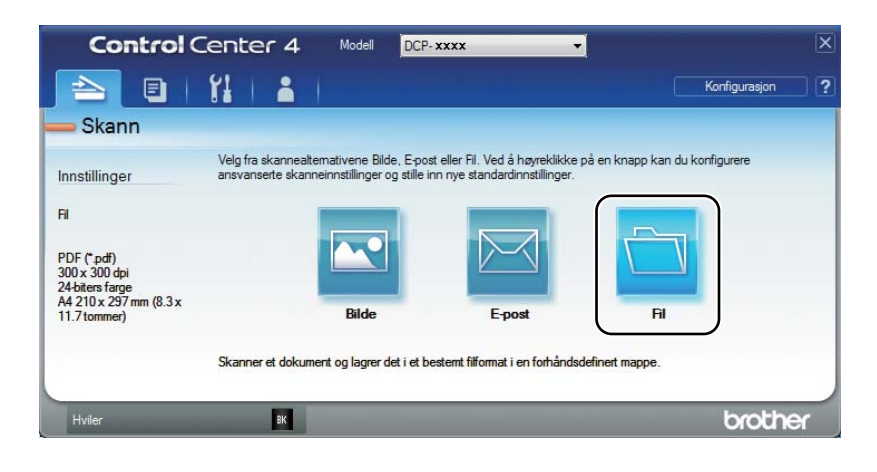

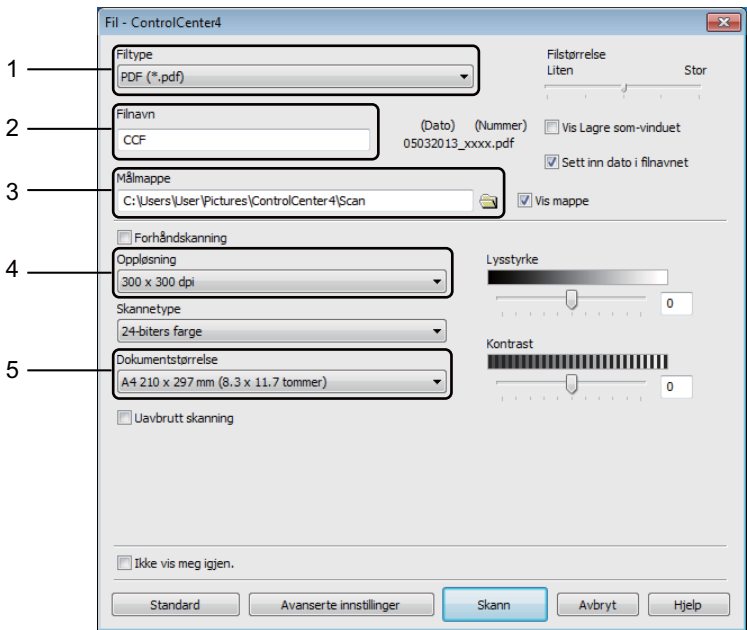

- 1 Velg **PDF (\*.pdf)** fra rullegardinlisten for filtype.
- 2 Du kan angi filnavnet som du vil bruke for dokumentet.
- 3 Du kan lagre filen til standardmappen, eller velge foretrukket mappe ved å klikke på (**Surfe**)-knappen.
- 4 Du kan velge en skanneoppløsning fra **Oppløsning**-rullegardinlisten.
- 5 Du kan velge dokumentstørrelsen fra **Dokumentstørrelse**-rullegardinlisten.

#### **6** Klikk på **Skann**.

Maskinen starter skanningen. Mappen hvor den skannede dataen er lagret, åpnes automatisk.

## **Skanne med skannetasten**

#### **MERK**

Hvis du vil bruke denne funksjonen, må du installere MFL-Pro Suite og koble maskinen til PCen med en USB-kabel.

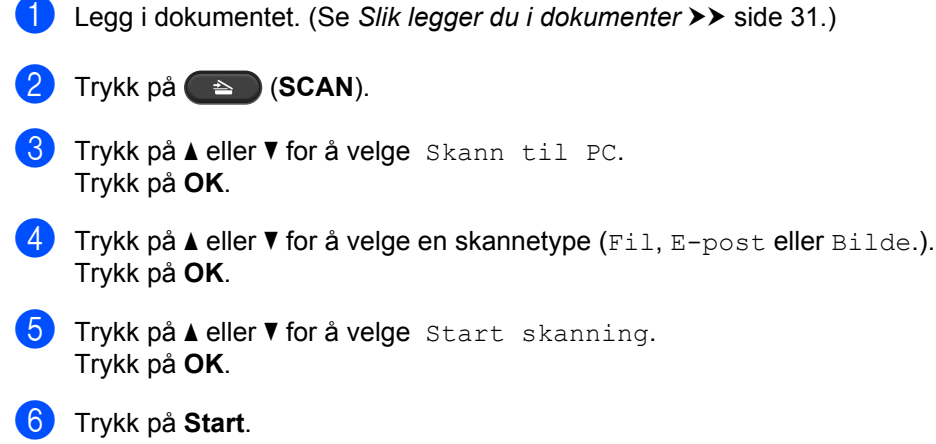

Maskinen starter skanningen.

### **Skannetast-innstillinger**

Du kan endre maskinens **SCAN**-tasteinnstillinger med ControlCenter4.

Gjør ett av følgende: (Windows® XP, Windows Vista® og Windows® 7)

Åpne ControlCenter4 ved å klikke på **(Start)**/**Alle programmer**/**Brother**/**XXX-XXXX**

(der XXX-XXXX er modellnavnet ditt)/**ControlCenter4**. ControlCenter4-programmet åpnes. (Windows $^{\circledR}$  8)

Klikk (**Brother Utilities**), klikk deretter rullegardinlisten og velg ditt modellnavn (hvis

det ikke allerede er valgt). Klikk **SKANNING** i venstre navigeringslinje, og klikk deretter **ControlCenter4**.

ControlCenter4-programmet åpnes.

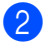

b Klikk på kategorien **Enhetsinnstillinger**.

c Klikk på **Enhetens skanne-innstillinger**.

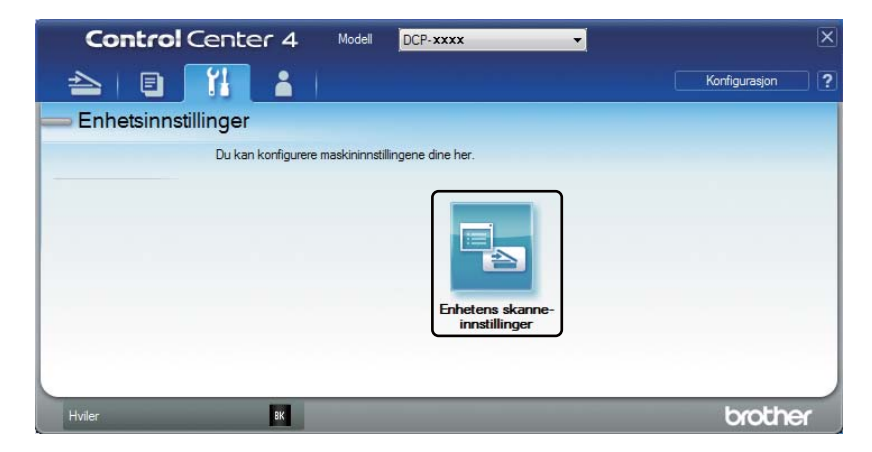

d Velg kategorien **Fil**. Du kan endre standardinnstillingene.

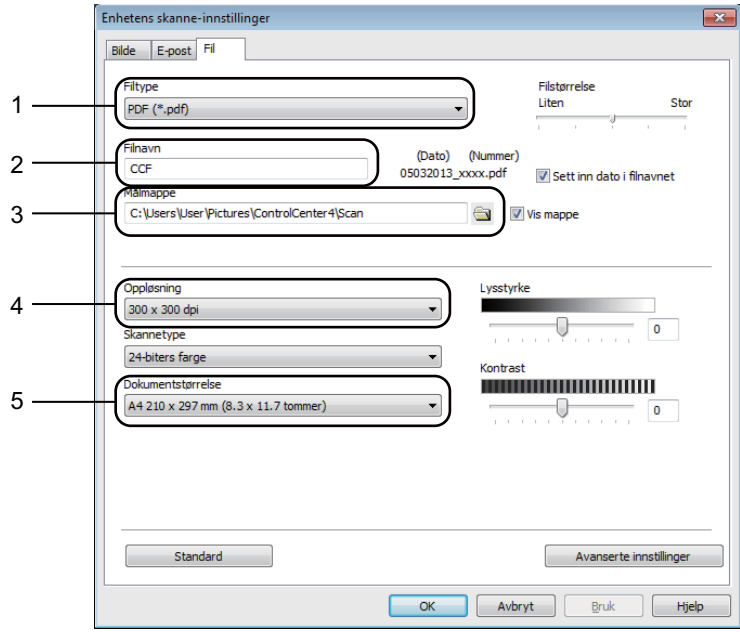

- 1 Du kan velge filtypen fra rullegardinlisten.
- 2 Du kan angi filnavnet som du vil bruke for dokumentet.
- 3 Du kan lagre filen til standardmappen, eller velge foretrukket mappe ved å klikke på (**Surfe**)-knappen.
- 4 Du kan velge en skanneoppløsning fra **Oppløsning**-rullegardinlisten.
- 5 Du kan velge dokumentstørrelsen fra **Dokumentstørrelse**-rullegardinlisten.
- e Klikk på **OK**.

**10**

**A**

# **Feilsøking og annen informasjon**

## **Forbruksmateriell**

Trommelenheten og tonerkassetten er to separate forbruksvarer. Kontroller at begge installeres som en enhet. Du finner mer informasjon om hvordan du bytter forbruksmateriell i instruksjonene som følger med trommelenheten (for å bytte trommelenhet) eller instruksjonene på esken til tonerkassetten (for å bytte tonerkassett).

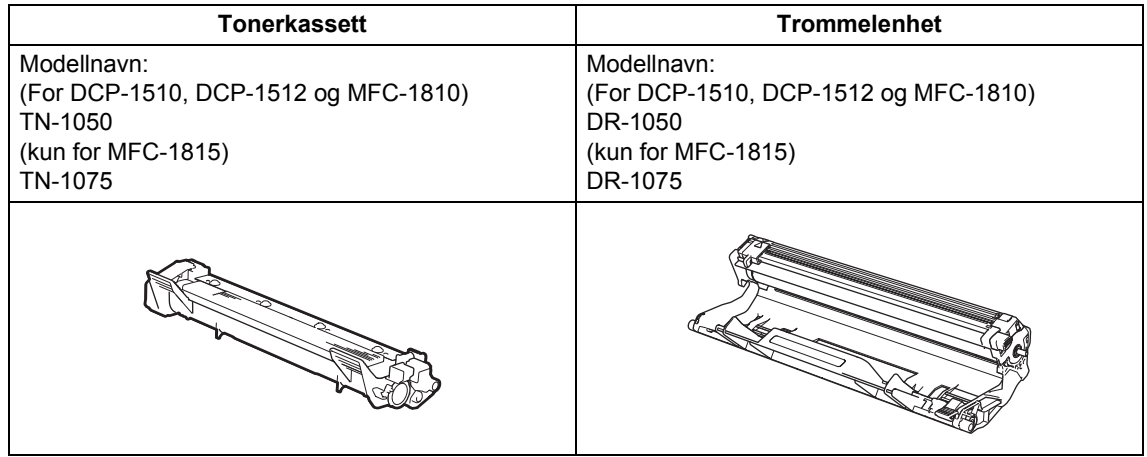

#### **VIKTIG**

- Brother-maskiner er laget for å fungere med en toner med en bestemt spesifikasjon, og vil gi optimal ytelse når de brukes med originale Brother-tonerkassetter. Brother kan ikke garantere denne optimale ytelsen hvis det brukes toner eller tonerkassetter med andre spesifikasjoner. Det kan hende at maskinen ikke registrerer toner eller tonerkassetter med andre spesifikasjoner, men i stedet kan det hende at den registrerer slike elementer som tonerkassetter med standard kapasitet. Brother anbefaler derfor ikke bruk av andre kassetter i denne maskinen enn originale Brother-kassetter, eller påfylling av tomme kassetter med toner fra andre kilder. Hvis trommelenheten eller andre komponenter i maskinen blir skadet som følge av bruk av annen toner eller andre tonerkassetter enn originale Brother-produkter, dekker ikke garantien eventuell nødvendig reparasjon ettersom uoriginale produkter kan være inkompatible eller uegnet for bruk med denne maskinen.
- Bruk en original trommel eller originale tonerenheter fra Brother for best mulig ytelse. Hvis du skriver ut med en uoriginal trommelenhet eller tonerenhet, kan det hende at både utskriftskvaliteten og kvaliteten på og levetiden til selve maskinen reduseres. Garantien dekker ikke problemer som skyldes bruk av en uoriginal trommel- eller tonerenhet.

#### **MERK**

- Gå til<http://www.brother.com/original/index.html> for instruksjoner om hvordan du returnerer brukt forbruksmateriell til Brothers resirkuleringsprogram. Hvis du velger å ikke returnere brukte elementer, må du kaste disse i henhold til lokale bestemmelser, og ikke sammen med husholdningsavfall. Hvis du har noen spørsmål, kan du ringe ditt lokale avfallskontor. (**▶▶** Produktsikkerhetsguide: *Informasjon om resirkulering i samsvar med WEEE-direktivet og batteridirektivet.*)
- Forventet levetid for hver av tonerkassettene er basert på ISO/IEC 19752. Hvor ofte man må skifte dem ut avhenger av hvor komplekse sidene som skrives ut er, prosentandel av dekning og medietype.

## **Identifisere problemet**

Kontroller først følgende:

- **Maskinens strømledning er riktig koblet til og maskinen er slått på.**
- At alle beskyttelsesdelene har blitt fjernet.
- Papiret er lagt riktig i papirmagasinet.
- **Grensesnittkablene er sikkert koblet til maskinen og datamaskinen.**

Hvis problemet ikke ble løst etter at du utførte kontrollen ovenfor, identifiserer du problemet og går deretter til siden som foreslås nedenfor.

*[Problemer med telefon og faks \(MFC-1810 og MFC-1815\)](#page-70-0)* >> side 63 *[Forbedre utskriftskvaliteten](#page-72-0)* >> side 65

Hvis maskinen er tilkoblet en PC, kan et popup-program vises på PC-en avhengig av typen feil. Følg instruksjonene på skjermen for å løse feilen.

## **Feil- og vedlikeholdsmeldinger**

De vanligste meldingene om feil og vedlikehold vises nedenfor.

Hvis du trenger mer hjelp, vil Brother Solutions Center gi deg de siste vanlige spørsmål og feilsøkingstips:

Besøk oss på [http://solutions.brother.com/.](http://solutions.brother.com/)

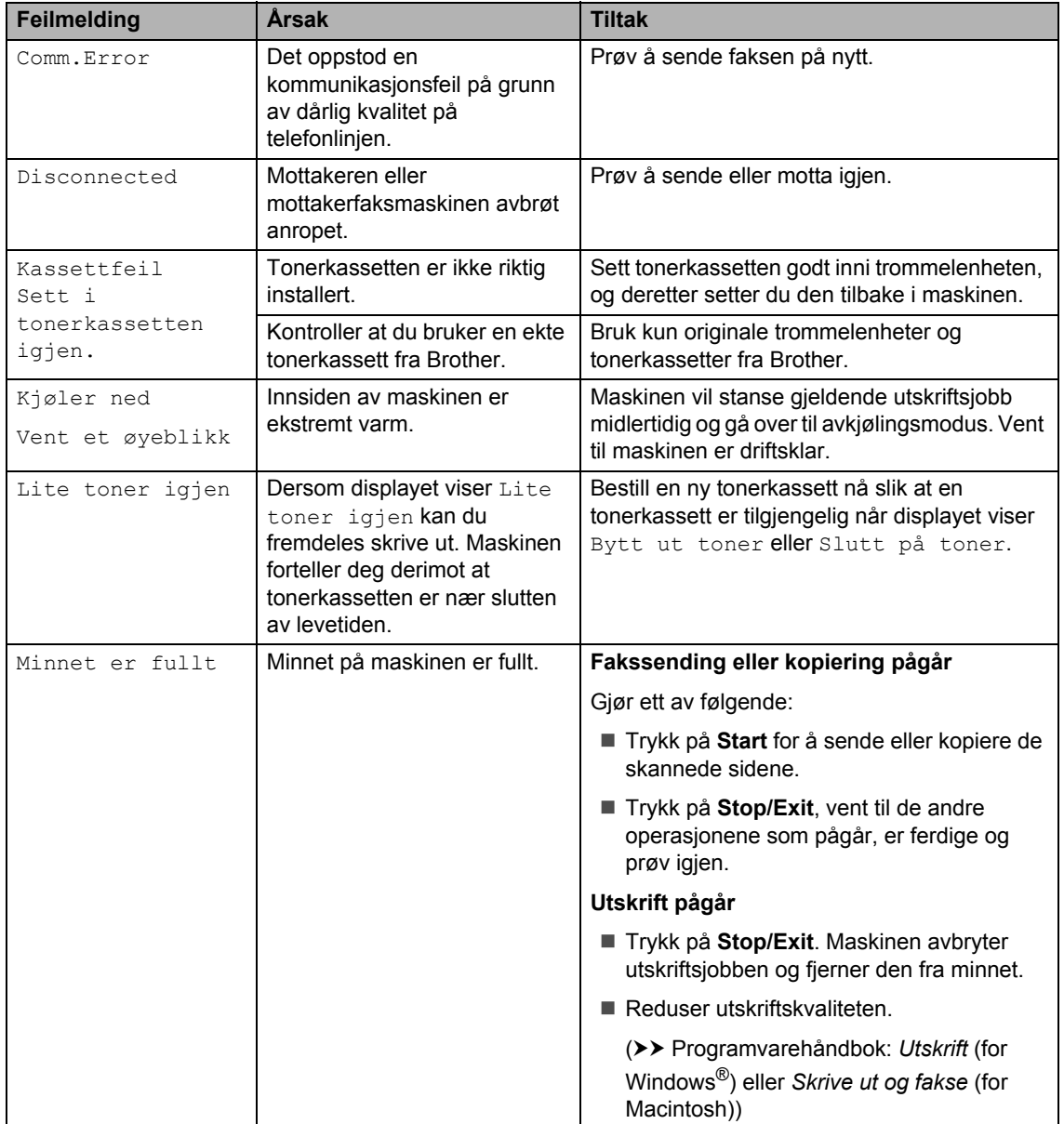

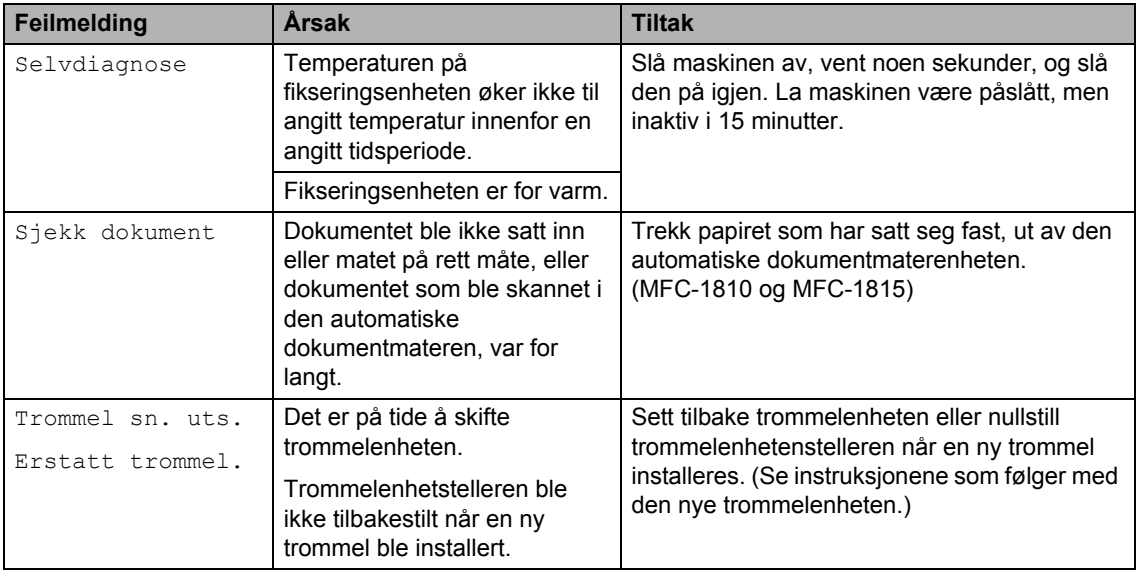

#### **MERK**

Når maskinen slås av, slettes faksdataen i minnet. For å unngå å miste viktige meldinger se *[Overføre fakser eller faksaktivitetsrapport \(MFC-1810 og MFC-1815\)](#page-80-1)* > > side 73.

## **Dersom du har problemer med maskinen din**

Du løser de fleste problemene enkelt selv. Hvis du trenger ekstra hjelp, tilbyr Brother Solutions Center det siste innen vanlige spørsmål (FAQ) og feilsøkingstips.

Besøk oss på [http://solutions.brother.com/.](http://solutions.brother.com/)

### <span id="page-70-0"></span>**Problemer med telefon og faks (MFC-1810 og MFC-1815) <sup>A</sup>**

Hvis du ikke kan sende eller motta en faks, kontroller følgende:

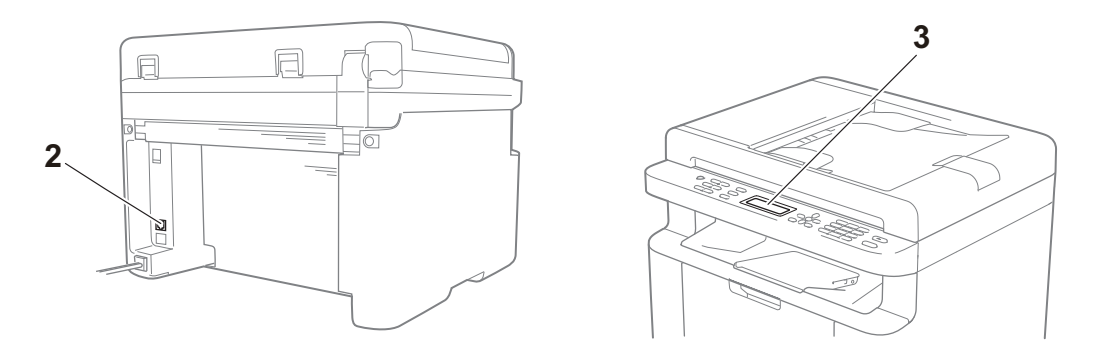

- 1 Kontroller at maskinens strømledning er riktig koblet til og at maskinen er slått på.
- 2 Koble én ende av telefonledningen til området merket "**LINE**", og koble så den andre enden av telefonledningen direkte til en telefonstikkontakt.

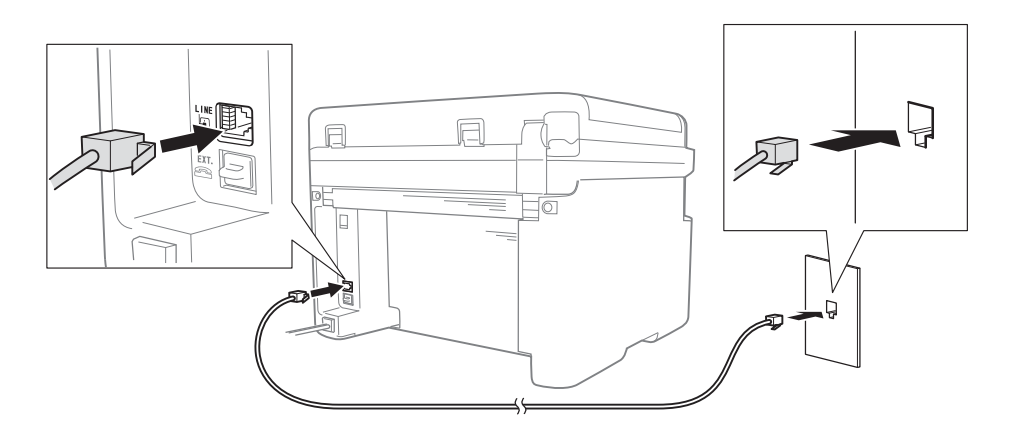

Hvis du kan sende og motta fakser når telefonledningen er direkte tilkoblet faksen, skyldes problemet kanskje noe annet enn maskinen. Ta kontakt med tjenestetilbyderen ved tilkoblingsproblemer.

3 Kontroller mottaksmodus.

Du finner mer informasjon om innstilling av mottaksmodus på *[Mottaksmoduser](#page-42-0)* >> side 35.

4 Endre kompatibilitetsinnstillingen til Basic(for VoIP).

Det kan hende du kan sende og mottak fakser ved å senke tilkoblingshastigheten.

- a Trykk på **Menu**, **2**, **0**, **1**.
- **2** Trykk på  $\blacktriangle$  eller  $\nabla$  for å velge Basic(for VoIP).
- **3** Trykk på OK.
- 4 Trykk på **Stop/Exit**.

Hvis problemet fortsatt ikke er løst etter å ha forsøkt alle punktene ovenfor, slå maskinen av og på igjen.

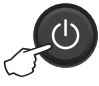

Hvis du fortsatt ikke kan sende eller motta fakser etter å ha forsøkt alle punktene ovenfor, se Vanlige spørsmål (FAQ) på nettstedet tilBrother Solutions Center (<http://solutions.brother.com/>).

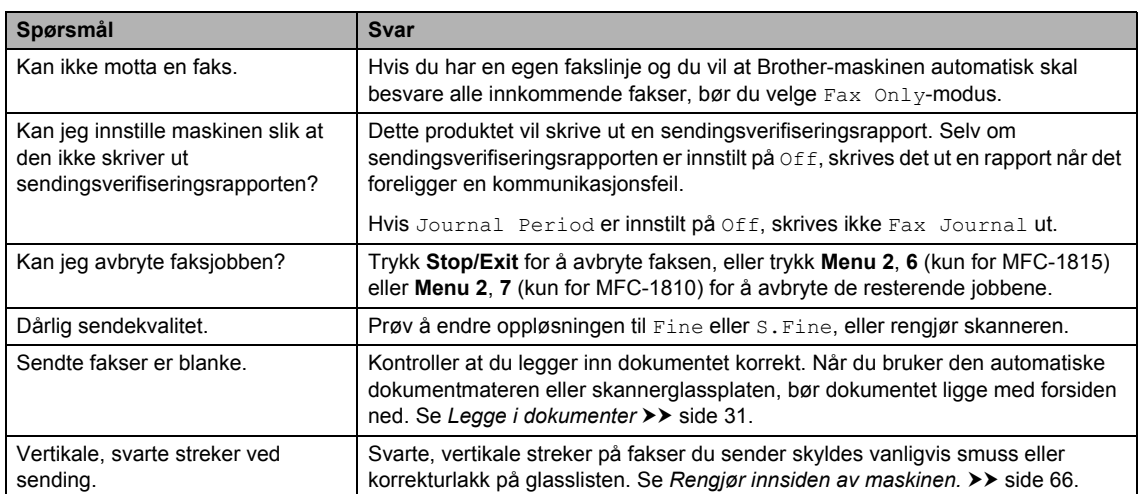

#### **Feilsøking for andre problemer**
## <span id="page-72-0"></span>**Forbedre utskriftskvaliteten**

#### **MERK**

Brother fraråder bruk av andre tonerkassetter enn originale Brother-tonerkassetter, eller påfylling av brukte kassetter med toner av annen opprinnelse.

Hvis du har problemer med utskriftsresultatene, kontroller følgende:

1 Miljøet til maskinen.

Velg et sted der temperaturen er mellom 10 °C og 32,5 °C, og fuktigheten er mellom 20 % og 80 % (uten kondens).

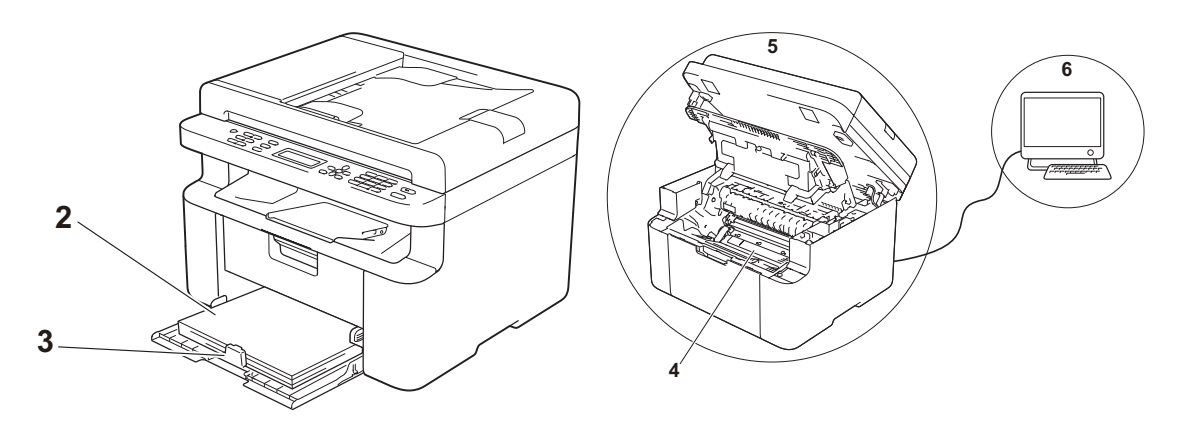

- 2 Akseptabelt papir er matet inn i papirmagasinet. Se *[Akseptabelt papir](#page-37-0)* >> side 30.
- 3 Papiret mates riktig i maskinen.

Det kan gjøre matingen jevnere å snu papiret. Det kan gjøre matingen jevnere å justere

papirføreren.

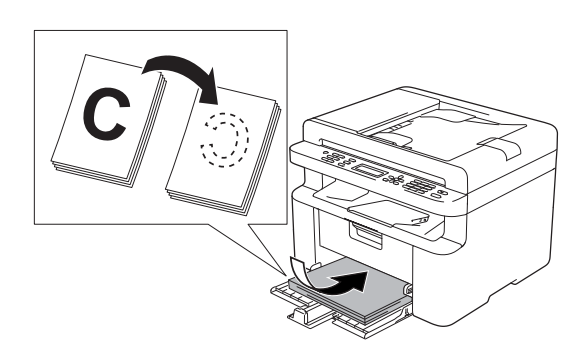

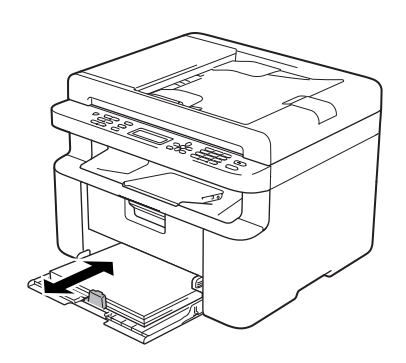

**A**

4 Bytt en tonerkassett eller trommelenhet.

Du finner mer informasjon om hvordan du bytter forbruksmateriell i instruksjonene som følger med trommelenheten (for å bytte trommelenhet) eller instruksjonene på esken til tonerkassetten (for å bytte tonerkassett).

- 5 Rengjør innsiden av maskinen.
	- Rengjøre skannerglassplaten

<span id="page-73-0"></span>Rengjør den hvite plastoverflaten (1) og skannerglassplaten (2).

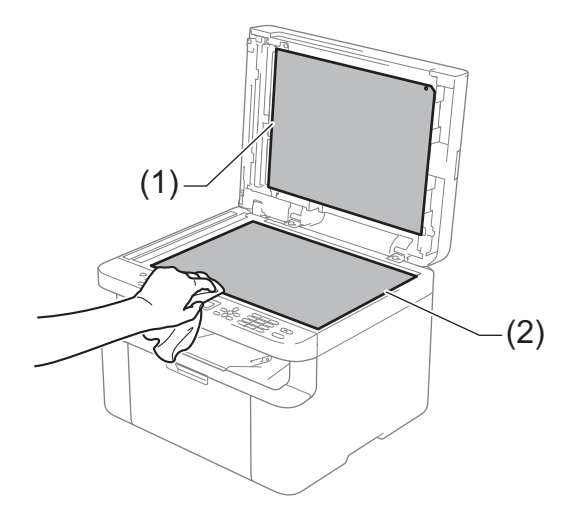

(MFC-1810 og MFC-1815)

Rengjør den hvite plaststangen (3) og skannerglasstrimmelen (4).

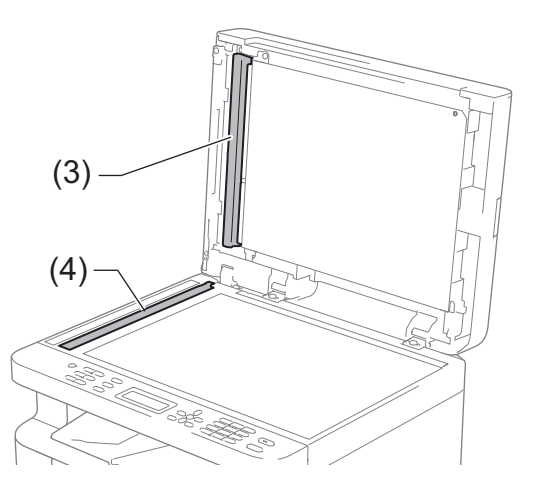

<span id="page-74-0"></span>Rengjøre korona-tråden

Skyv den grønne haken vannrett frem og tilbake flere ganger.

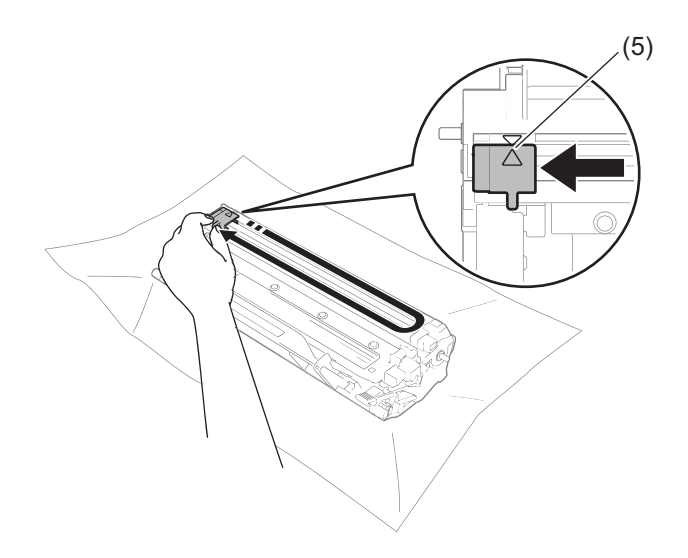

#### **MERK**

Pass på at du setter haken tilbake til utgangsstillingen (A) (5). Hvis du ikke gjør det, kan det komme en svart vertikal stripe på utskriftene.

<span id="page-74-1"></span>■ Rengjør trommelenheten hvis svarte eller hvite prikker vises på utskriften.

Trykk ned låsehendelen og ta tonerkassetten ut av trommelenheten.

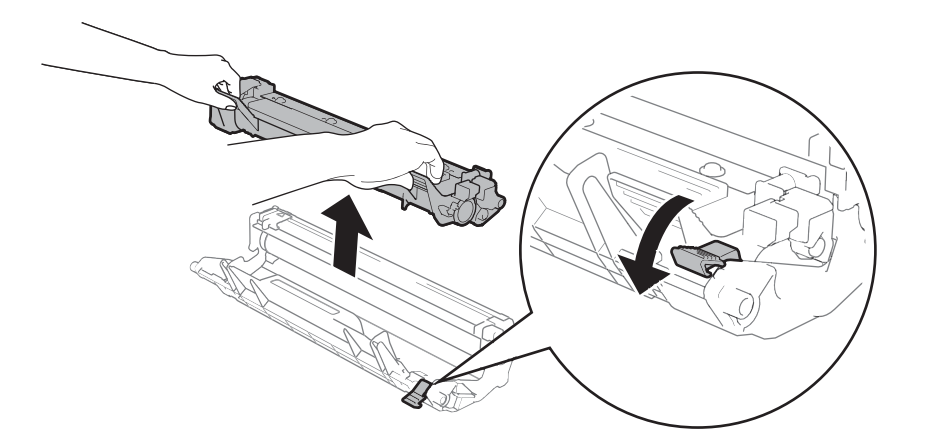

**A**

Vri trommeldrivhjulet for hånd mens du ser på overflaten til trommelrulleren (1).

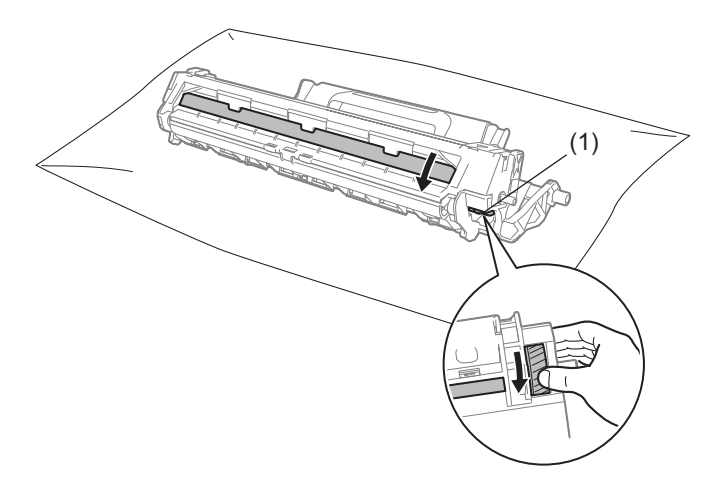

Tørk forsiktig av overflaten til trommelen med en tørr bomullspinne til støvet eller limet på overflaten kommer av.

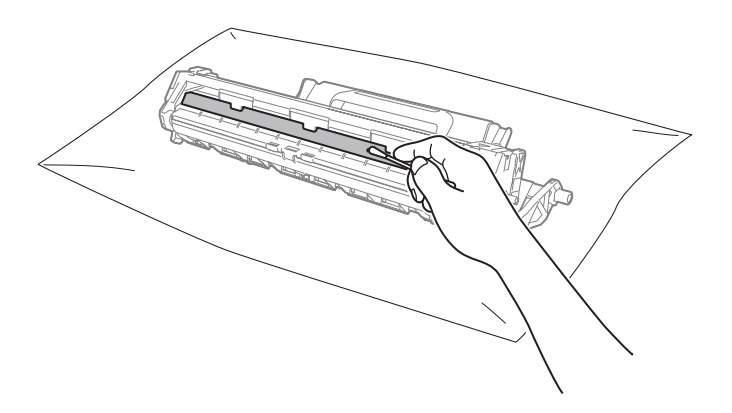

6 Kontroller skriverdriverinnstillingene.

Prøv å endre **Skriv ut innstillinger** i kategorien **Grunnleggende**.

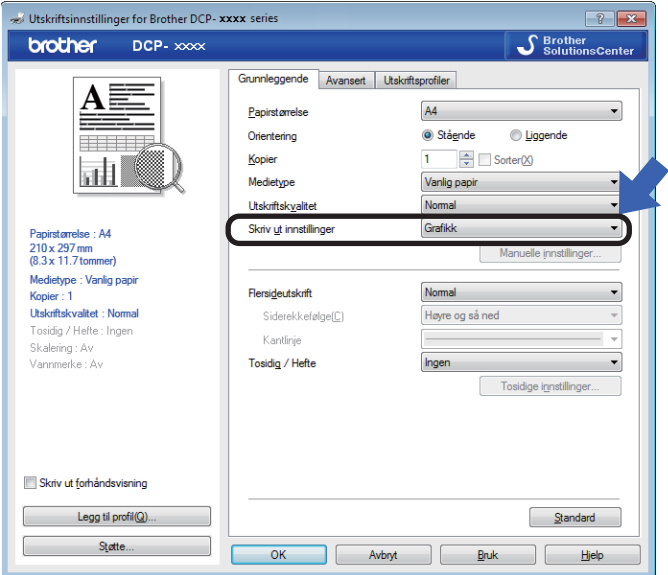

Hvis papiret er krøllete eller toneren ikke er godt festet på papiret, kan du justere disse innstillingene i **Forbedre utskrift**. Klikk på **Andre utskriftsalternativer** i kategorien **Avansert**.

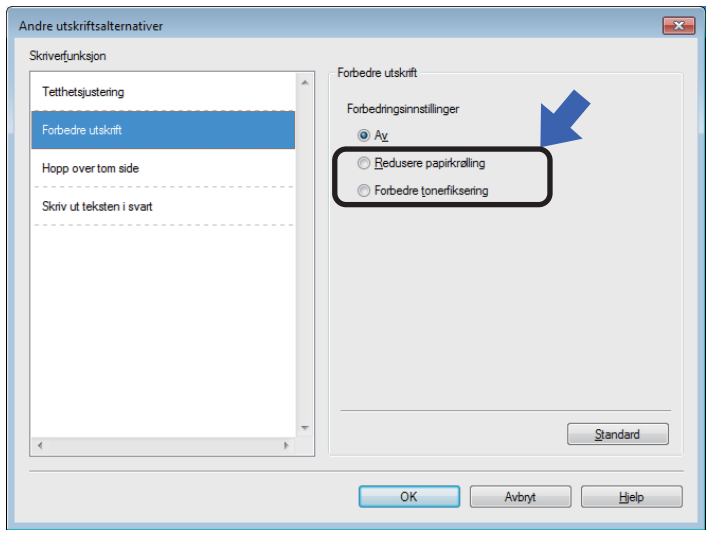

### <span id="page-77-0"></span>**Dokumentstopp (MFC-1810 og MFC-1815) <sup>A</sup>**

Følg trinnene nedenfor for å håndtere dokumentstopp i den automatiske dokumentmateren.

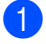

Åpne dekselet på dokumentmateren.

**2** Trekk det fastkjørte dokumentet ut.

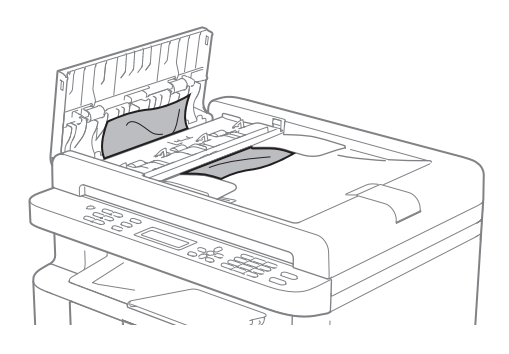

- <sup>8</sup> Lukk dekselet på dokumentmateren.
- 4 Løft opp dokumentdekselet.
- **6** Trekk det fastkjørte dokumentet ut mot høyre.

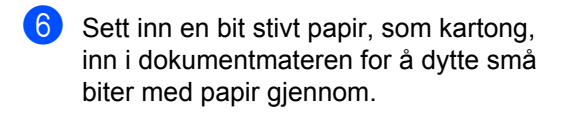

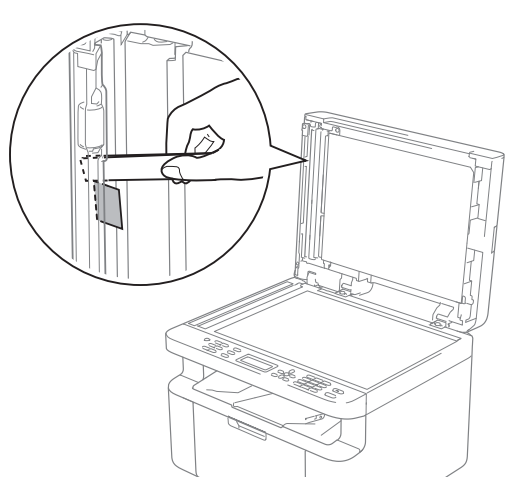

Dersom dokumentet rives eller ødelegges, må du passe på at alle små papirbiter fjernes for å forhindre papirstopp.

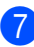

Lukk dokumentdekselet.

8 Trykk på Stop/Exit.

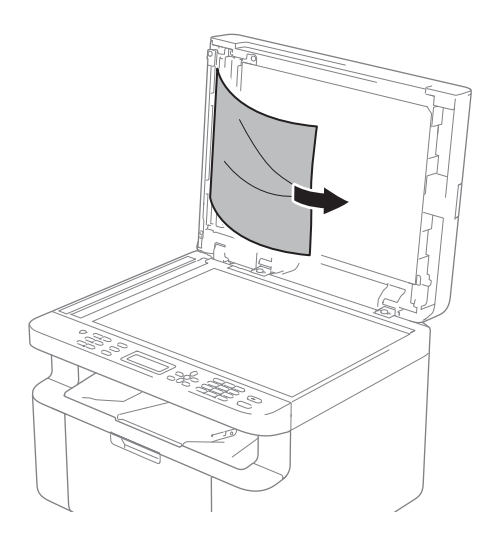

# <span id="page-78-0"></span>**Papirstopp**

Du må alltid fjerne alt papiret fra papirmagasinet og rette ut bunken når du legger i nytt papir. Dette hjelper til med å forhindre at flere ark mates gjennom maskinen samtidig, og det forhindrer papirstopp.

- 
- 1 Slå av maskinen.
- **2** Vent minst 15 minutter til maskinen er kjølt ned før du berører de interne delene på produktet.
- 

**6** Fjern alt papir i magasinet.

**4** Trekk papiret sakte ut med begge hender.

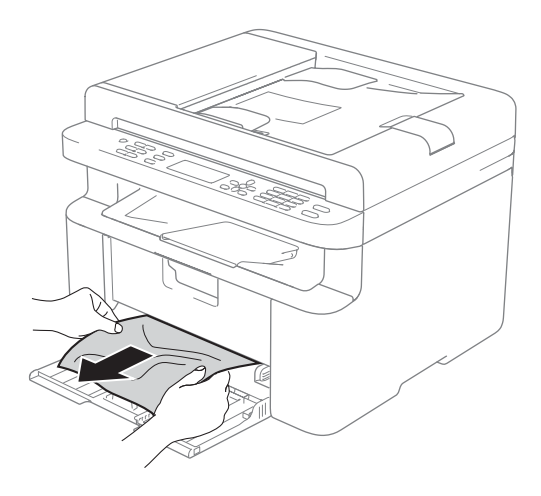

**b** Åpne skannerdekslet. Draarmen (1) på venstre side av maskinen vil låse seg. Åpne toppdekslet.

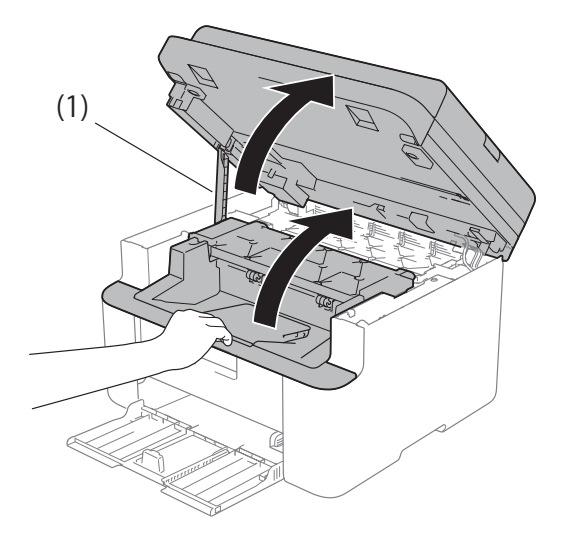

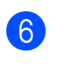

Ta sakte ut trommelenheten og tonerkassettenheten.

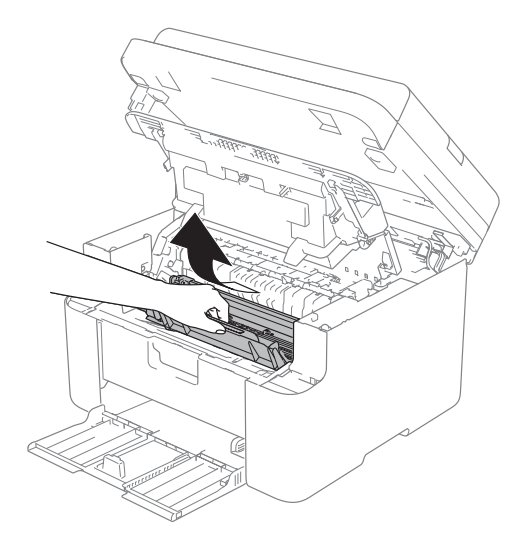

### **A** ADVARSEL

### **WARM OVERFLATE**

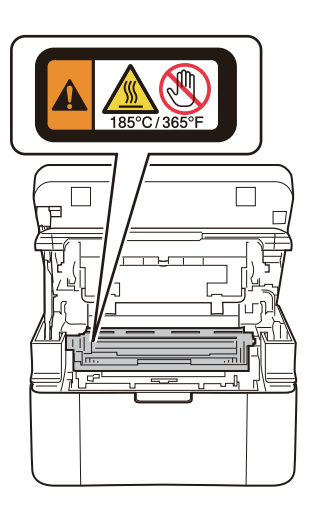

**7** Trykk ned låsehendelen og ta tonerkassetten ut av trommelenheten. Fjern papiret som har satt seg fast dersom det er noe inne i trommelenheten.

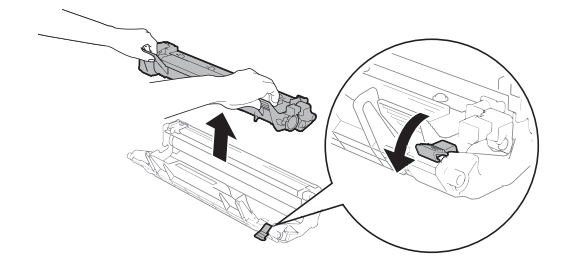

**h** Sett tonerkassetten tilbake i trommelenheten til låsehendelen løftes automatisk.

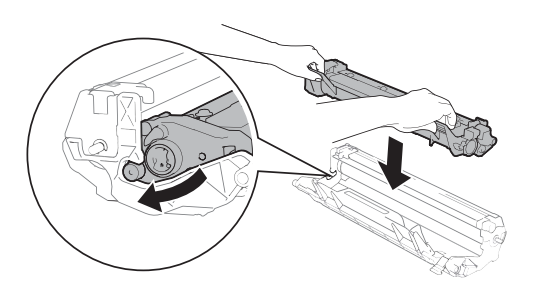

- <sup>9</sup> Sett trommelenheten og tonerkassettenheten tilbake i maskinen.
- <sup>10</sup> Lukk toppdekslet. Etter å ha dratt ned draarmen (1) på venstre side av maskinen, lukk skannerdekslet med begge hendene.

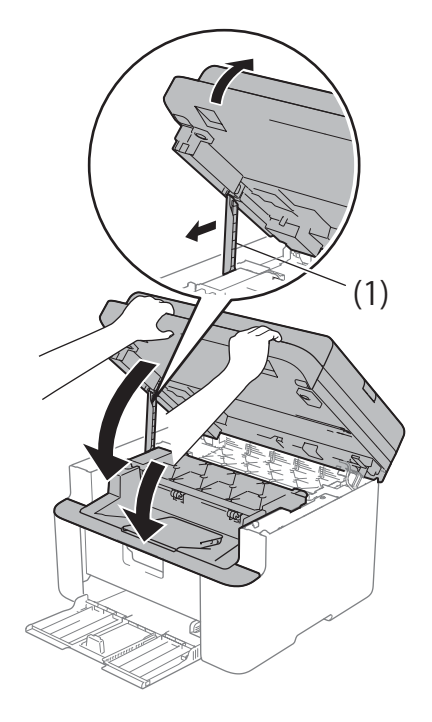

- **f** Last papiret tilbake i magasinet. Sørg for at papiret er under den utstående delen av bakre fører. Skyv papirførerne slik at de justeres til papirets størrelse. Kontroller at papirførerne står godt i sporene.
- <sup>12</sup> Slå på maskinen.

### **Overføre fakser eller faksaktivitetsrapport (MFC-1810 og MFC-1815) <sup>A</sup>**

Dersom skjermen viser:

- Print Unable XX
- Scan Unable

Vi anbefaler å overføre faksene til en annen faksmaskin eller til PC-en din. (Se *[Sende](#page-80-0)  [fakser til en annen faksmaskin](#page-80-0)* >> side 73 eller *[Sende fakser til datamaskinen](#page-80-1)*  $\rightarrow$  [side 73.](#page-80-1))

#### Du kan også overføre

Faksaktivitetsrapporten for å se om det finnes noen fakser som du trenger å overføre. (Se *[Overføre faksaktivitetsrapporten til en annen](#page-81-0)  [faksmaskin](#page-81-0)* >> side 74.)

#### **MERK**

Hvis det vises en feilmelding i displayet etter at faksene er blitt overført, koble maskinen fra strømkilden i flere minutter, før du kobler den til igjen.

#### <span id="page-80-0"></span>**Sende fakser til en annen faksmaskin**

Hvis du ikke har innstilt apparat-ID-en, kan du ikke åpne faksoverføringsmodus. (Se Station ID (**Menu**, **0**, **3**) på *[0.Første](#page-14-0)  [oppsett](#page-14-0)*.)

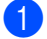

a Trykk på **Menu**, **9**, **0**, **1**.

2 Gjør ett av følgende:

- Hivis No Data vises i displayet, er det ingen fakser igjen i maskinens minne. Trykk på **Stop/Exit**.
- Skriv inn faksnummeret som faksene skal videresendes til.

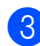

c Trykk på **Start**.

#### <span id="page-80-1"></span>**Sende fakser til datamaskinen**

Du kan overføre faksene fra maskinens minne til datamaskinen.

a Sørg for at du har installert **MFL-Pro Suite** og slå deretter på **PC-FAX Receiving** på datamaskinen. (**▶▶** Programvarehåndbok: *PC-FAXmottak*)

Gjør ett av følgende: (Windows® XP, Windows Vista® og Windows<sup>®</sup> 7)

Fra (**Start**)-menyen, velg **All** 

**Programs**, **Brother**, **MFC-XXXX**, **PC-FAX Receiving**, og velg **Receive**. (XXXX er modellnavnet ditt.)

(Windows $^{\circledR}$  8)

Klikk (**Brother Utilities**), klikk

deretter rullegardinlisten og velg ditt modellnavn (hvis det ikke allerede er valgt). Klikk **PC-FAX Receive** i venstre navigeringslinje, og klikk deretter **Receive**.

- $\overline{P}$  Kontroller at du har innstilt PC Fax Receive på maskinen. (Se *[PC-FAX](#page-47-0)  [Receive \(Kun for Windows®\)](#page-47-0)* >> [side 40](#page-47-0).) Dersom det er fakser i maskinens minne når du setter opp PC-Fax Receive, vil displayet spørre om du ønsker å overføre faksene til PC-en din.
- **6** Gjør ett av følgende:
	- Vil du overføre alle faksene til datamaskinen, trykker du på **1**. Du vil bli spurt om du ønsker en sikkerhetsutskrift.
	- Vil du avslutte og la faksene bli værende i minnet, trykker du **2**.
	- d Trykk på **Stop/Exit**.

**A**

#### <span id="page-81-0"></span>**Overføre faksaktivitetsrapporten til en annen faksmaskin <sup>A</sup>**

Hvis du ikke har innstilt apparat-ID-en, kan du ikke åpne faksoverføringsmodus. (Se Station ID (**Menu**, **0**, **3**) på *[0.Første](#page-14-0)  [oppsett](#page-14-0)*.)

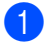

a Trykk på **Menu**, **9**, **0**, **2**.

**2** Skriv inn faksnummeret som Faksaktivitetsrapporten skal videresendes til.

c Trykk på **Start**.

### <span id="page-81-1"></span>**Rengjøre og kontrollere maskinen**

Sørg for å lese retningslinjene i Produktsikkerhetsguiden før du rengjør maskinen.

Rengjør innsiden og utsiden av maskinen regelmessig med en tørr, lofri klut. Når du bytter tonerkassett eller trommelenhet, må du rengjøre innsiden av maskinen. Hvis det kommer tonerflekker på utskriften, rengjør du innsiden av maskinen med en tørr, lofri klut.

### **ADVARSEL**

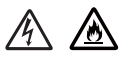

IKKE bruk brennbare stoffer, noen form for spray eller organiske løsemidler/væsker som inneholder alkohol eller ammoniakk når du skal rengjøre produktet innvendig eller utvendig. Dette kan føre til brann eller elektrisk støt. Bruk i stedet bare en tørr, lofri klut.

(**▶▶** Produktsikkerhetsguide: Generelle *forholdsregler*)

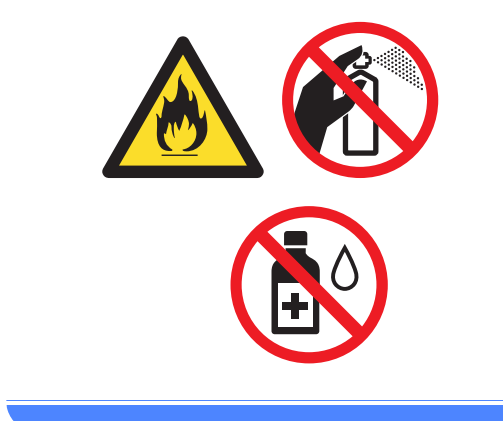

**B**

# <span id="page-82-1"></span>**Spesifikasjoner <sup>B</sup>**

# <span id="page-82-2"></span>Generelt

<span id="page-82-3"></span><span id="page-82-0"></span>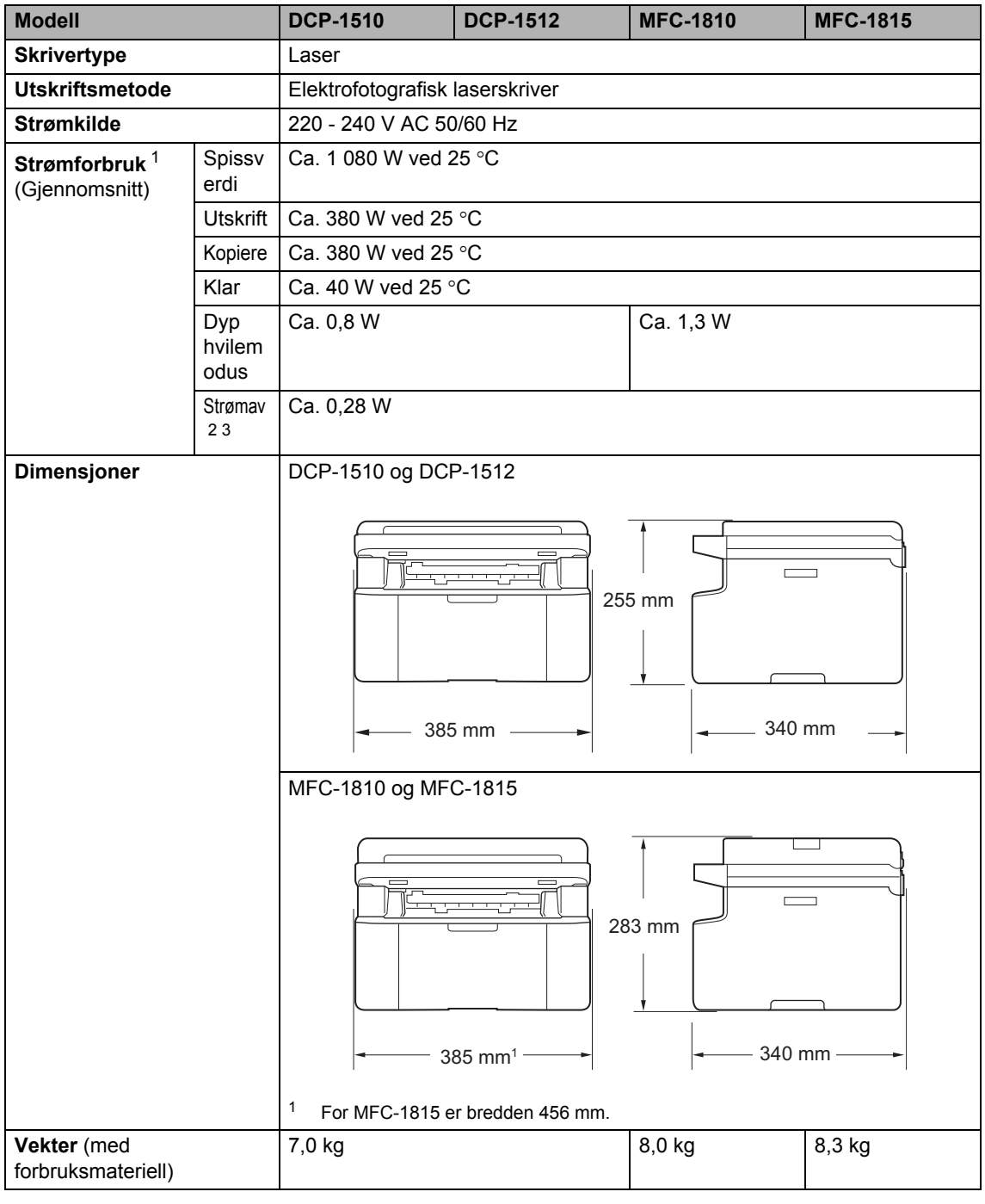

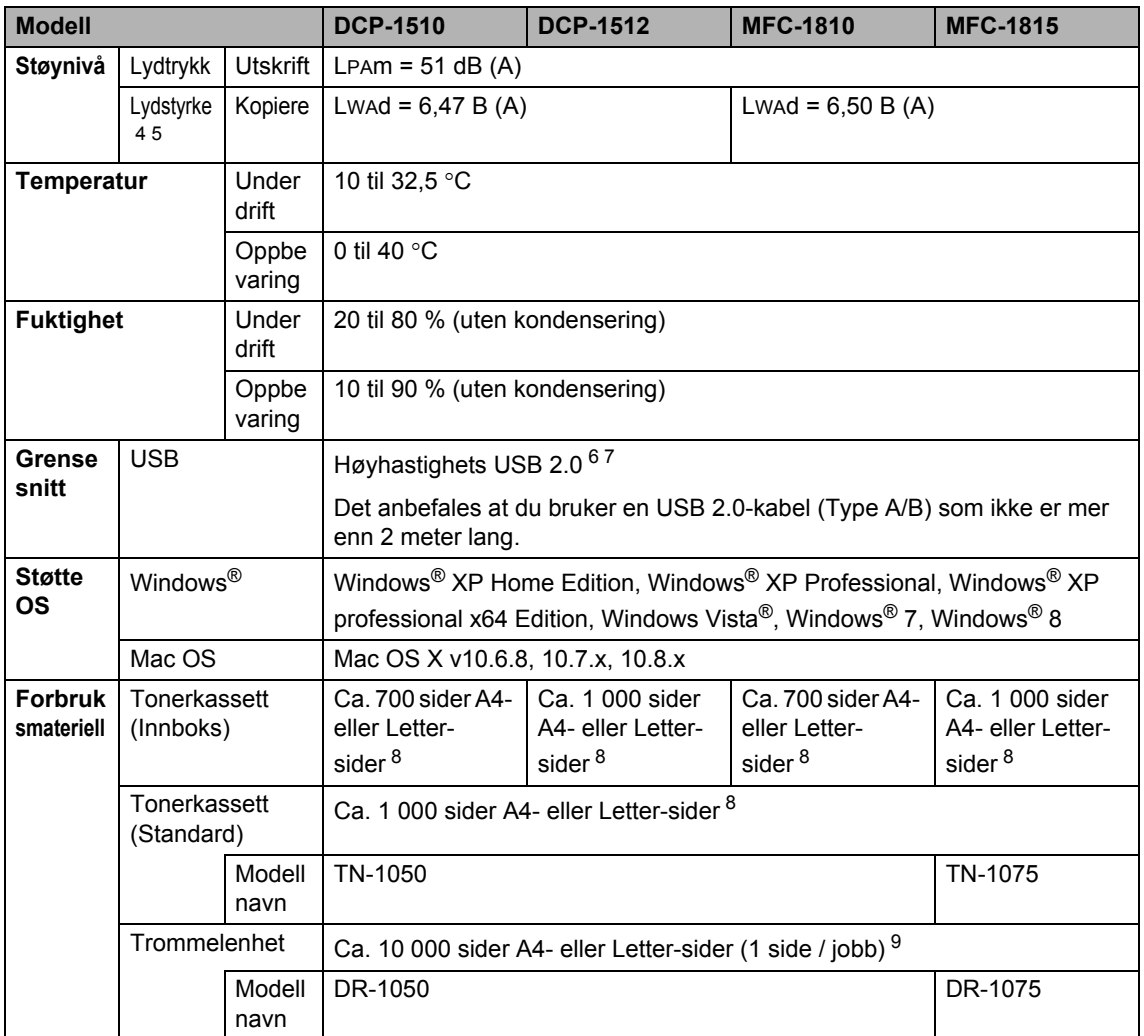

<span id="page-83-0"></span><sup>1</sup> Målt mens maskinen er tilkoblet USB-grensesnittet.

<span id="page-83-1"></span><sup>2</sup> Strømforbruket varierer noe avhengig av bruksmiljø eller slitasje.

- <span id="page-83-2"></span><sup>3</sup> Målt i henhold til IEC 62301 Utgave 2.0.
- <span id="page-83-3"></span><sup>4</sup> Målt i henhold til metoden som er beskrevet i RAL-UZ122.
- <span id="page-83-4"></span><sup>5</sup> Kontorutstyr med LWAd>6,30 B (A) er ikke egnet for bruk i rom hvor det kreves høy konsentrasjon. Slikt utstyr bør plasseres i separate rom på grunn av støyen som avgis.
- <span id="page-83-5"></span><sup>6</sup> Maskinen din har et høyhastighets USB 2.0-grensesnitt. Maskinen kan også kobles til en datamaskin med et USB 1.1 grensesnitt.
- <span id="page-83-6"></span><sup>7</sup> USB-porter fra tredjeparter støttes ikke.
- <span id="page-83-7"></span>8 Ca. kapasitet for kassetten er avklart i henhold til ISO/IEC 19752.
- <span id="page-83-8"></span>9 Levetiden på trommelen er omtrentlig, og kan variere etter brukstype.

# <span id="page-84-0"></span>**Dokumentstørrelse**

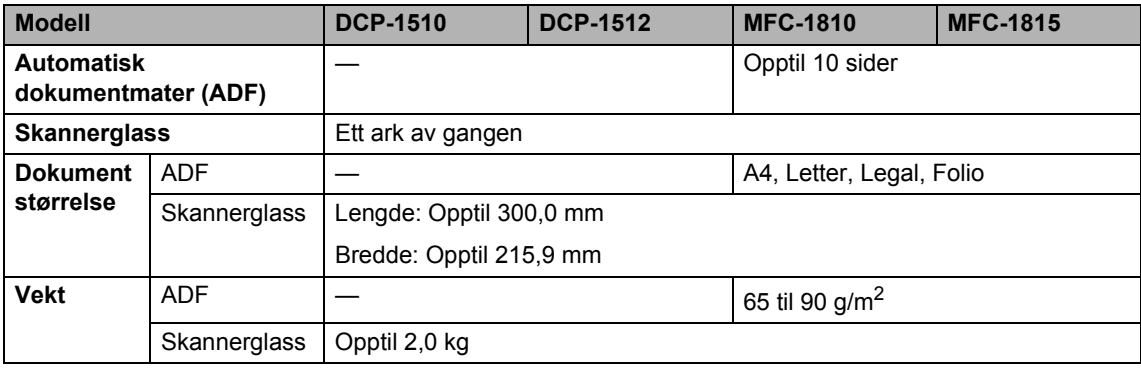

### <span id="page-84-1"></span>**Utskriftsmedie**

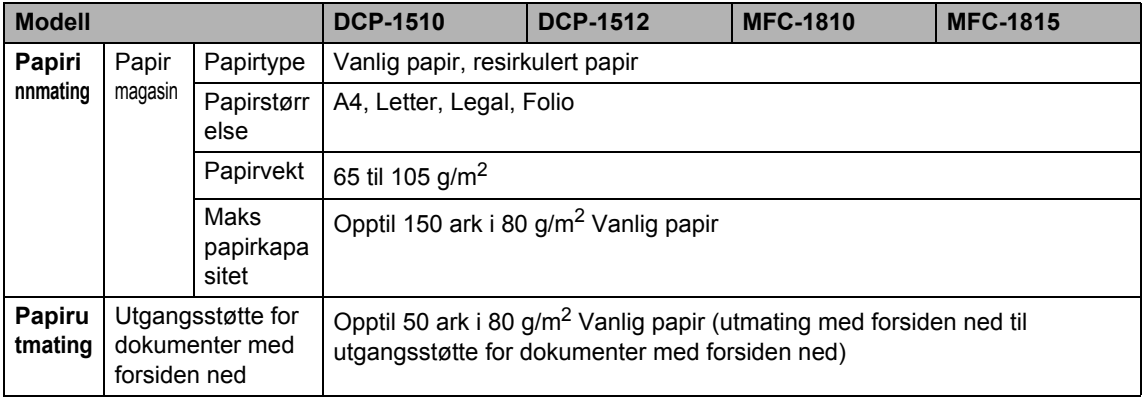

### <span id="page-85-2"></span>**Faks <sup>B</sup>**

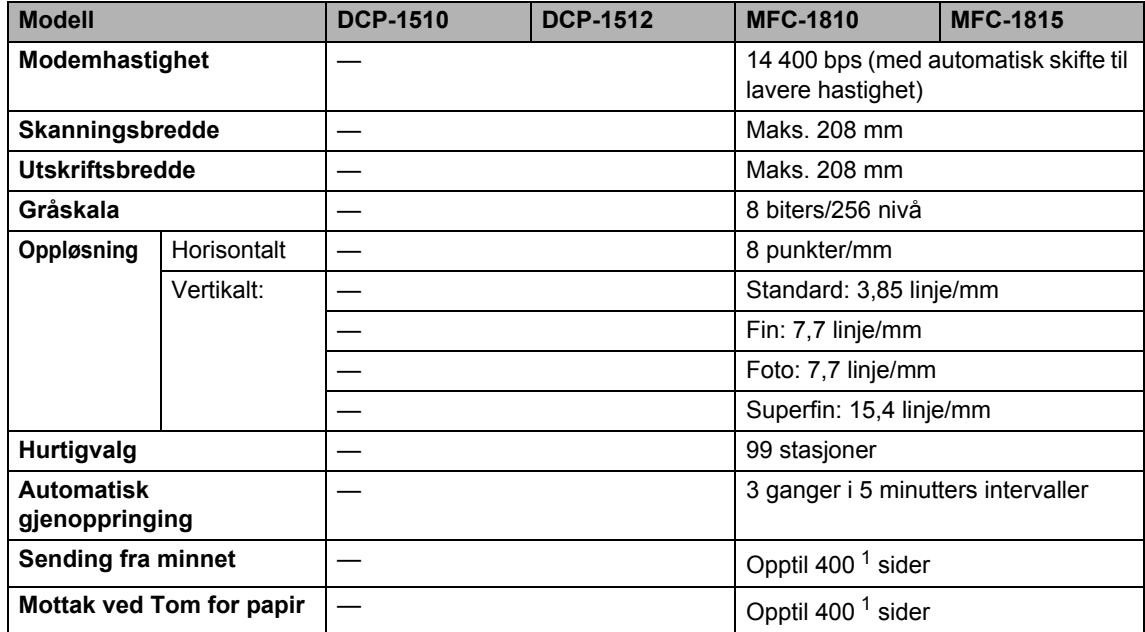

<span id="page-85-0"></span><sup>1</sup> 'Sider' refererer til 'ITU-T Test Chart #1' (et typisk forretningsbrev, standard oppløsning, MMR-kode). Spesifikasjoner og dokumentasjon kan endres uten forutgående varsel.

# <span id="page-85-3"></span>**Kopiere**

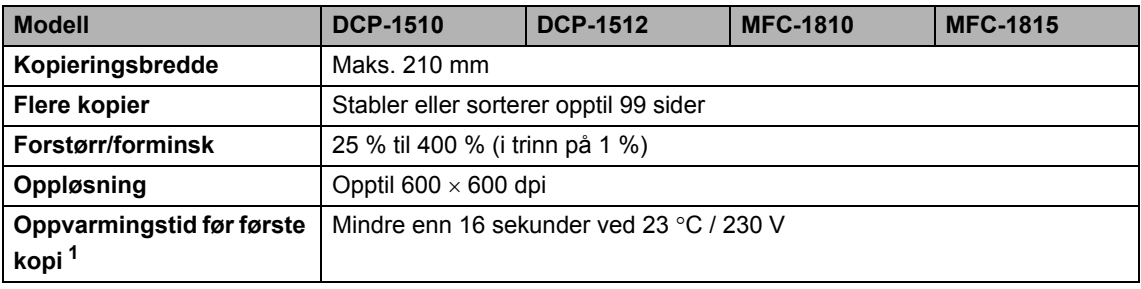

<span id="page-85-1"></span><sup>1</sup> Fra Driftsklar og standard papirmagasin

### <span id="page-86-4"></span>**Skanner**

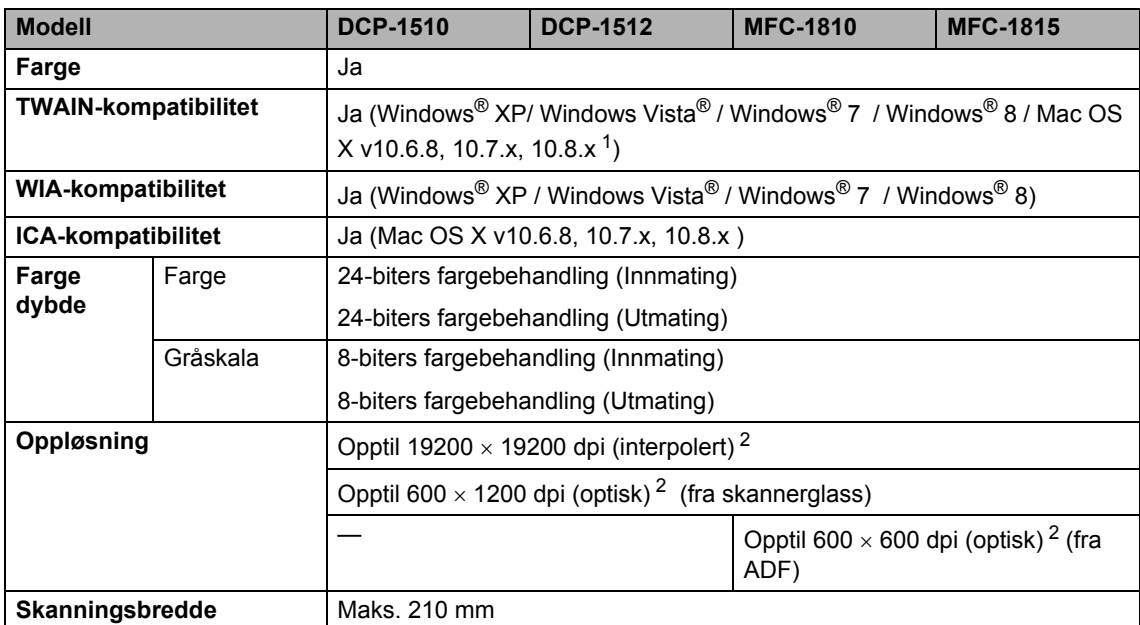

<span id="page-86-0"></span><sup>1</sup> Du finner de nyeste driveroppdateringene for Mac OS X som du bruker, på<http://solutions.brother.com/>.

<span id="page-86-1"></span> $^2$  Maksimum 1200  $\times$  1200 dpi skanning med WIA-driver i Windows® XP, Windows Vista® og Windows® 7 og Windows® 8 (oppløsning på opptil 19200  $\times$  19200 dpi kan velges ved å bruke skannerverktøyet)

# <span id="page-86-6"></span><span id="page-86-5"></span>**Skriver**

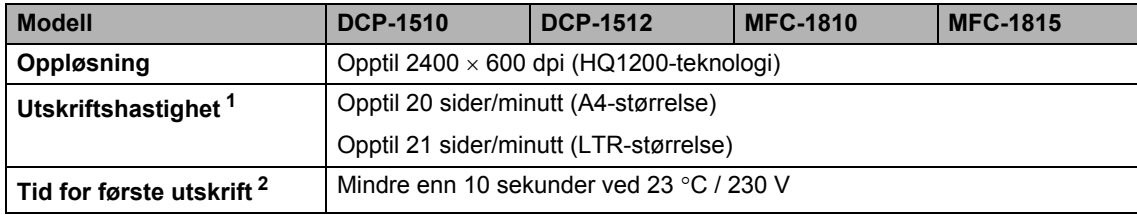

<span id="page-86-2"></span> $1$  Utskriftshastigheten kan variere avhengig av hvilken dokumenttype du skriver ut.

<span id="page-86-3"></span><sup>2</sup> Fra Driftsklar og standard papirmagasin

**C**

# **Stikkordliste**

#### **A**

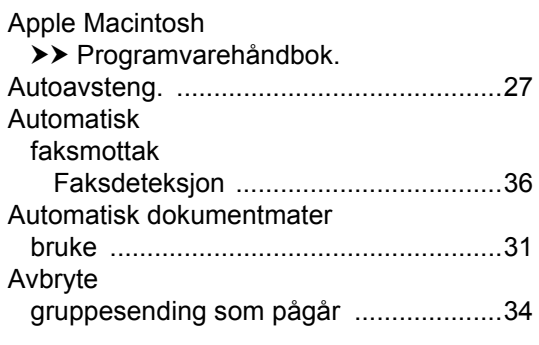

#### **B**

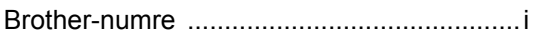

### **C**

ControlCenter2 (for Macintosh) >> Programvarehåndbok. ControlCenter4 (for Windows®) >> Programvarehåndbok.

#### **D**

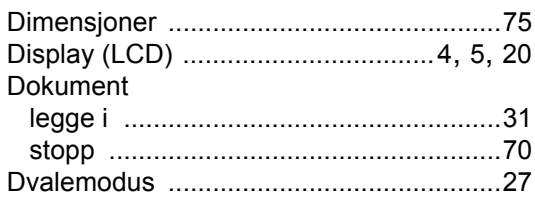

#### **E**

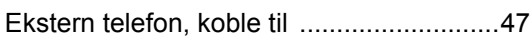

#### **F**

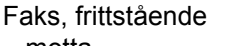

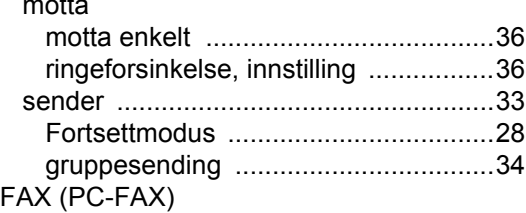

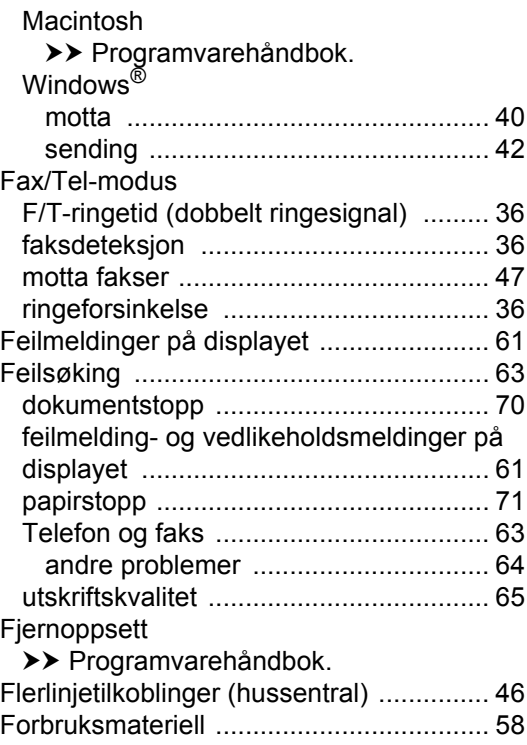

#### **G**

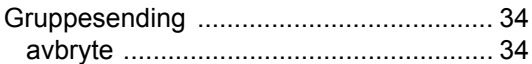

#### **H**

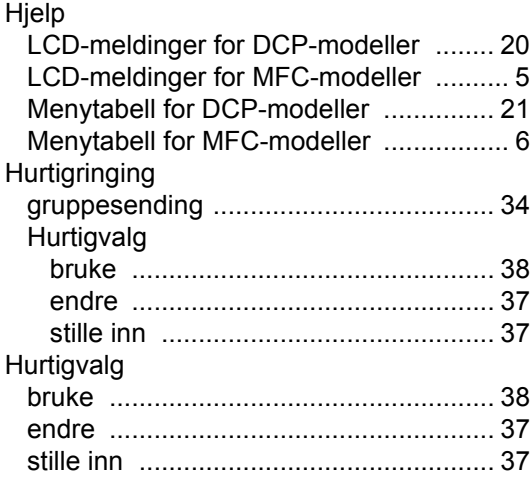

### **K**

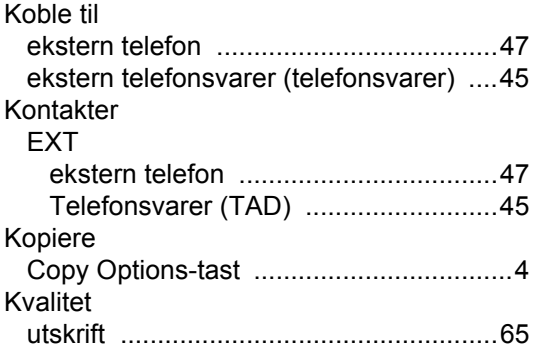

#### **M**

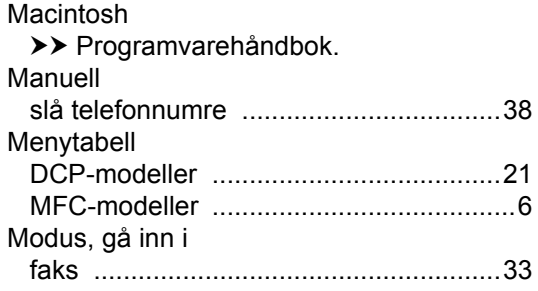

#### **O**

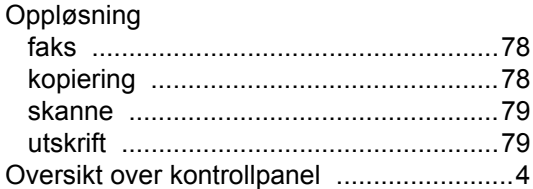

#### **P**

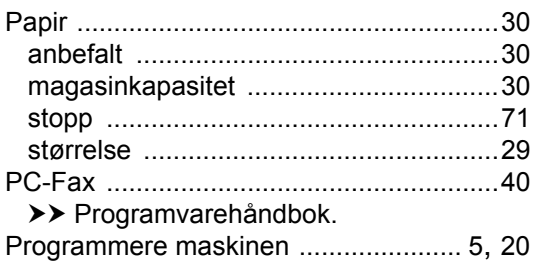

### **R**

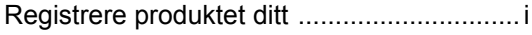

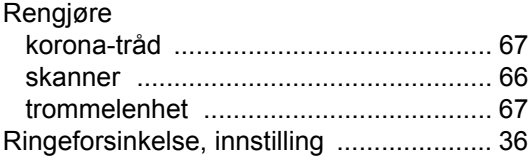

### **S**

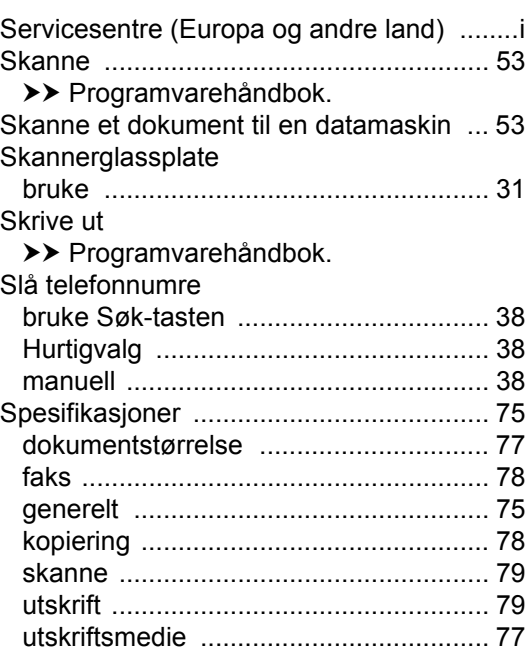

### **T T T T T T T T T**

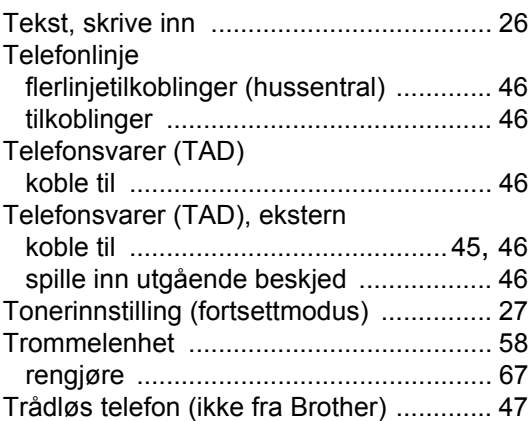

#### **U**

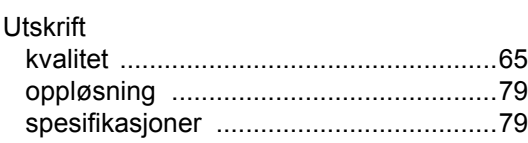

#### **V**

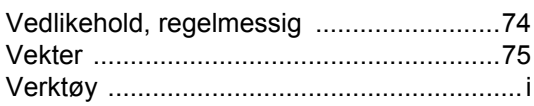

#### **W**

### Windows®

>> Programvarehåndbok.

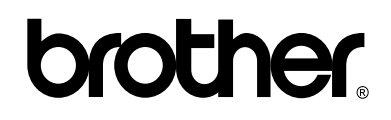

#### **Besøk oss på Internett <http://www.brother.com/>**

Disse maskinene er kun godkjent for bruk i det landet der de ble kjøpt.

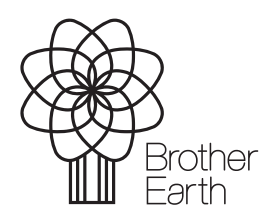

[www.brotherearth.com](http://www.brotherearth.com)